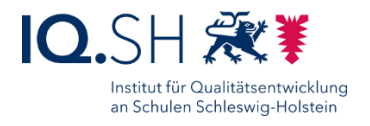

# SCHULRECHNER SH (WINDOWS 11) – INSTALLATION UND EINRICHTUNG

#### Letzte Aktualisierung: 24.04.2024, Windows-11-Version 23H2

#### **Änderung vom 24.04.24:**

Im Kapitel [Systemschutz HDGUARD](#page-99-0) wurde ein Hinweis zum Klonen von Endgeräten hinzugefügt.

#### **Änderung vom 11.04.24:**

Das Kapitel "Netzwerkerkennung" wurde entfernt. Stattdessen wurde im Kapitel [Sicherheitseinstellungen vornehmen](#page-29-0) die Aktivierung einer Firewall-Regel hinzugefügt.

#### **Änderung vom 09.04.24:**

Der Startsound von Windows 11 soll deaktiviert werden (siehe Kapitel Design und Desktopsymbole [anpassen, Startsound deaktivieren\)](#page-23-0).

#### **Änderungen** vom 05.04.24:

- Die Einrichtung des Widgets-Boards wurde ergänzt. (siehe Kapitel [Widgets-Board anpassen\)](#page-17-0).
- In der Taskleiste soll u. a. das Symbol für "Bluetooth-Geräte" aktiviert werden (siehe Kapitel [Taskleiste einstellen\)](#page-25-0).
- Für LibreOffice soll an Stelle der kompakten Registeransicht die normale Registeransicht verwendet werden (siehe Kapitel [LibreOffice\)](#page-63-0).

**Änderungen** vom 14.03.24 (im Vergleich zur letzten Version der Windows-10-Anleitung):

- Die Ersteinrichtung wurde an den Einrichtungsassistenten von Windows 11 angepasst (siehe Kapitel Windows 11 – [Installation und Ersteinrichtung\)](#page-4-0).
- Die Windows-Einstellungen wurden komplett neu überarbeitet und an Windows 11 angepasst (siehe Kapitel [Windows 11 –](#page-14-0) Einrichtung).
- Das Kapitel zur Zeitsynchronisierung entfällt.
- Die Anwendung Artrage wird nicht mehr installiert. Auch die App QR-Scanner-Plus wird nicht mehr installiert, da in der Kamera-App von Windows 11 bereits ein QR-Scanner integriert ist.
- Die App Paint 3D muss über den Microsoft App Store nachinstalliert werden (siehe Kapitel [Paint 3D\)](#page-76-0).
- Die Einstellungen für das Startmenü wurden komplett neu überarbeitet und an das neue Design von Windows 11 angepasst (siehe Kapitel Windows 11 – [Startmenü und Desktop\)](#page-84-0).
- Die Einstellungen für die Standard-Apps wurden angepasst (siehe Kapitel [Standardapps festlegen\)](#page-87-0).
- Die Einstellungen für OOShutUp10 haben sich leicht verändert und werden über eine neue Konfigurationsdatei geladen (siehe Kapitel [OOShutUp10: Sicherheits-, Update-](#page-93-0) und Datenschutz-[Einstellungen\)](#page-93-0).
- Das Kapitel [Ordner leeren](#page-93-0) wurde neu hinzugefügt.
- Da die Software PC-Wächterschutz von Dr. Kaiser und zugehörige Komponenten nicht mehr weiterentwickelt werden, soll als Systemschutz und Softwareverteilung zukünftig nur noch die Software HDGUARD eingesetzt werden (siehe Kapitel [Systemschutz HDGUARD\)](#page-98-0).
- Die Erstellung eines Wartungskontos entfällt. Das Wartungskonto wurde bisher für die Nutzung von DKS-Install benötigt. Für die Softwareverteilung HDGUARD.deploy ist die Einrichtung eines Wartungs-Kontos nicht mehr notwendig.

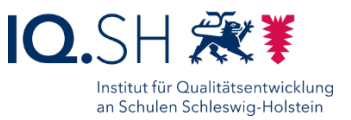

# **Inhaltsverzeichnis**

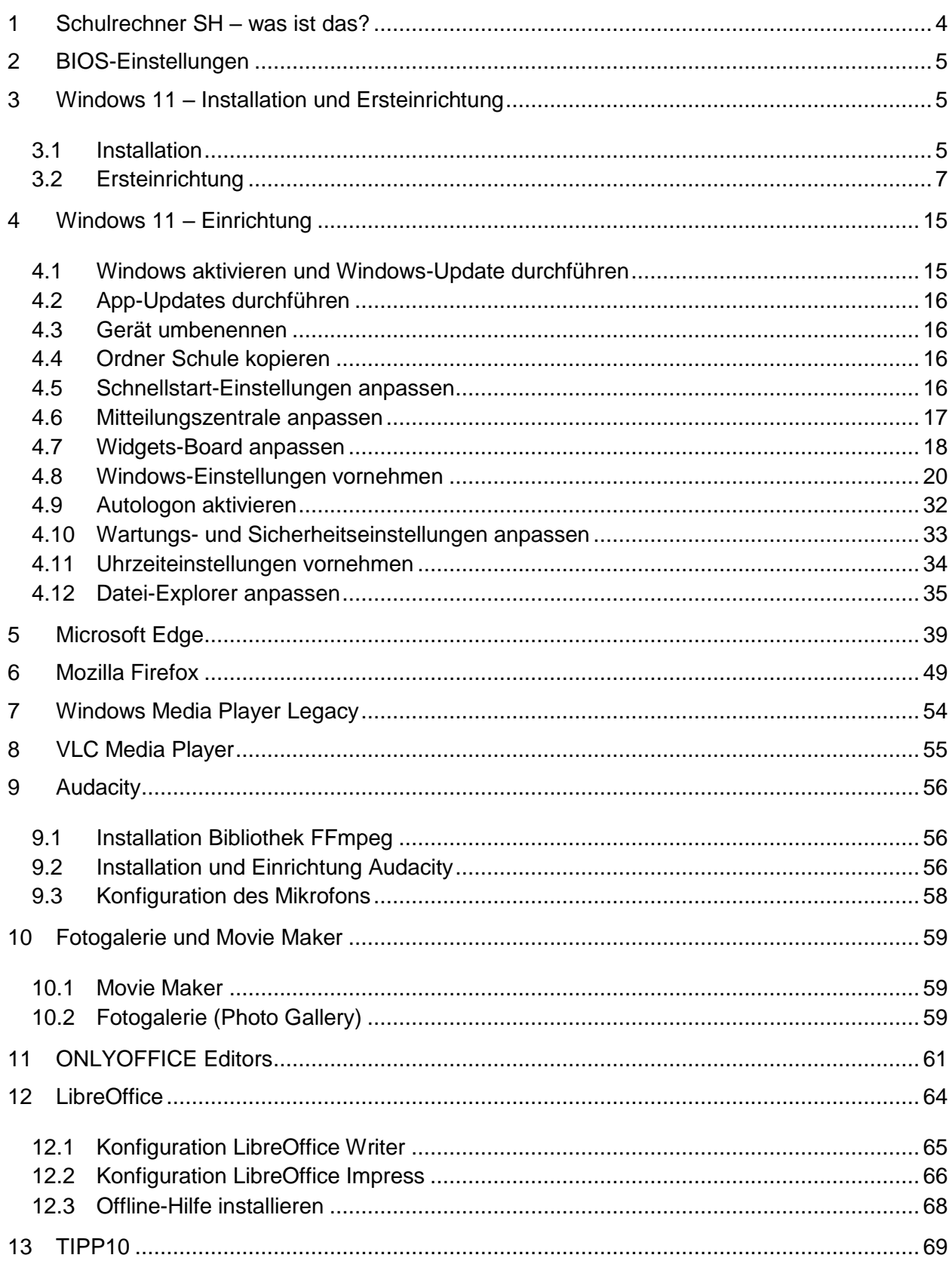

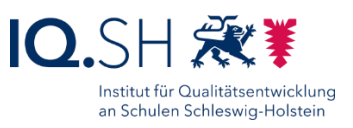

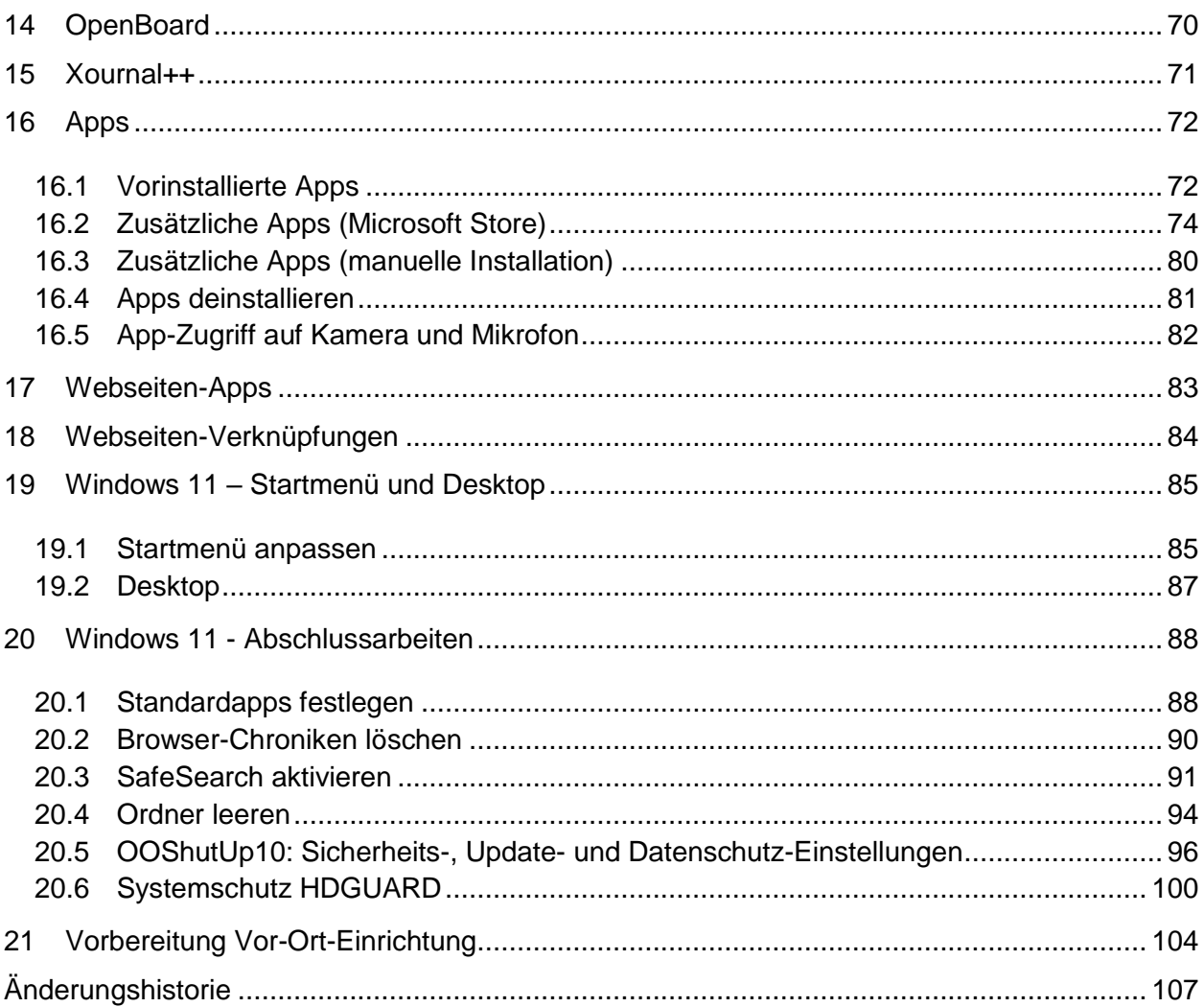

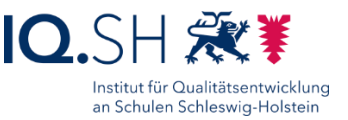

# <span id="page-3-0"></span>**1 Schulrechner SH – was ist das?**

Der Schulrechner SH ist ein zentraler Baustein der Musterlösung Grundschule SH – der unterrichtlichen IT-Lösung des IQSH. Dabei handelt es sich um ein speziell an die Bedürfnisse des Grundschulunterrichts angepasstes Endgerät (PC, Laptop, Convertible oder Tablet). Zweckmäßige System- und Softwareeinstellungen gewährleisten einen störungsfreien Unterrichtseinsatz.

Eine praxisgerechte Nutzung ergibt sich auch aus der vorinstallierten Software. Internetbrowser, Office-Anwendungen, Software zur Bildbetrachtung und -bearbeitung, Multimedia-Applikationen zur Nutzung und Bearbeitung von Audio- und Videomaterial sowie einige Lernprogramme erlauben einen sofortigen Einsatz des Endgerätes. Die Schule kann die Einrichtung bei Bedarf mit eigener Software ergänzen lassen.

Die beschriebene Konfiguration setzt voraus, dass das Gerät während des Betriebes durch einen Systemschutz vor dauerhaften Veränderungen durch den Anwender geschützt ist. Ohne einen solchen Systemschutz wären insbesondere Sicherheitseinstellungen anders vorzunehmen.

Um die Wartung des Endgerätes zu erleichtern, wird der Systemschutz durch eine Softwareverteilung ergänzt. In regelmäßigen Abständen können damit Updates eingespielt sowie System- und Programmeinstellungen übertragen und neue Programme und Apps installiert werden.

Die für eine komplette Installation benötigten Dateien sind entweder frei im Internet verfügbar oder unter http://go.igsh.de/musterloesung herunterzuladen. Das dafür benötigte Passwort erhalten Sie direkt beim IQSH-Medienberaterteam, welches auch Ansprechpartner bei weiteren Fragen ist. E-Mail: [musterloesung-grundschule@bildungsdienste.landsh.de.](mailto:musterloesung-grundschule@bildungsdienste.landsh.de)

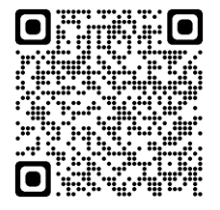

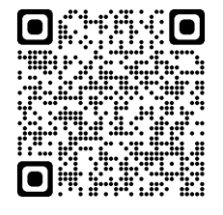

Die komplette Dokumentation zur Musterlösung Grundschule SH (Installationsanleitungen für alle Komponenten, Checklisten usw.) finden Sie auf der Webseite der IQSH-Medienberatung unter [https://medienberatung.iqsh.de/mlgs-schultraeger.html.](https://medienberatung.iqsh.de/mlgs-schultraeger.html)

In den folgenden Kapiteln wird beschrieben, wie ein Windows-Endgerät der Musterlösung manuell eingerichtet werden kann. Es gibt dabei immer

verschiedene Wege, Einstellungen vorzunehmen. Es ist jedoch egal, welchen Weg Sie wählen. Relevant ist das Ergebnis.

Die Anleitung gilt sowohl für PCs und Notebooks als auch für Convertibles und Tablets. Der Einfachheit halber soll die Einrichtung der unterschiedlichen Gerätetypen so ähnlich wie möglich sein. So sollen beispielsweise alle Desktop-Programme auch auf Tablets installiert werden. Auch wenn sich touchoptimierte Geräte (z. B. Convertibles und Tablets) sowohl in ihrer Größe als auch in ihrer Leistungsfähigkeit stark voneinander unterscheiden, soll die vorliegende Anleitung dennoch für alle Geräte gleichermaßen verwendet werden. Individuelle Anpassungen sind hier jedoch möglich.

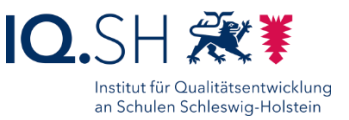

# <span id="page-4-1"></span>**2 BIOS-Einstellungen**

Nur bei Rechnern, die per LAN-Kabel angebunden werden (zum Beispiel im PC-Raum):

Wake On LAN aktivieren.

Nur bei Geräten, auf denen das BIOS sehr einfach (zum Beispiel per Funktionstaste) aufgerufen werden kann:

 BIOS-Passwort setzen und das Passwort in der Netzwerkdokumentation für die Schule vermerken.

# <span id="page-4-0"></span>**3 Windows 11 – Installation und Ersteinrichtung**

**Programmversion**: Windows 11 Pro (64 Bit), Windows 11 Pro Education (64 Bit) oder Windows 11 Education (64-Bit) in der Version wie oben angegeben.

#### <span id="page-4-2"></span>3.1 Installation

**Hinweis**: Falls Windows 11 noch nicht auf dem Gerät vorinstalliert ist, muss das System zunächst z. B. mit Hilfe eines Boot-Mediums auf dem Gerät installiert werden.

Im Einrichtungsassistenten "Deutsch" für Installationssprache, Uhrzeit/Währungsformat sowie Tastatur/Eingabemethode wählen (1), mit "Weiter" bestätigen (2) und "Jetzt installieren" (3) wählen:

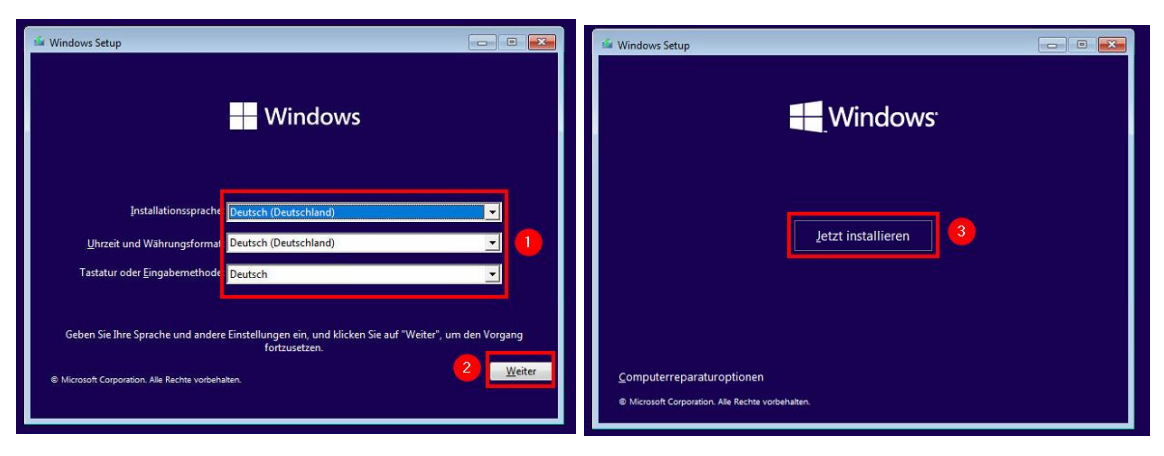

Ggf. Windows-Lizenzschlüssel eingeben (1 + 2) und Betriebssystemversion auswählen (3 + 4):

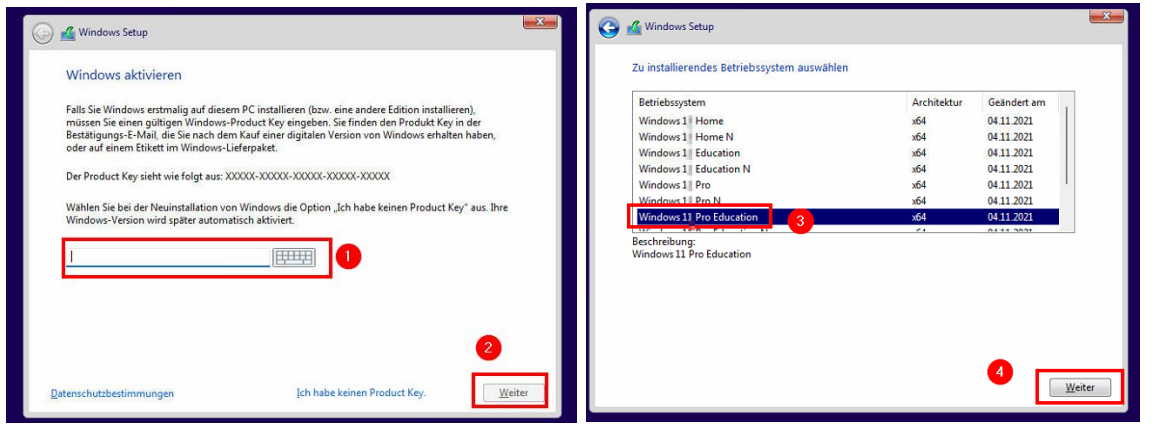

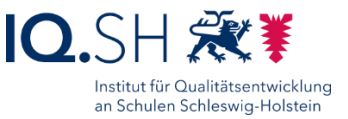

Lizenzbedingungen akzeptieren (1 + 2) und die benutzerdefinierte Installation wählen (3):

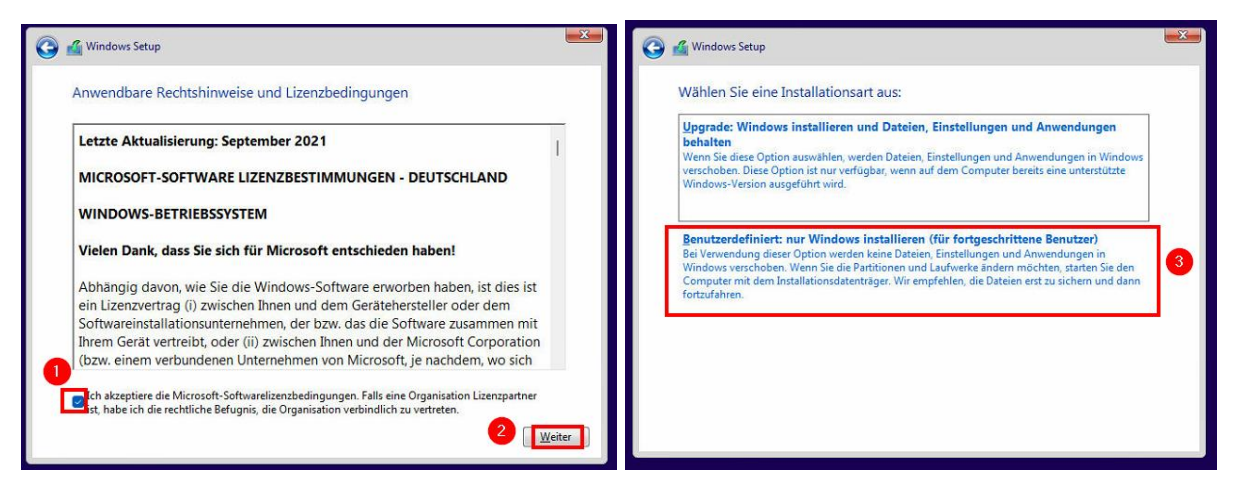

Ggf. vorhandene Partitionierung löschen, Festplatte neu partitionieren (eine Partition) und formatieren (1), die erstellte Partition als Installationsort für Windows auswählen (2) und mit "Weiter" bestätigen (3). Abschließend warten bis der Installationsprozess von Windows 11 beendet ist (4):

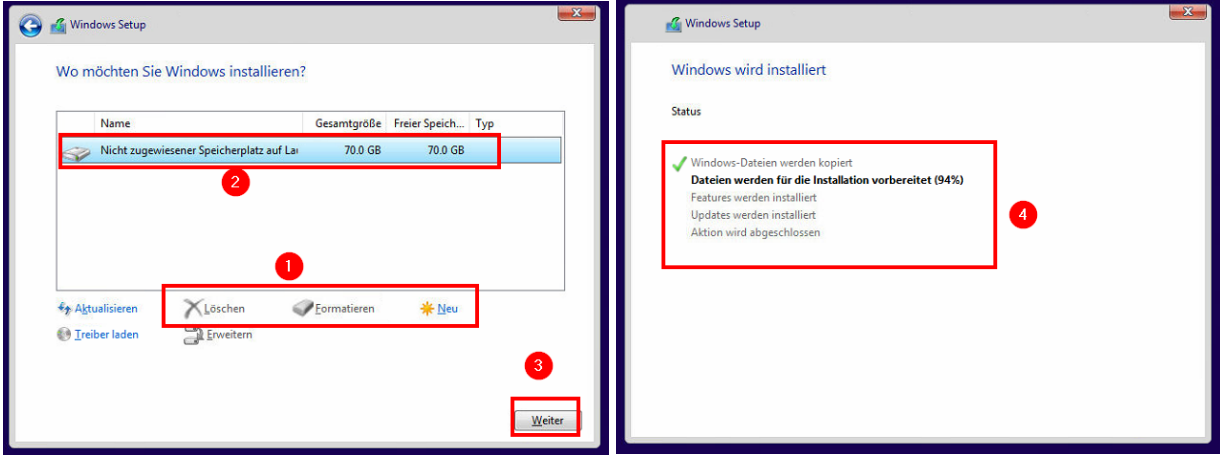

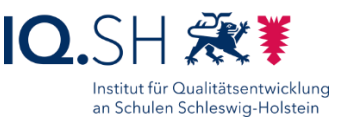

### <span id="page-6-0"></span>3.2 Ersteinrichtung

Nach der Installation und dem anschließenden Geräte-Neustart müssen die Fragen des Einrichtungsassistenten beantworten werden.

**Hinweis**: Bei Bedarf können einige der nachfolgenden Fragen des Einrichtungsassistenten übersprungen werden. Dazu wird ein USB-Stick mit Bereitstellungsdateien benötigt [\(https://learn.microsoft.com/de](https://learn.microsoft.com/de-de/windows/configuration/provisioning-packages/provisioning-apply-package)[de/windows/configuration/provisioning-packages/provisioning-apply](https://learn.microsoft.com/de-de/windows/configuration/provisioning-packages/provisioning-apply-package)[package\)](https://learn.microsoft.com/de-de/windows/configuration/provisioning-packages/provisioning-apply-package). Alternativ lässt sich an der Stelle der ersten Abfrage über die Tastenkombination *Shift-Taste + F10* die Konsole aufrufen und dort ein entsprechender Befehl eingeben (z. B. *oobe\bypassnro* zum Umgehen der

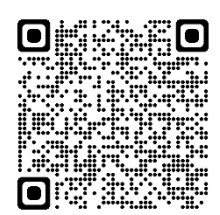

Netzwerkabfrage). Nachfolgend wird jedoch der Standard-Weg ohne eine Umgehung von Fragen beschrieben.

Zunächst "Deutsch" als Sprache, "Deutschland" als Region und "Deutsch" als Tastaturlayout wählen sowie das Hinzufügen eines zweiten Tastaturlayouts überspringen:

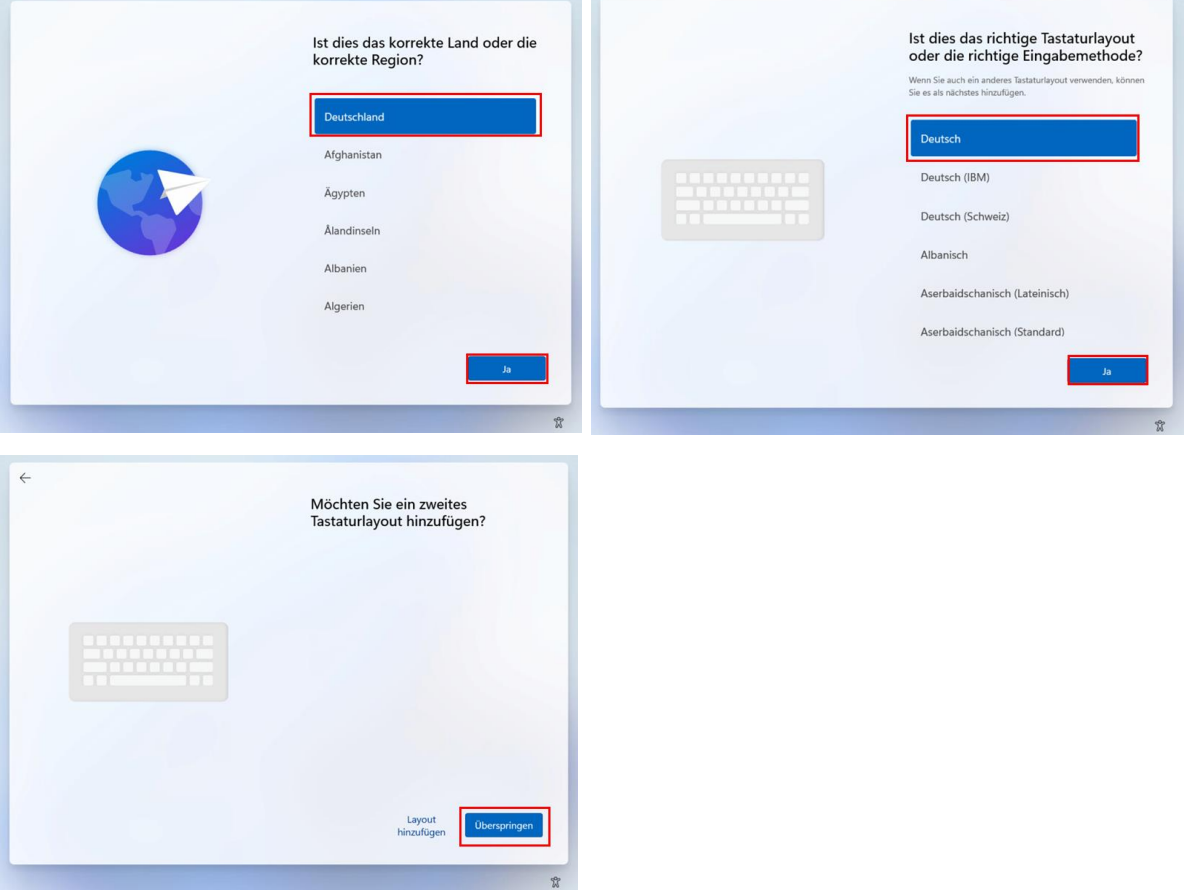

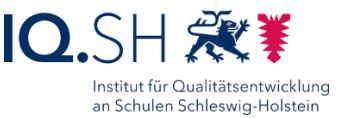

Mit einem Netzwerk (LAN/WLAN) verbinden (1) und mit "Weiter" bestätigen (2):

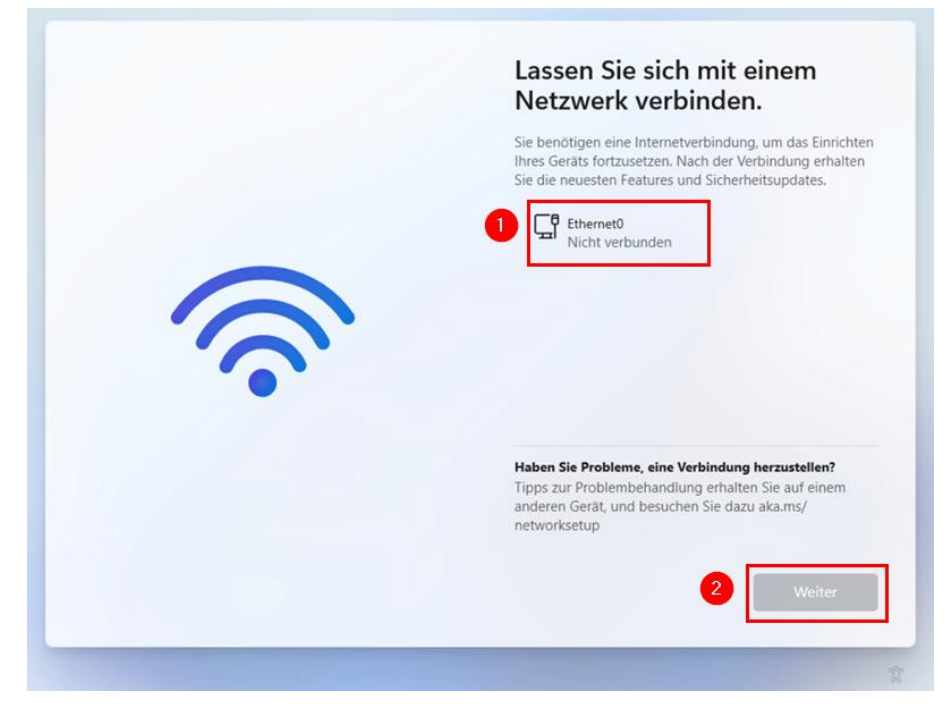

Im Anschluss das Herunterladen von Updates abwarten:

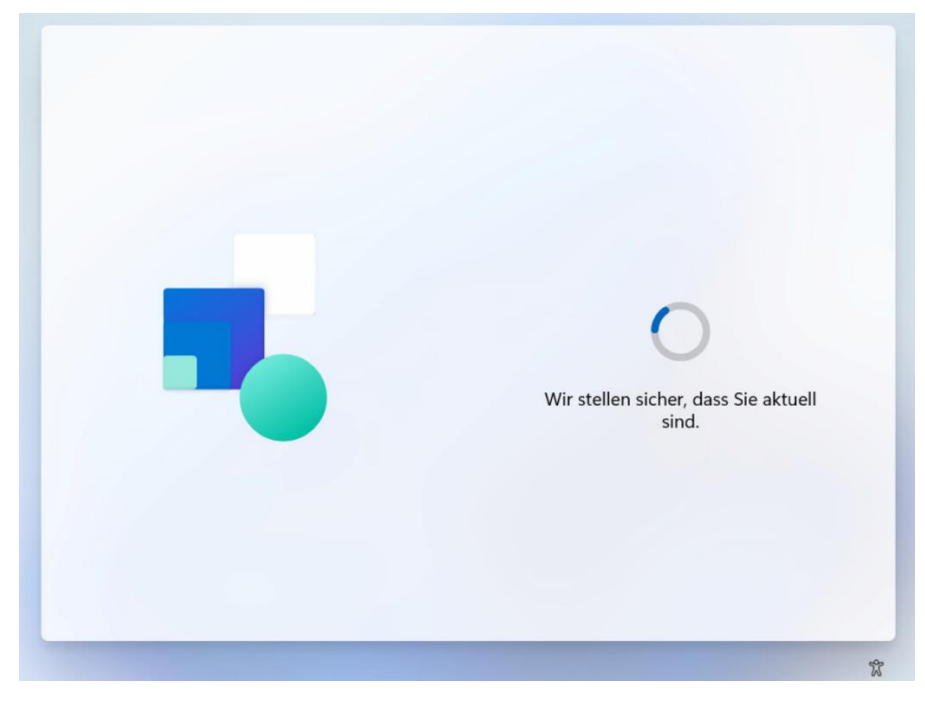

Im Anschluss ggf. die Lizenzvereinbarung annehmen.

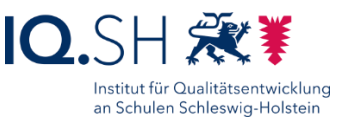

#### Gerätenamen (z. B. Tablet\_001) vergeben (1) und mit "Weiter" bestätigen (2):

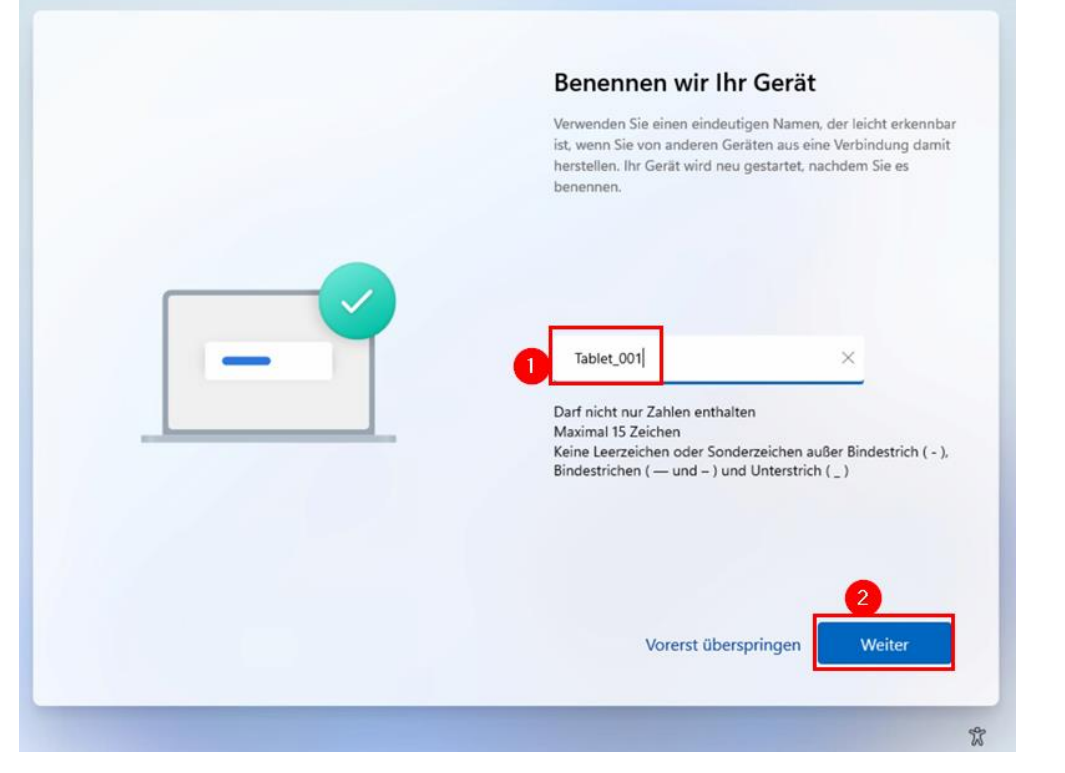

"Für Arbeit oder Schule/Uni einrichten" auswählen (1) und mit "Weiter" bestätigen (2):

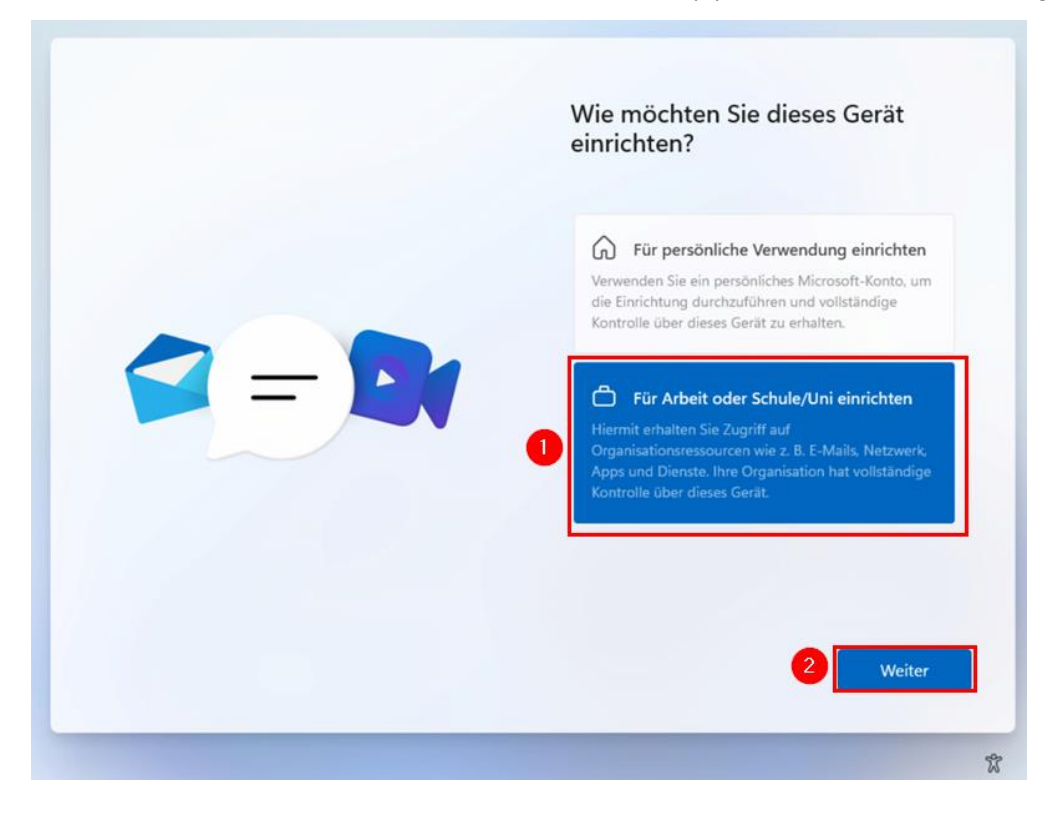

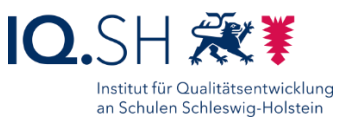

#### Anschließend "Anmeldeoptionen" auswählen:

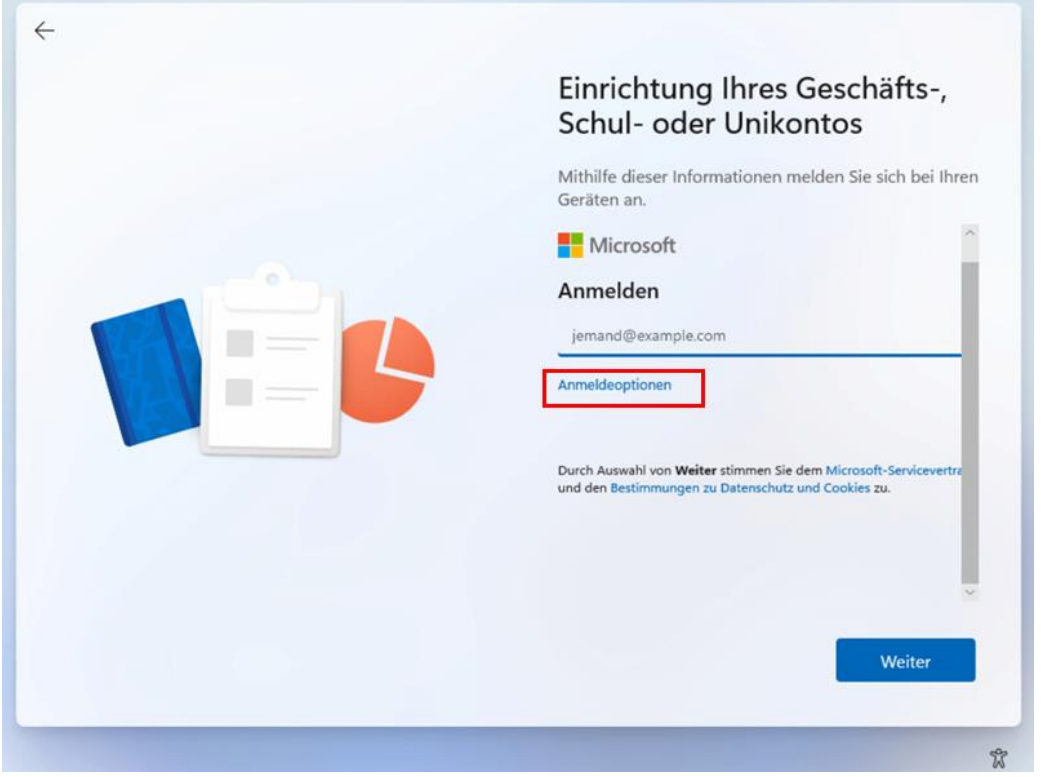

"Stattdessen der Domäne beitreten" wählen:

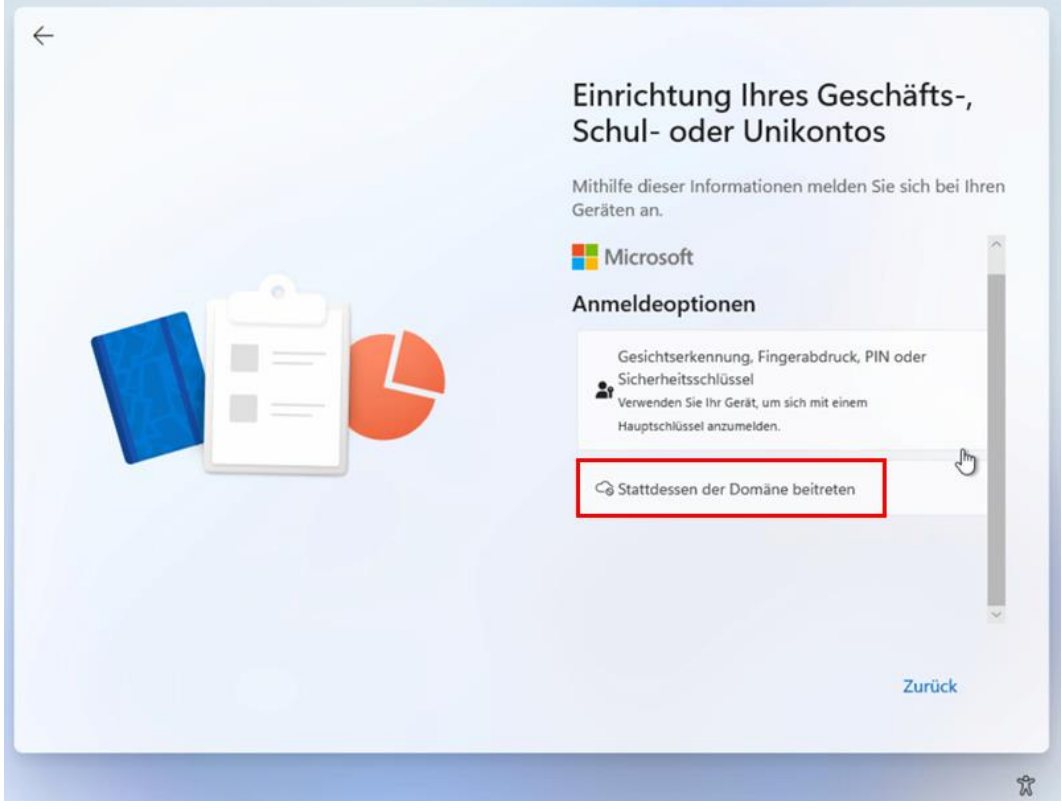

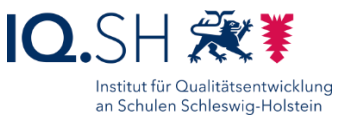

Im Anschluss als Benutzernamen "Schule" (1) eingeben und mit "Weiter" (2) bestätigen:

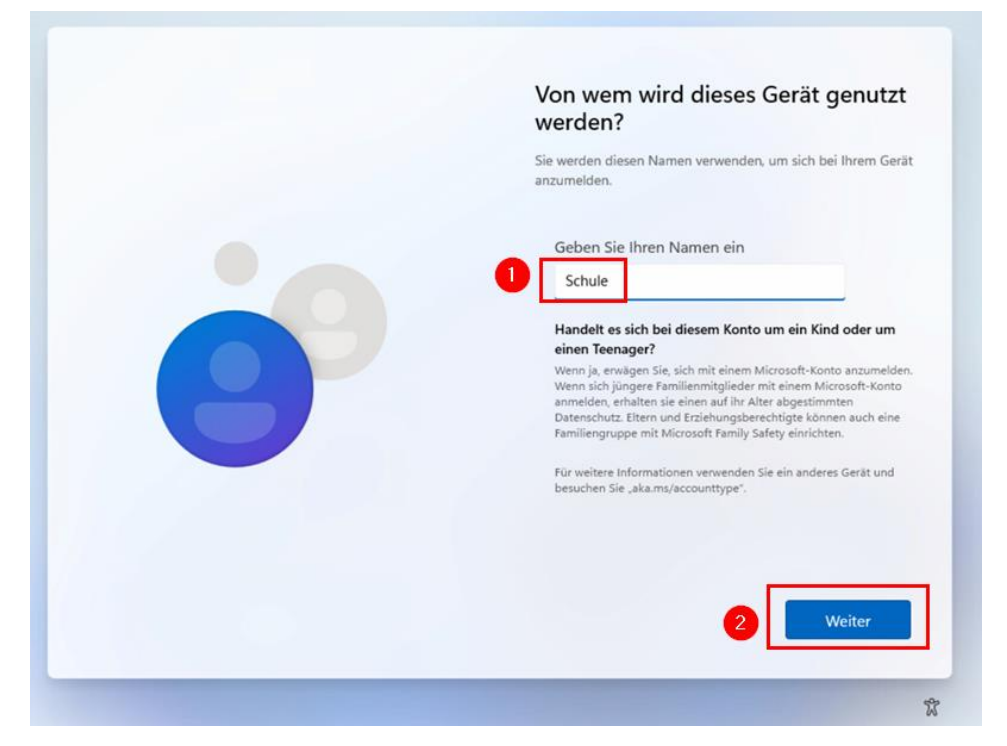

Das Kennwort-Feld leer lassen (1) und mit "Weiter" (2) bestätigen:

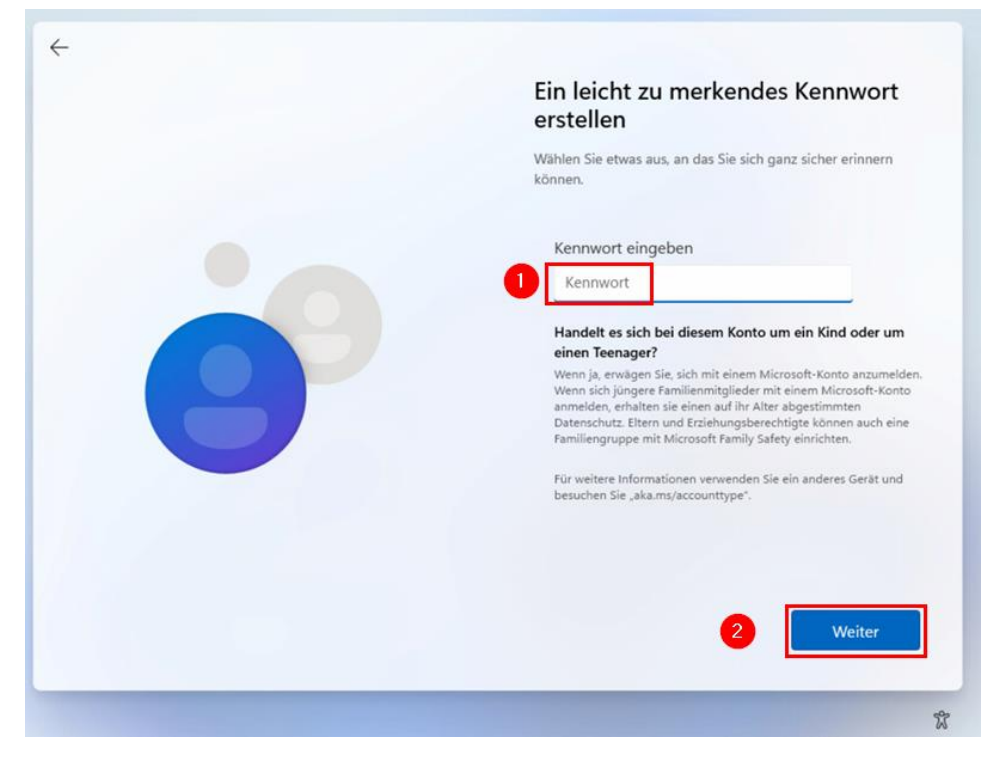

**Hinweis**: Das Kennwort wird später vergeben, da sonst auch Sicherheitsfragen ergänzt werden müssten.

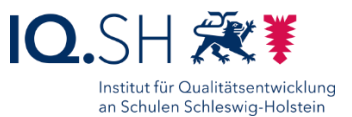

#### Folgende Einstellungen vornehmen:

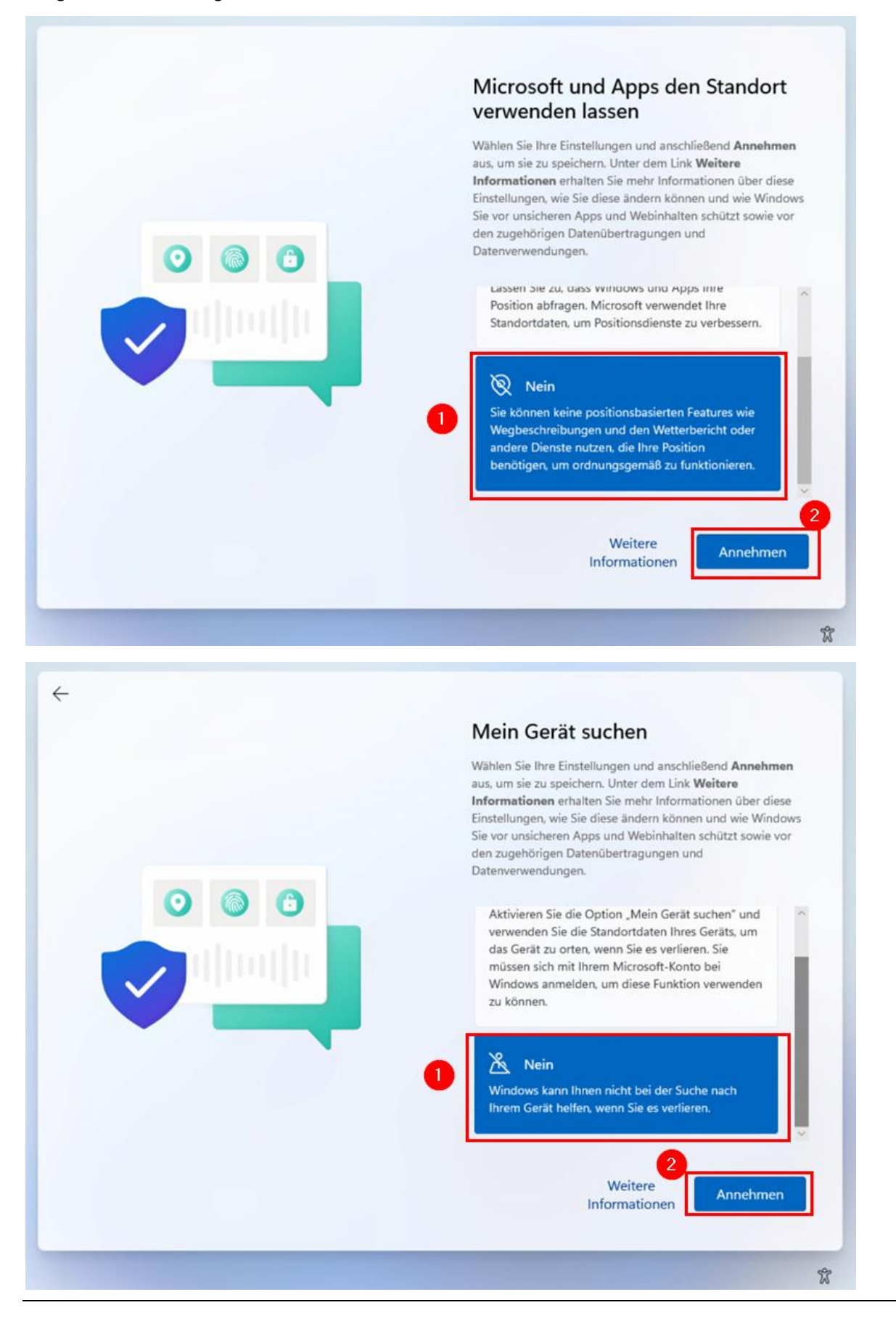

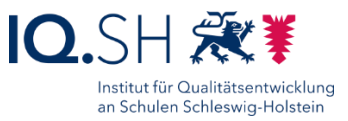

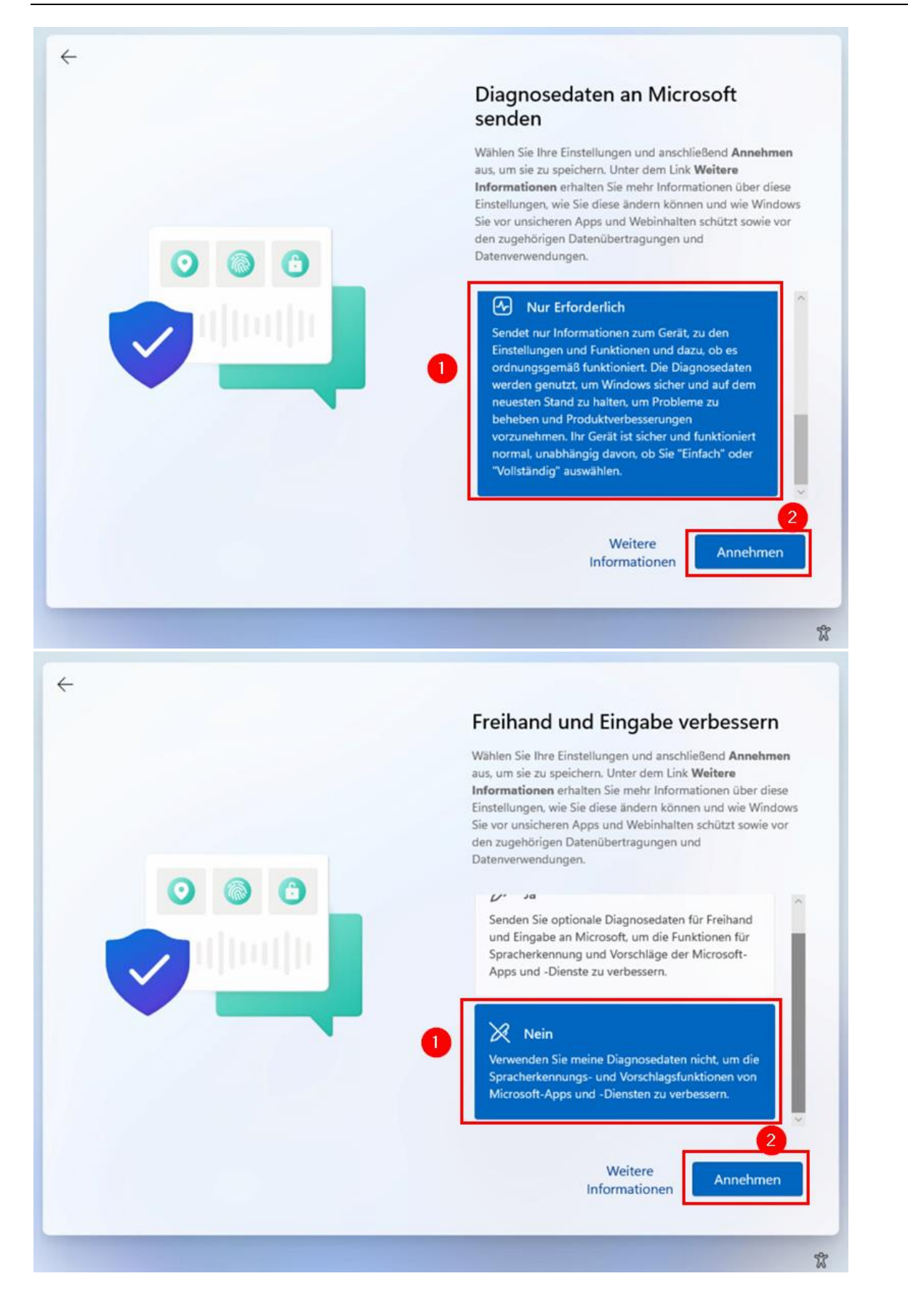

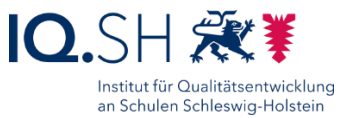

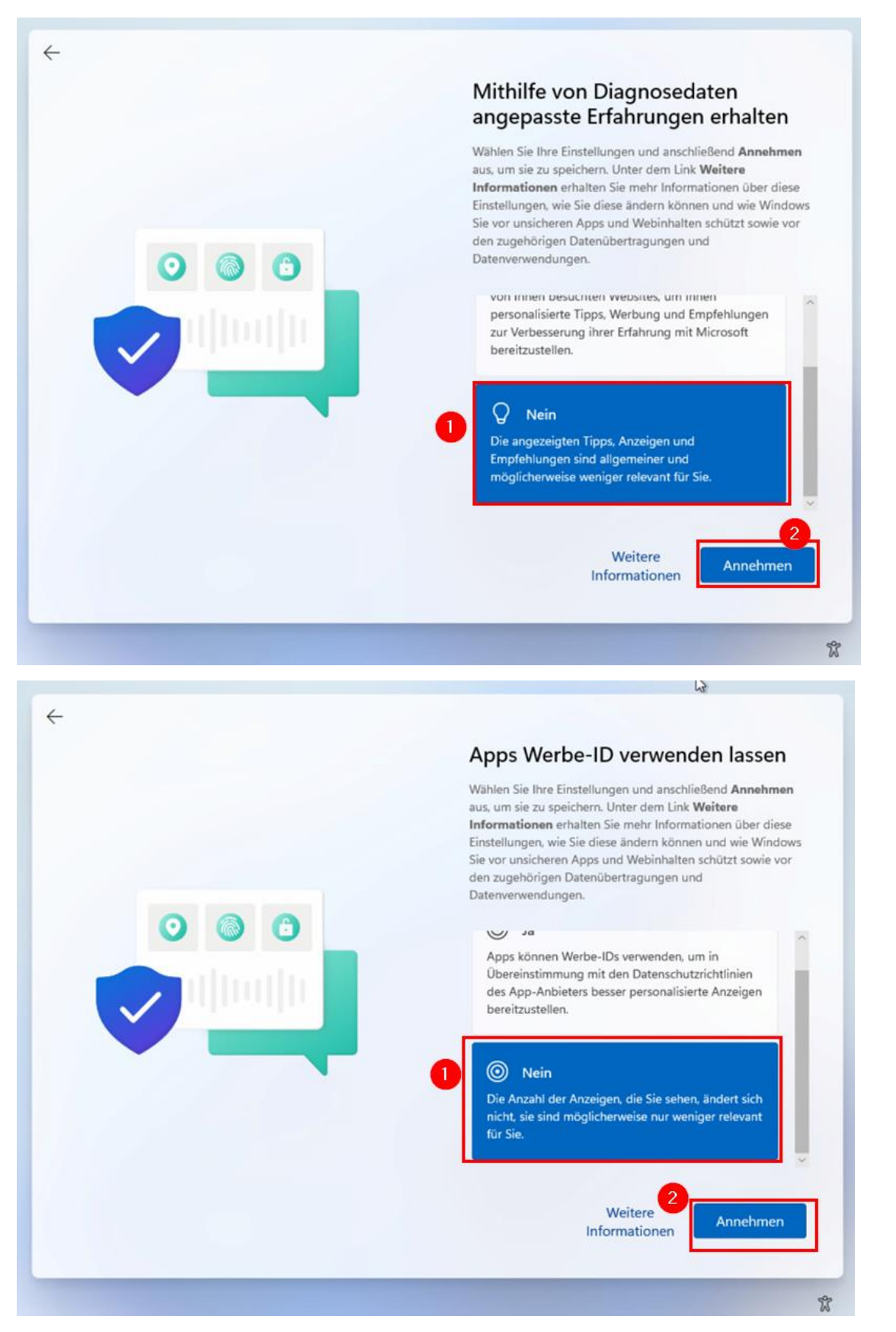

Im Anschluss wird die Installation abgeschlossen.

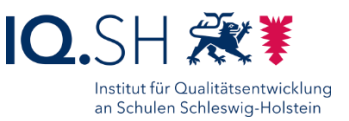

# <span id="page-14-0"></span>**4 Windows 11 – Einrichtung**

Zunächst eine Internetverbindung auf dem Gerät herstellen (wenn noch nicht vorhanden).

**Hinweis**: Bei bereits installiertem Systemschutz HDGUARD muss ggf. der Updatedienst (für Systemupdates und den Microsoft Store) aktiviert werden. Dazu die Software HDGUARD aufrufen und unter "Konfiguration" unter dem Menüpunkt "Windows Update" den Button "Windows Update aktivieren" wählen und einen Neustart durchführen.

#### <span id="page-14-1"></span>4.1 Windows aktivieren und Windows-Update durchführen

Über die *Windows-Logo-Taste + I* die Einstellungen öffnen.

"System" – "Aktivierung" wählen.

Wenn Windows noch nicht aktiviert worden ist (1), "Jetzt aktivieren" (2) wählen:

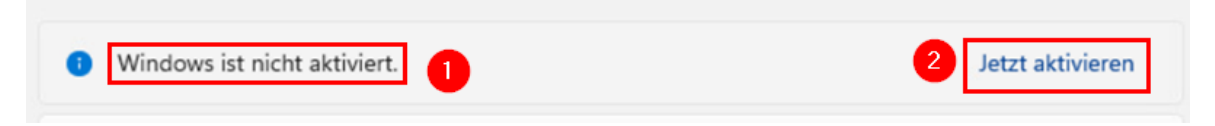

Nach erfolgreicher Aktivierung wird der Status "Aktiv" angezeigt:

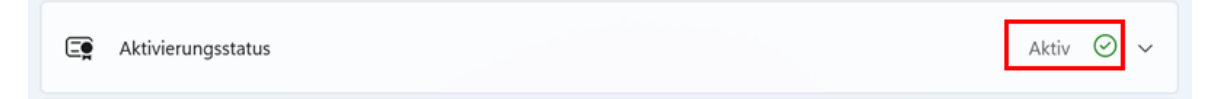

Zum Menüpunkt "Windows Update" wechseln.

"Nach Updates suchen" (1) wählen und das Einspielen der Updates abwarten. Erst wenn die Meldung "Sie sind auf dem neuesten Stand" (2) erscheint, ist das Update aller Apps abgeschlossen:

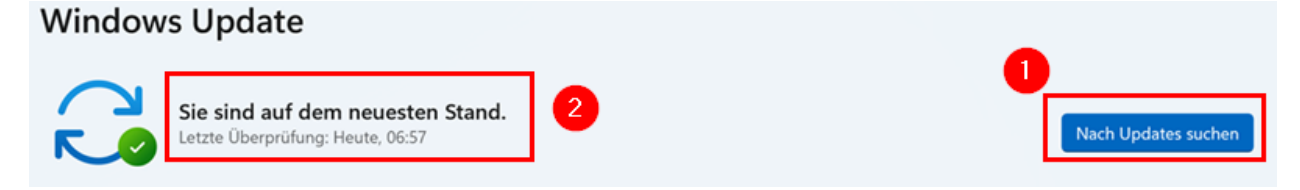

**Wichtig**: Nicht immer wird das neueste Feature-Update (z. B. Version 23H2) automatisch heruntergeladen. In diesem Fall das Update manuell über <https://www.microsoft.com/de-de/software-download/windows11> herunterladen und installieren.

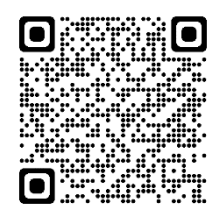

Im Anschluss den Rechner neu starten.

**Hinweis**: Unter Windows 11 lassen sich die automatisierten Updates nur über Umwege deaktivieren. Auf dem Schulrechner SH übernimmt diese Aufgabe die Software HDGUARD. Die Installation wird am Ende der Anleitung erklärt.

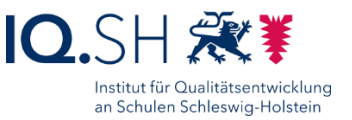

## <span id="page-15-2"></span><span id="page-15-0"></span>4.2 App-Updates durchführen

Den Microsoft Store öffnen.

Im Menü links die Bibliothek wählen und dort über "Updates abrufen" (1) und "Alle aktualisieren" (2) alle App-Updates installieren:

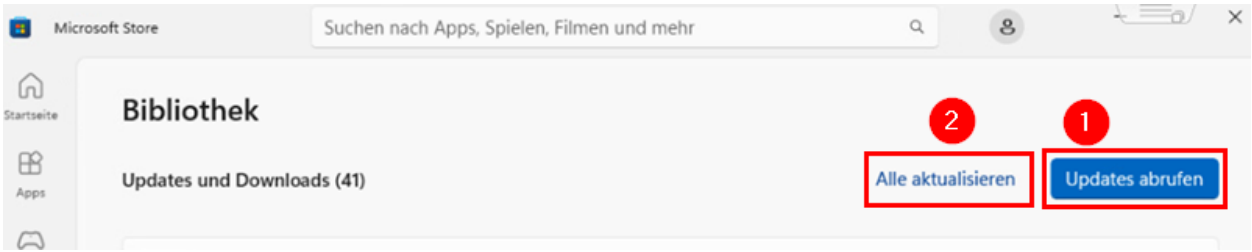

Hinweis: Erst wenn die Meldung "Ihre Apps und Spiele sind auf dem neuesten Stand" erscheint, ist das Update aller Apps abgeschlossen.

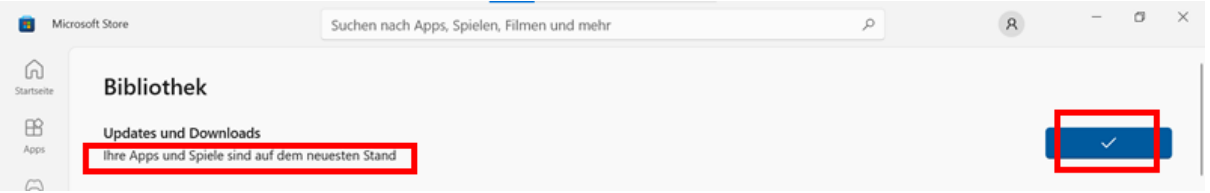

### <span id="page-15-1"></span>4.3 Gerät umbenennen

Wenn der Geräte-Name noch nicht geändert wurde:

In den Windows-Einstellungen "System" – "Info" wählen.

"Diesen PC umbenennen" wählen.

Namen vergeben (z. B. Tablet-001) und mit "Weiter" bestätigen.

Neustart durchführen.

#### 4.4 Ordner Schule kopieren

Die Datei "Schule Win11\_23H2.zip" von <http://go.iqsh.de/musterloesung> herunterladen.

**Hinweis**: Beim ersten Start von Microsoft Edge die Fragen des Einrichtungsassistenten wie im Kapitel [Microsoft Edge](#page-38-0) beschrieben beantworten.

Den im ZIP-Archiv enthaltenen Ordner "Schule" nach "C:\" kopieren.

#### <span id="page-15-3"></span>4.5 Schnellstart-Einstellungen anpassen

Hinweis: In den Schnellstart-Einstellungen sollen die Einstellungen "Wiedergabe" und "Projizieren" angeheftet werden, da diese im Unterrichtsalltag häufiger verwendet werden.

Die Schnellstart-Einstellungen über die *Windows-Logo-Taste + A* oder über die zugehörigen Taskleistensymbole (1) öffnen. Dort das Stiftsymbol (2) anklicken, "Hinzufügen" (3) auswählen, die Aktionen "Projizieren" (4) und "Wiedergeben" (5) hinzufügen und mit "Fertig" (6) bestätigen:

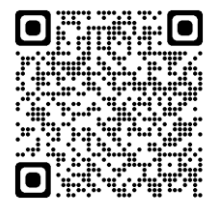

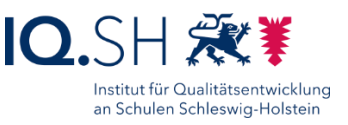

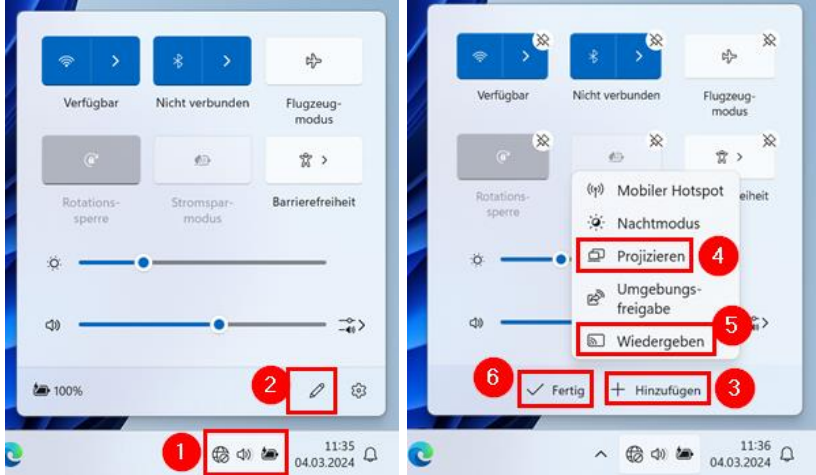

Die Schnellstart-Einstellungen sollen am Ende folgendermaßen aussehen:

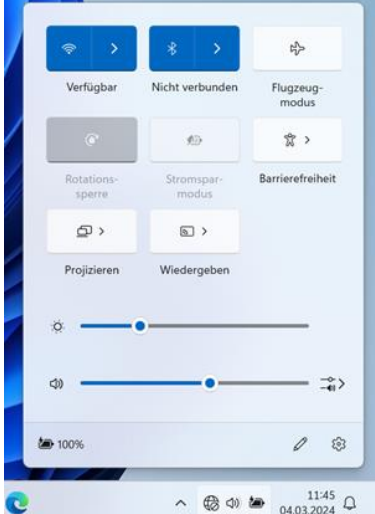

Schnellstart-Einstellungen schließen.

#### <span id="page-16-0"></span>4.6 Mitteilungszentrale anpassen

Die Schnellstart-Einstellungen über die *Windows-Logo-Taste + N* oder über die Zeitanzeige bzw. das Glockensymbol (1) in der Taskleiste öffnen und ggf. eingeblendete Nachrichten löschen (2):

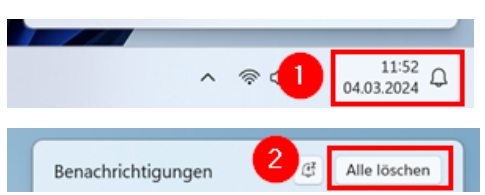

Die Mitteilungszentrale soll am Ende folgendermaßen aussehen:

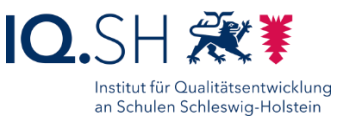

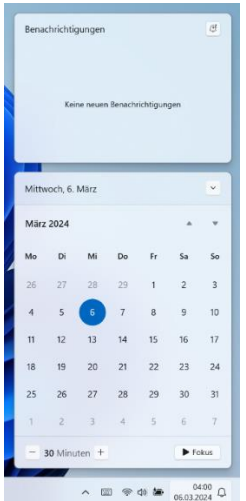

Mitteilungszentrale schließen.

### <span id="page-17-0"></span>4.7 Widgets-Board anpassen

Mit der *Windows-Logo-Taste + W* das Widgets-Board starten. Die Einstellungen (1) öffnen, die Option "Widgets-Board beim Draufzeigen öffnen" (2) deaktivieren und den Menüpunkt "Benachrichtigungen" (3) wählen:

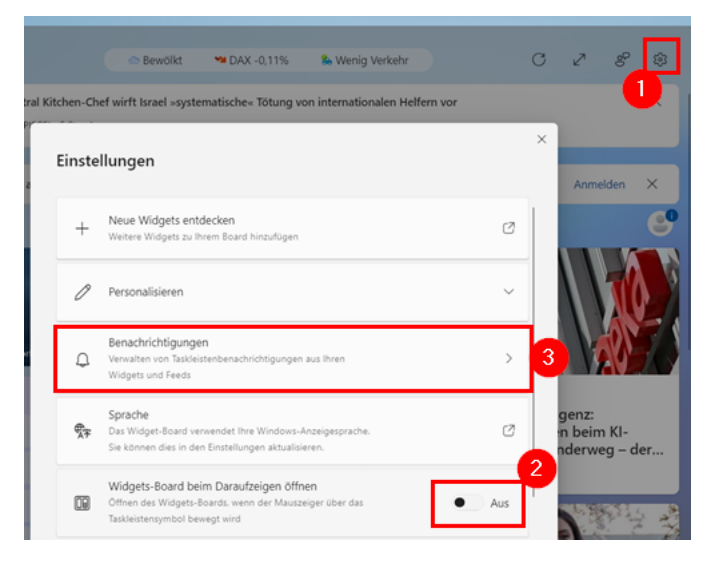

In den Benachrichtigungs-Einstellungen (1) alle Optionen deaktivieren (2):

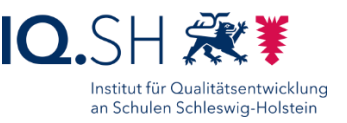

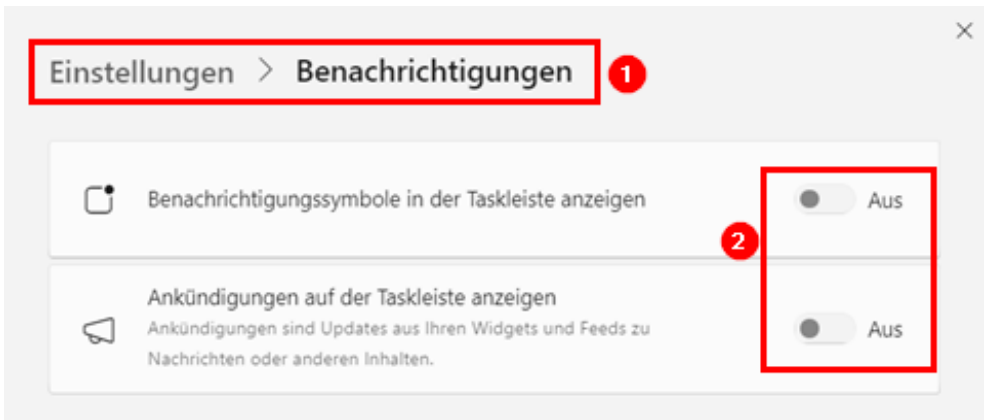

In den Einstellungen den Menüpunkt "Feeds ein- oder ausblenden" (1) öffnen, den Schalter für "Microsoft Start" ausschalten (2) und mit "Deaktivieren" (3) bestätigen:

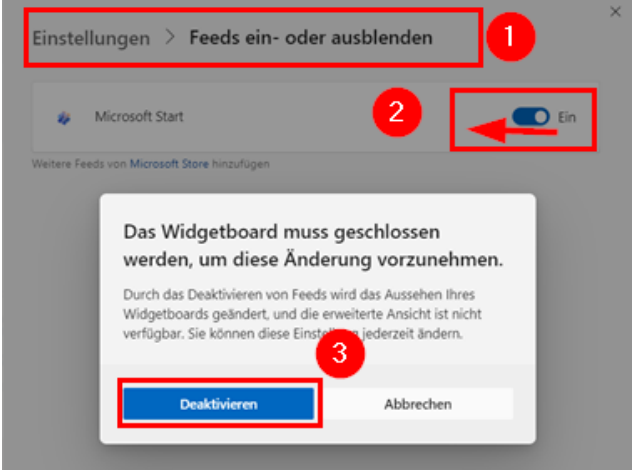

Im Anschluss für alle vorhandenen Karten das Drei-Punkt-Symbol auswählen (1) und "Diese Karte ausblenden" (2) anklicken:

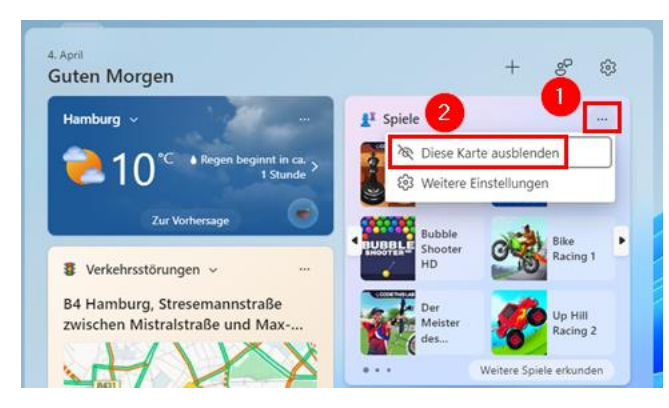

Am Ende soll das Widgets-Board leer sein und folgendermaßen aussehen:

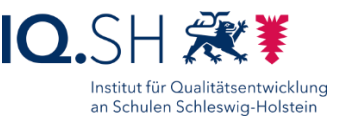

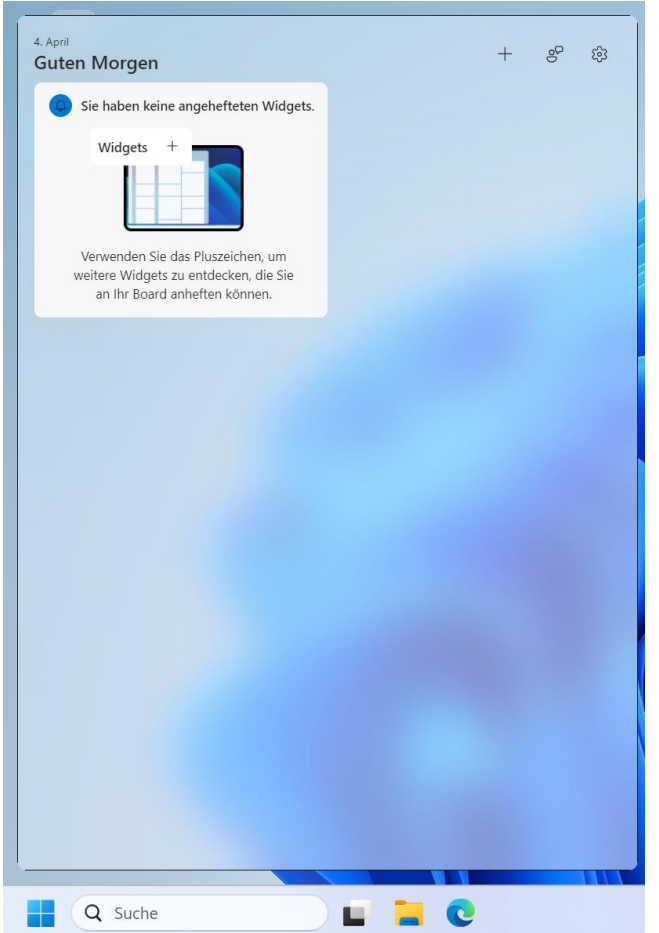

#### <span id="page-19-0"></span>4.8 Windows-Einstellungen vornehmen

**Hinweis**: Einige der in diesem Kapitel aufgeführten Windows-Einstellungen werden später erneut durch die Software OOShutUp vorgenommen bzw. durch weitere Einstellungen ergänzt (siehe Kapitel [OOShutUp10: Sicherheits-, Update-](#page-92-0) und Datenschutz-Einstellungen). Die Menüpunkte werden danach in den Windows-Einstellungen automatisch ausgegraut und können dort nicht mehr geändert werden.

Über die *Windows-Logo-Taste + I* die Einstellungen öffnen.

4.8.1 Skalierung anpassen (nur bei kleinen Displays und hoher Auflösung)

**Hinweis**: Bei Geräten mit kleinem Display (< 12 Zoll) und hoher empfohlener Auflösung (zum Beispiel 1920 x 1280) werden Symbole und Bedienelemente sehr klein dargestellt. In diesem Fall sollte die empfohlene Auflösung beibehalten und die Skalierung überprüft werden.

Dazu unter dem Menüpunkt "System" – "Bildschirm" (1) die Skalierung auf 150 % (2) anpassen:

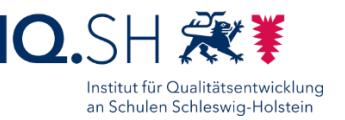

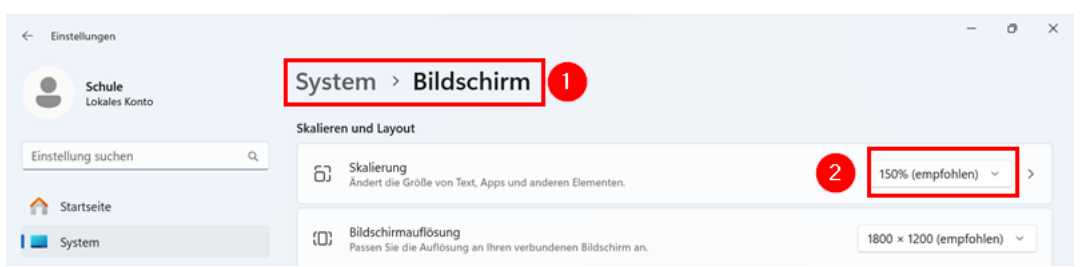

**Hinweis**: Im Normalfall ist diese Einstellung bereits empfohlen und voreingestellt.

### 4.8.2 Benachrichtigungen einschränken

Menüpunkt "System" – "Benachrichtigungen" (1) wählen, Benachrichtigungen zulassen (2), alle Häkchen für die Benachrichtigungs-Optionen entfernen (3), "Bitte nicht stören" aktivieren (4) und den Menüpunkt "Prioritätsbenachrichtigungen festlegen" (5) öffnen:

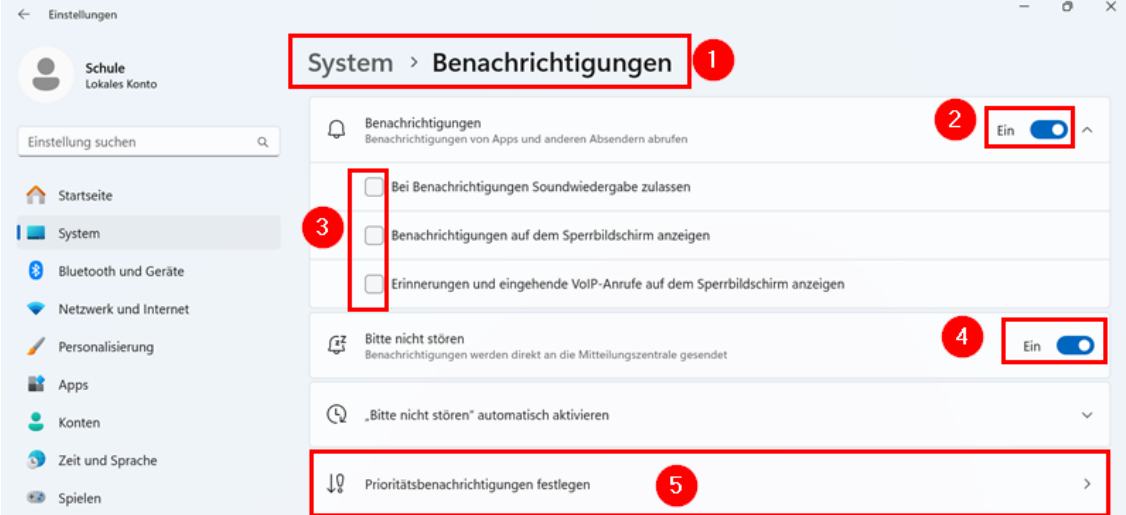

Hier alle Häkchen entfernen (1) und nur die App "Snipping Tool" (2) in der Liste belassen:

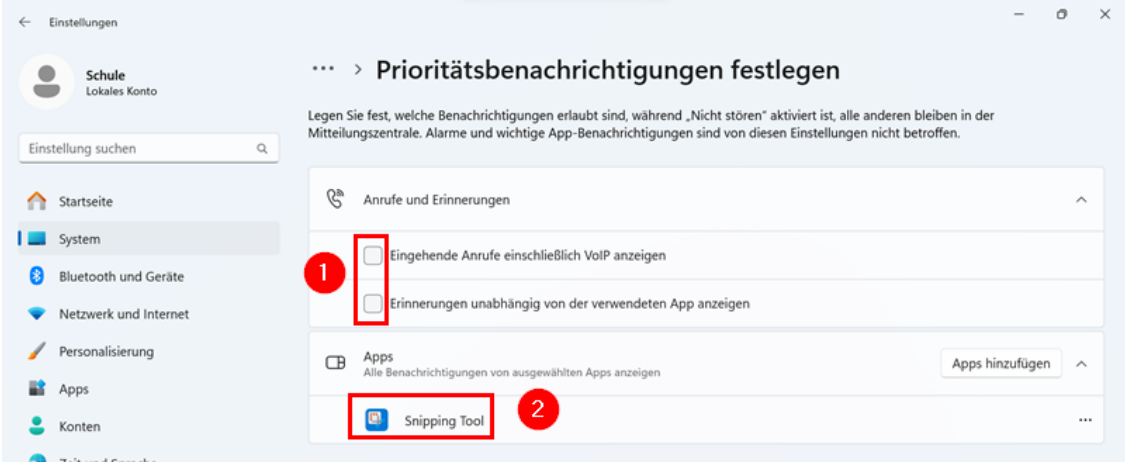

**Hinweis**: Das Zulassen von Benachrichtigungen dieser App ist notwendig, damit bei der Nutzung der App über die Tastenkombination *Windows-Logo-Taste + Shift-Taste + S* das Anzeigen und Speichern des Screenshots in den Benachrichtigungen funktioniert.

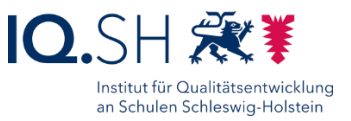

#### 4.8.3 Energieoptionen anpassen

**Hinweis**: Da einige Notebooks/Tablets nicht direkt über die Tastatur bzw. das Touchdisplay sondern nur über den Einschalter aus dem Energiesparmodus geholt werden können, soll im Unterrichtsalltag (Akkubetrieb) der Energiesparmodus erst nach 2 Stunden aktiviert werden. Die Energieeinstellungen können in Absprache mit der Schule anpasst werden. Wenn auf die Notebooks per Fernwartung zugegriffen werden soll, sollte der Energiesparmodus im Netzbetrieb deaktiviert werden.

Menüpunkt "System" – "Strom und Akku" (1) wählen und für "Bildschirm und Energiesparmodus" (2) folgende Einstellungen (3) für Notebooks und Tablets vornehmen:

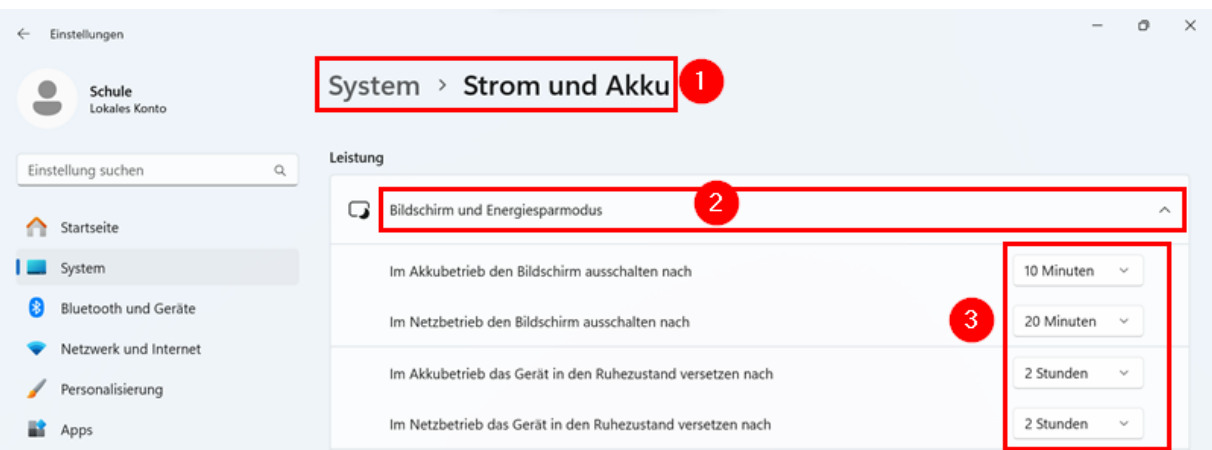

**Hinweis**: Für Desktoprechner wird abweichend davon der Ruhezustand im Netzbetrieb auf "Nie" umgestellt, um die Fernwartung per Remotezugriff zu ermöglichen.

#### 4.8.4 Remotedesktop aktivieren Menüpunkt "System" – "Remotedesktop" (1) wählen und Remotedesktop aktivieren (2):  $\theta$  $\times$  $\leftarrow$  Einstellunger System > Remotedesktop Schule<br>Lokales Konte Remotedesktop  $\mathbf{y}$ Ein **OD** Einstellung suchen  $\alpha$

Die Frage "Remotedesktop aktivieren?" mit "Bestätigen" beantworten:

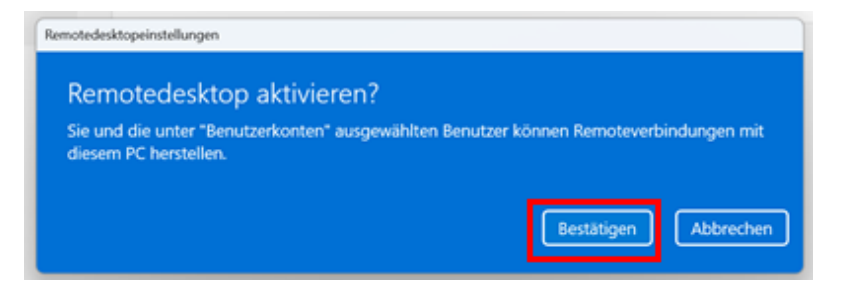

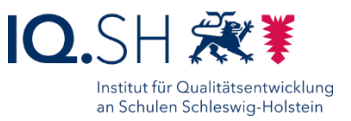

Im Anschluss "Remotedesktopbenutzer" (1) und "Hinzufügen" (2) wählen, Benutzer "Schule" eintragen (3) und zweimal mit "OK" bestätigen  $(4 + 5)$ :

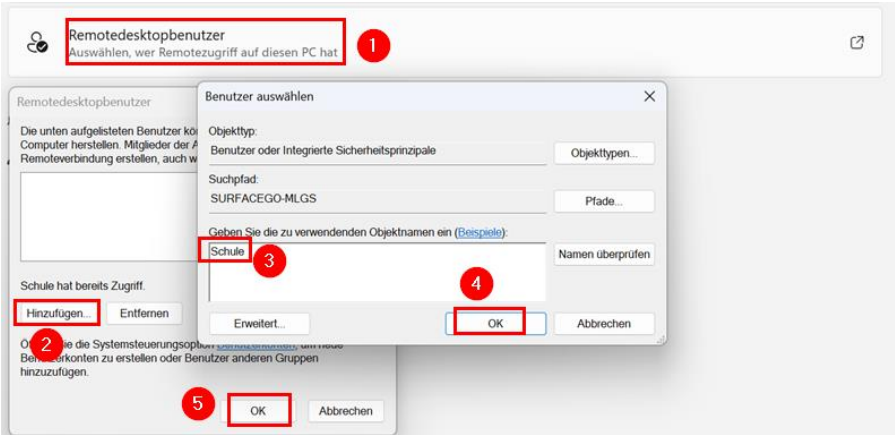

#### 4.8.5 Wiederherstellungspunkt erstellen

Menüpunkt "System" - "Info" wählen und unter "Verwandte Links" den Punkt "Systemschutz" (2) wählen:

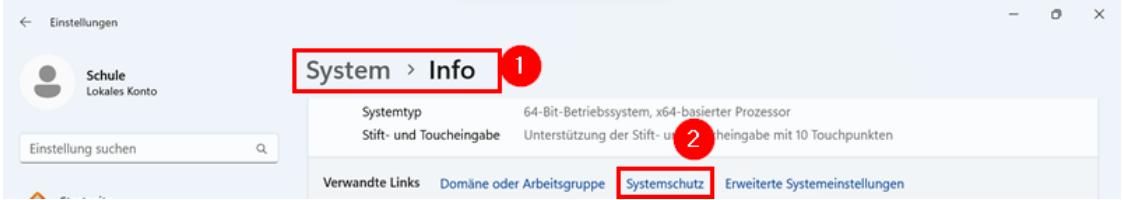

Im Reiter "Computerschutz" (1) für das Windows-Laufwerk "C:" (2) den Button "Konfigurieren" (3) wählen:

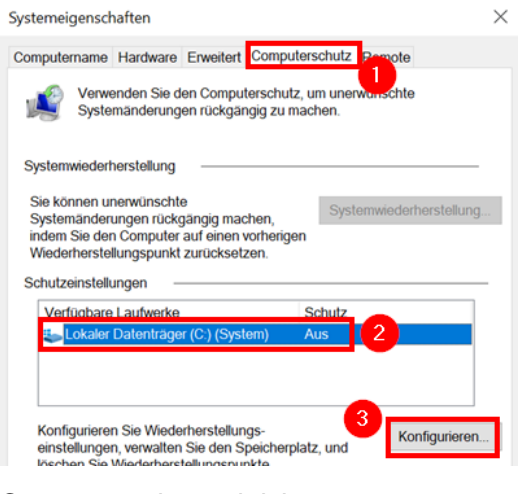

#### Computerschutz aktivieren:

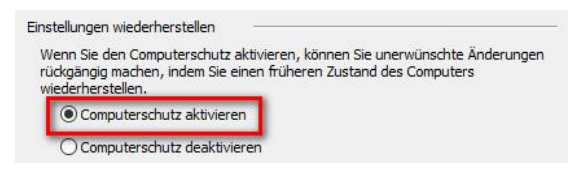

Zweimal mit "OK" bestätigen.

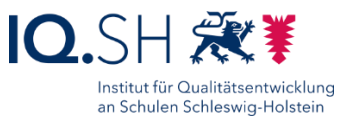

#### <span id="page-23-0"></span>4.8.6 Design und Desktopsymbole anpassen, Startsound deaktivieren

Menüpunkt "Personalisierung" – "Design" (1) wählen, als aktuelles Design "Windows (hell)" einstellen (2) und die Desktopsymboleinstellungen (3) öffnen:

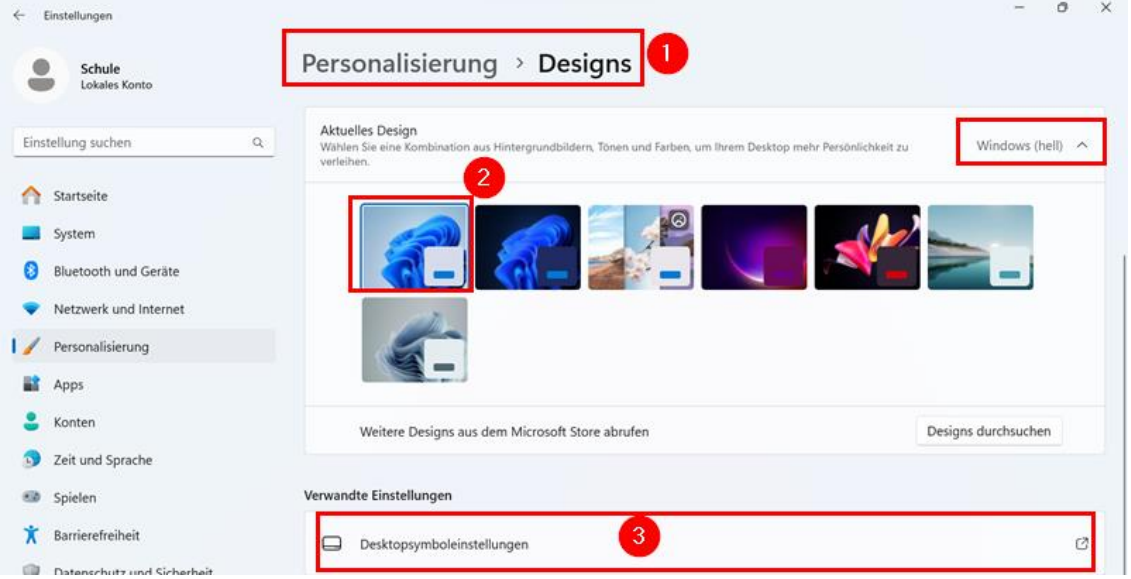

**Hinweis**: Im Normalfall ist dieses Design bereits aktiviert.

In den Desktopsymboleinstellungen nur die Symbole für "Computer" und "Papierkorb" aktivieren  $(1)$  und mit "OK"  $(2)$  bestätigen:

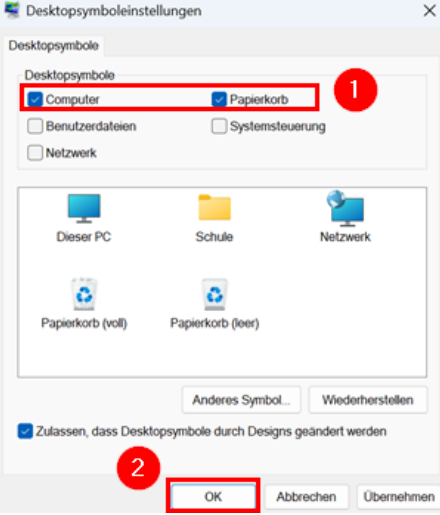

Alle übrigen Verknüpfungen vom Desktop entfernen.

Den Startsound von Windows deaktivieren. Dazu den Menüpunkt "Sounds Windows-Standard" (1) wählen, den Haken für "Windows-Startsound wiedergeben" (2) entfernen und mit "OK" (3) bestätigen:

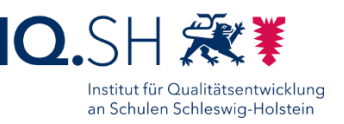

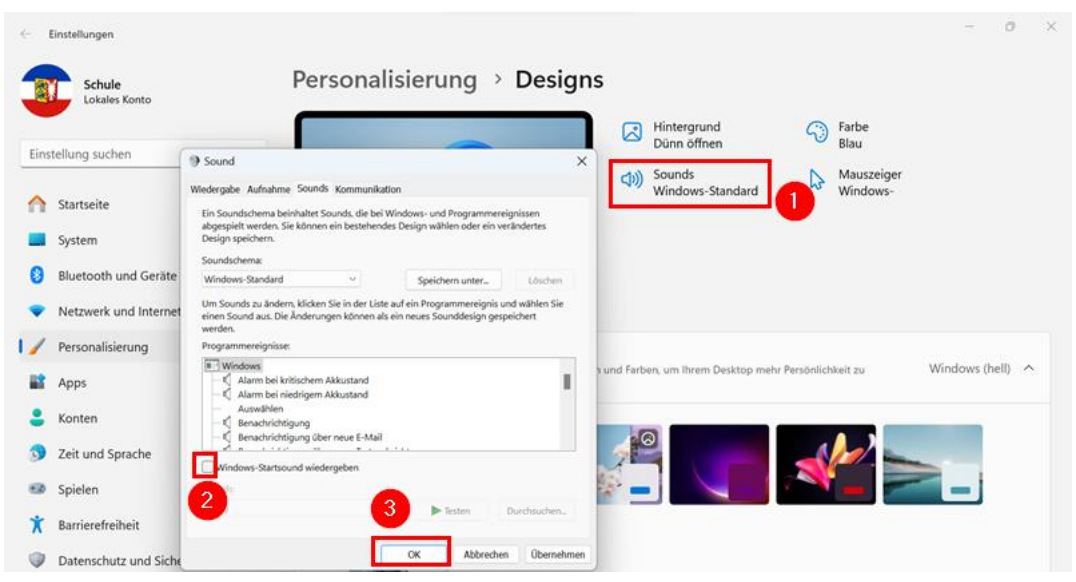

### 4.8.7 Sperrbildschirm einstellen

Menüpunkt "Personalisierung" – "Sperrbildschirm" (1) wählen, Hintergrund auf "Bild" (2) mit dem blauen Windows-Standardhintergrundbild (3) einstellen und "Unterhaltung, Tipps, Tricks und mehr anzeigen" deaktivieren (4):

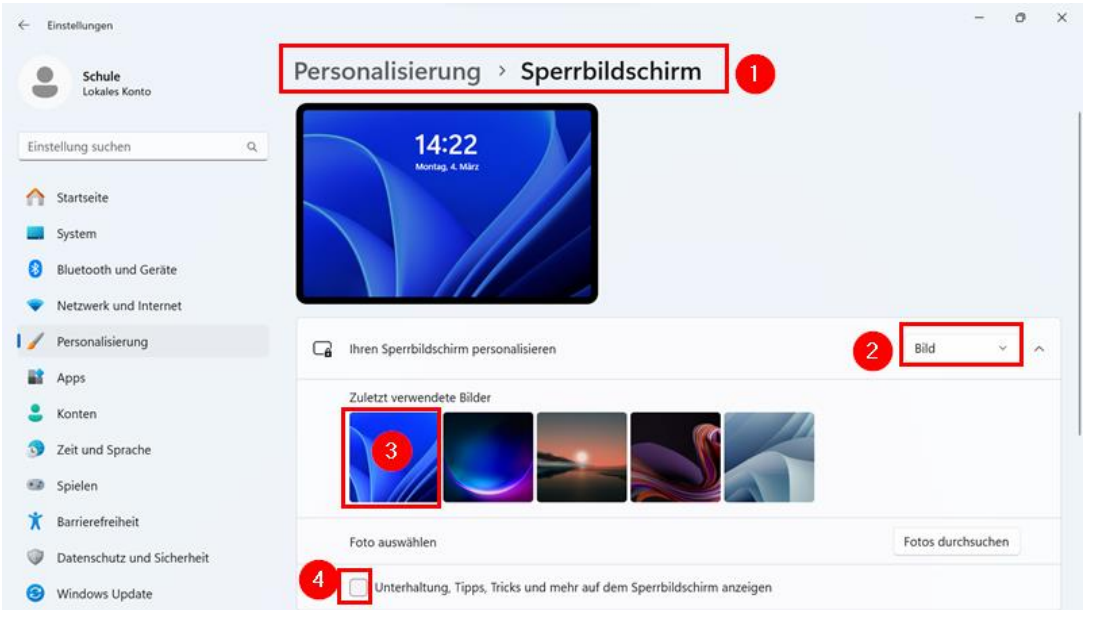

#### 4.8.8 Startmenü einstellen

Menüpunkt "Personalisierung" – "Start" (1) wählen. Alle Anzeige-Optionen deaktivieren (2) und den Ordnerbereich öffnen (3):

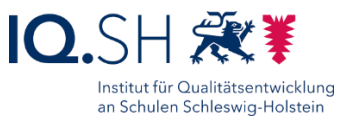

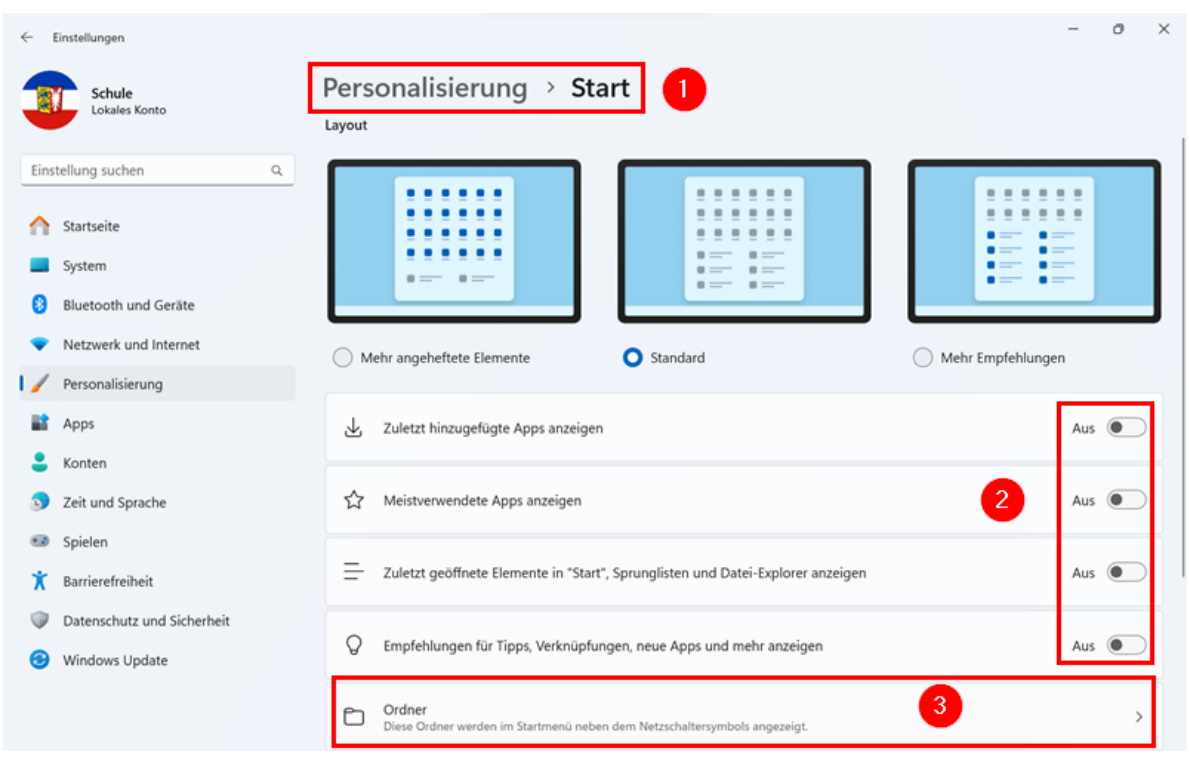

Nur die "Einstellungen" sollen im Startmenü angezeigt werden:

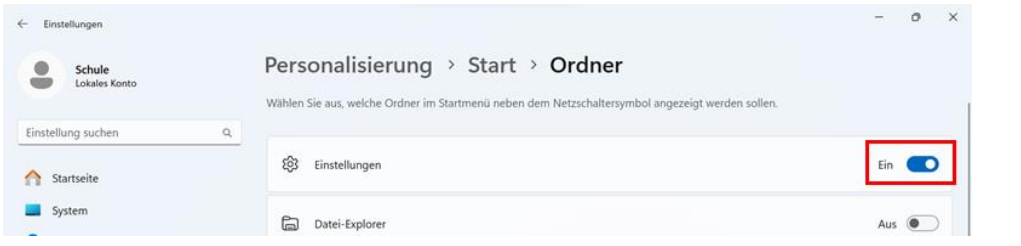

### <span id="page-25-0"></span>4.8.9 Taskleiste einstellen

Menüpunkt "Personalisierung" – "Taskleiste" (1) wählen, die Widgets deaktivieren (2), das Stiftmenü aktivieren (3) und die Anzeige der Bildschirmtastatur auf "Immer" (4) einstellen:

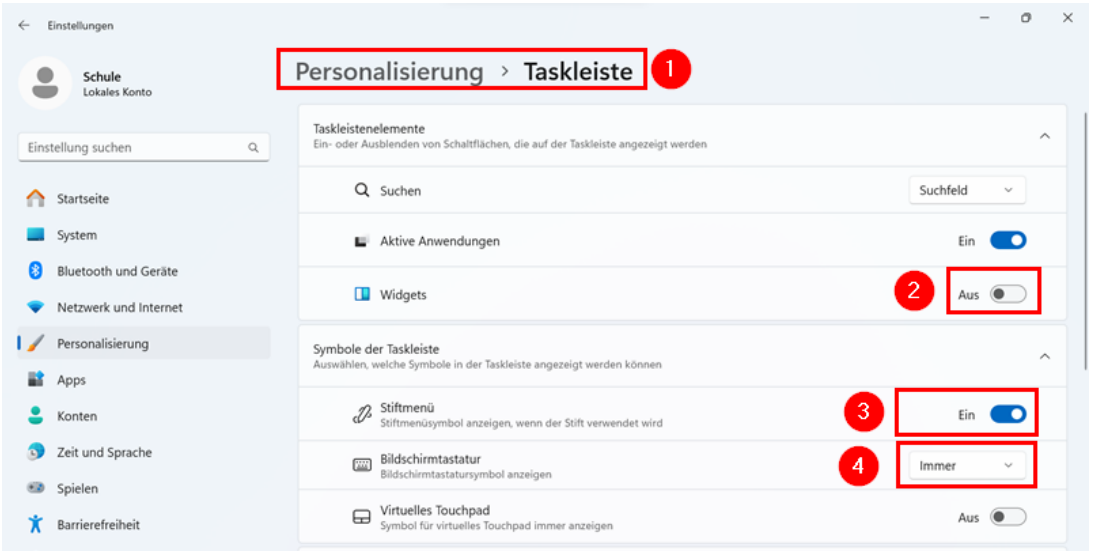

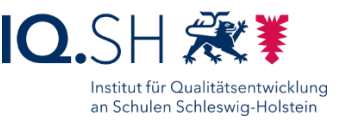

"Andere Taskleistensymbole" (1) aufklappen und die Symbole für "Bluetooth-Geräte" (2) und "Hardware sicher entfernen und Medium auswerfen" (3) aktivieren:

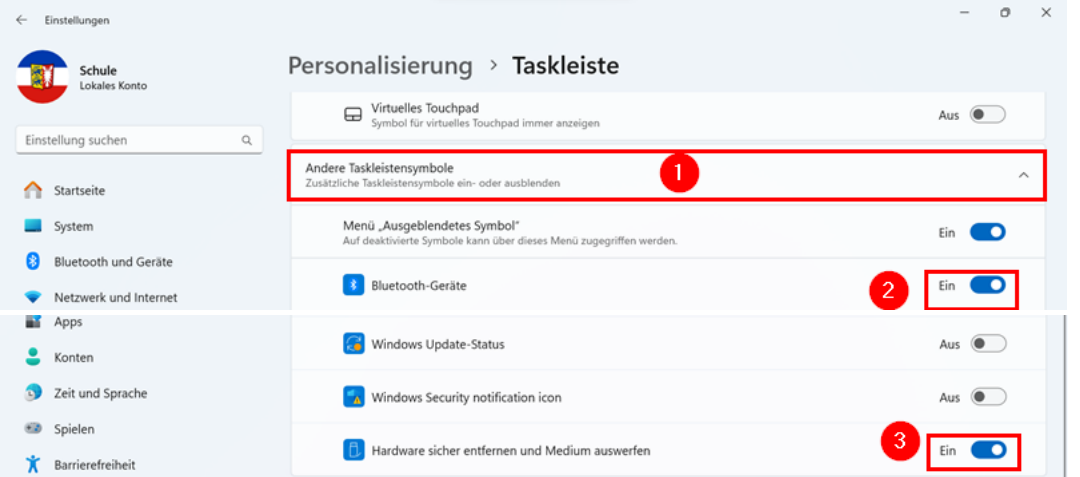

Im Menüpunkt "Verhalten der Taskleiste" (1) die Taskleistenausrichtung auf "Linksbündig" (2) umstellen:

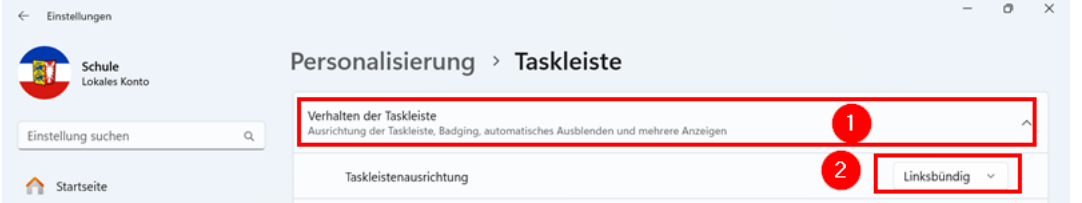

Mit Ausnahme von Microsoft Edge und dem Datei-Explorer alle angehefteten Apps (z. B. "Microsoft Store" und "Microsoft Teams") aus der Taskleiste entfernen. Dazu mit der Maus einen Rechtsklick auf das App-Symbol (1) in der Taskleiste ausführen. Im Kontextmenü "Von Taskleiste lösen" (2) wählen:

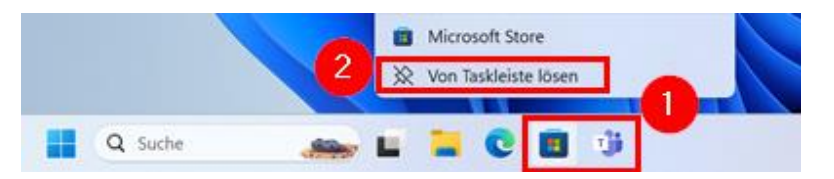

Am Ende soll die Taskleiste folgendermaßen aussehen:

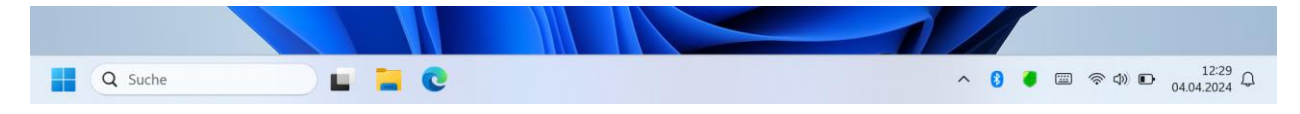

### 4.8.10 App-Archivierung deaktivieren

Menüpunkt "Apps" – "Erweiterte Einstellungen für Apps" (1) wählen und die Archivierung von Apps deaktivieren (2):

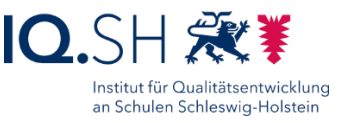

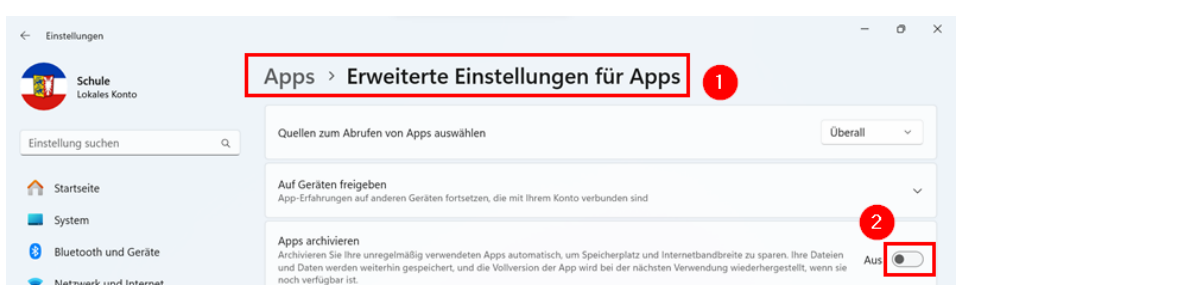

#### 4.8.11 Benutzerbild anpassen

Menüpunkt "Konten" – "Ihre Infos" (1) wählen und im Bereich "Foto anpassen" die Option "Dateien durchsuchen" (2) öffnen:

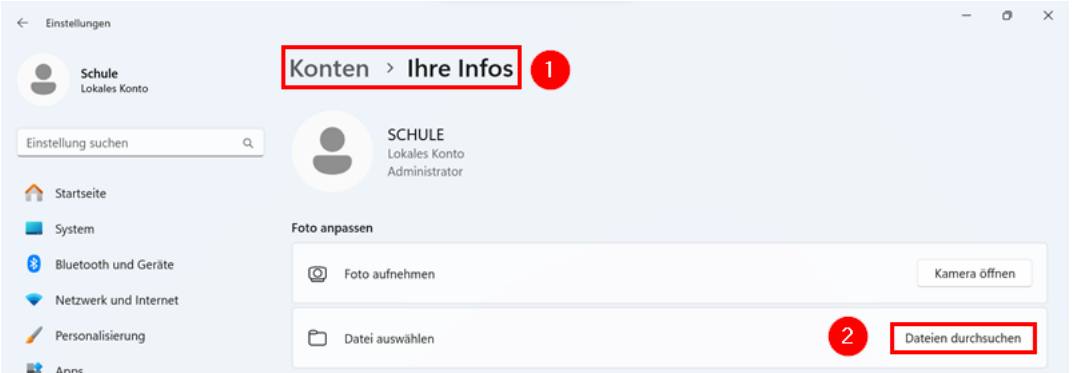

Im Anschluss ins Verzeichnis *C:\Schule\logo* (1) wechseln, das Bild *sh.png* (2) markieren und mit "Bild auswählen" (3) bestätigen:

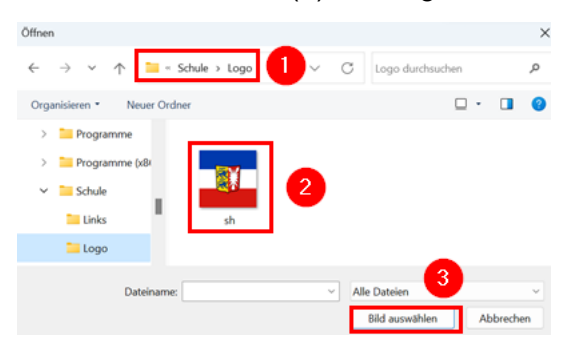

4.8.12 Kennwort festlegen und Anmeldung nach Abwesenheit deaktivieren

Hinweis: Für den User "Schule" soll ein Kennwort festgelegt werden. Dies ist u. a. für den Remotezugriff auf das Gerät notwendig.

Menüpunkt "Konten" – "Anmeldeoptionen" (1) wählen und unter "Kennwort" (2) den Button "Hinzufügen" (3) anklicken:

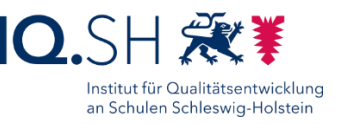

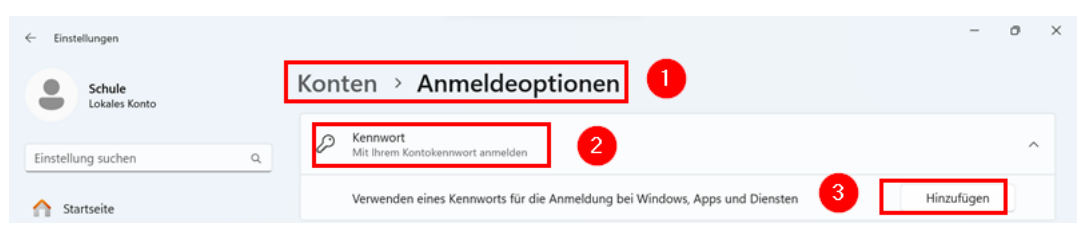

Nachfolgendes Kennwort hinzufügen:

- Kennwort: !Schule!
- Kennworthinweis: -

Mit "Weiter" und "Fertigstellen" bestätigen.

Um die Abfrage des Passworts nach Reaktivierung des Bildschirms zu verhindern, muss unter dem Menüpunkt "Konten" – "Anmeldeoptionen" im Bereich "Zusätzliche Einstellungen" (1) noch die Frage "Wann soll Windows nach Abwesenheit eine erneute Anmeldung anfordern?" auf "Nie" (2) eingestellt werden:

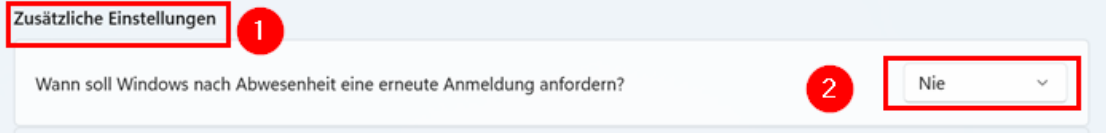

**Hinweis**: Zur Bestätigung muss das eben vergebene Passwort eingegeben werden.

### 4.8.13 Eingabeeinstellungen vornehmen

Menüpunkt "Zeit und Sprache" – "Eingabe" (1) wählen und "Rechtschreibfehler automatisch korrigieren" deaktivieren (2):

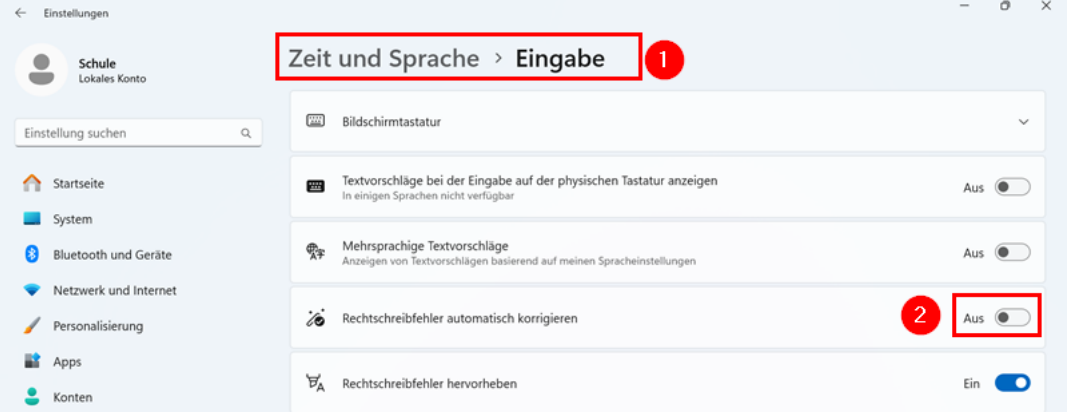

#### 4.8.14 Einstellungen für die erleichterte Bedienung vornehmen

Menüpunkt "Barrierefreiheit" – "Mauszeiger und Toucheingabe" (1) wählen und die Einstellung "Kreis dunkler und größer machen" (2) aktivieren:

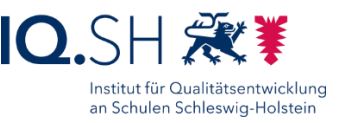

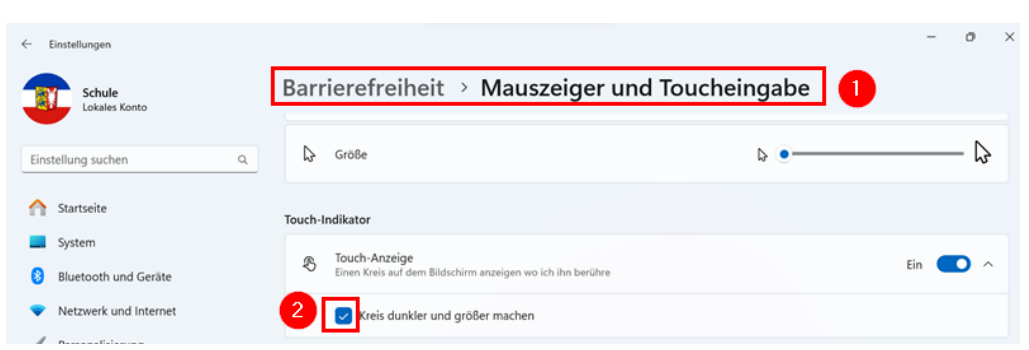

**Hinweis**: Durch die Aktivierung dieser Funktion werden Touchpunkte erkennbar dargestellt. Das ist zum Beispiel bei der Spiegelung des Bildschirms auf ein Präsentationsgerät hilfreich, damit Zusehende besser erkennen können, an welcher Stelle das Display berührt wird.

### <span id="page-29-0"></span>4.8.15 Sicherheitseinstellungen vornehmen

Menüpunkt "Datenschutz und Sicherheit" – "Windows-Sicherheit" (1) – "Firewall und Netzwerkschutz" (2) wählen:

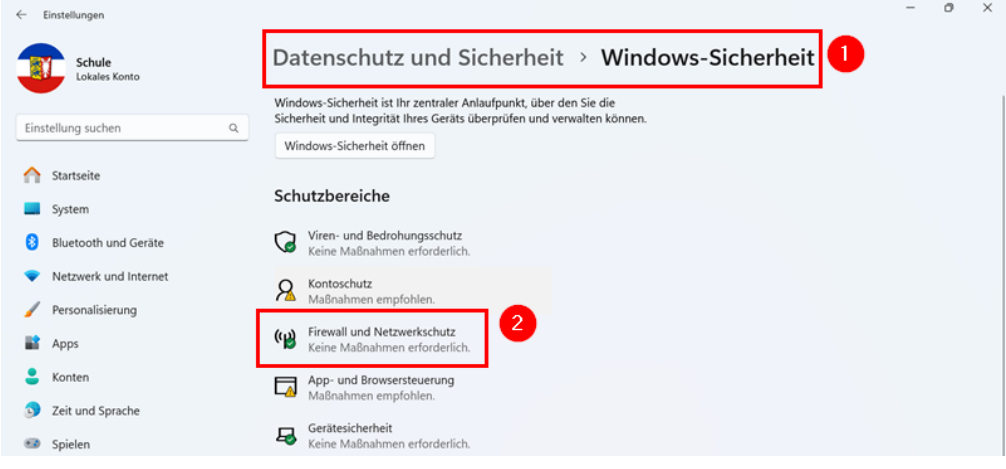

Prüfen, ob die Firewall in allen Bereichen aktiviert ist:

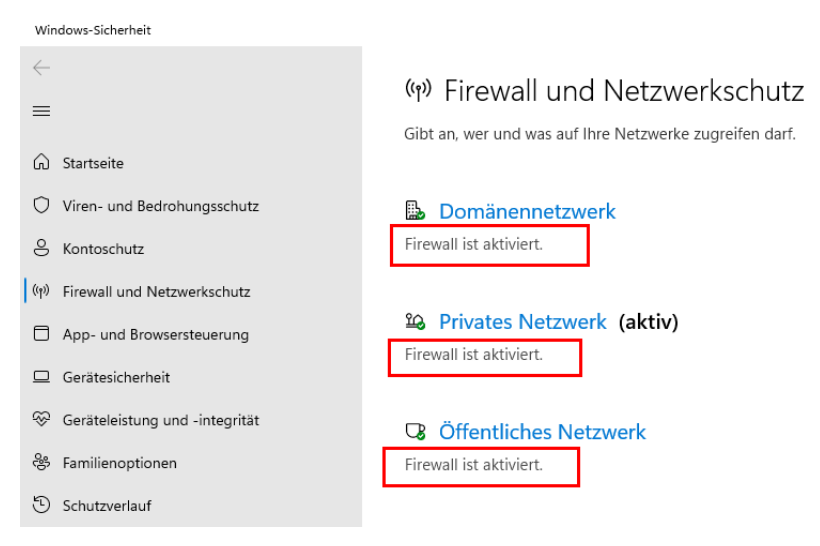

**Hinweis**: Die Einstellungen für die weiteren Schutzbereiche der Windows-Sicherheit (siehe oben) werden am Ende der Einrichtung durch die Software [OOShutUp](#page-93-0) vorgenommen. Dabei

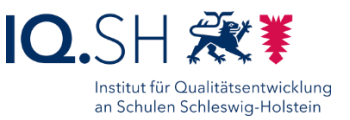

sollen für den Viren- und Bedrohungsschutz z. B. der "Echtzeit-Schutz" und der "Manipulationsschutz" aktiviert sein. Die Punkte "Cloudbasierter Schutz" sowie "Automatische Übermittlung von Beispielen" sollen deaktiviert werden. Für die App- & Browsersteuerung soll "SmartScreen für Microsoft Edge" und für "SmartScreen für Microsoft Store-Apps" deaktiviert werden.

Im Anschluss "Erweiterte Einstellungen" wählen und Meldung der Benutzerkontensteuerung mit .Ja" beantworten:

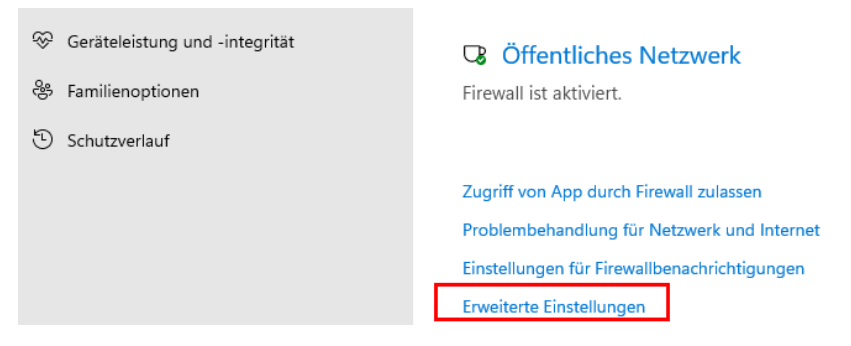

Die eingehenden Firewall-Regeln öffnen (1), die Regel "Datei- und Druckerfreigabe (Echoanforderung – ICMPv4 eingehend)" (2) für das öffentliche Profil (3) markieren, per Rechtsklick das Kontextmenü öffnen und "Regel aktivieren" (4) wählen:

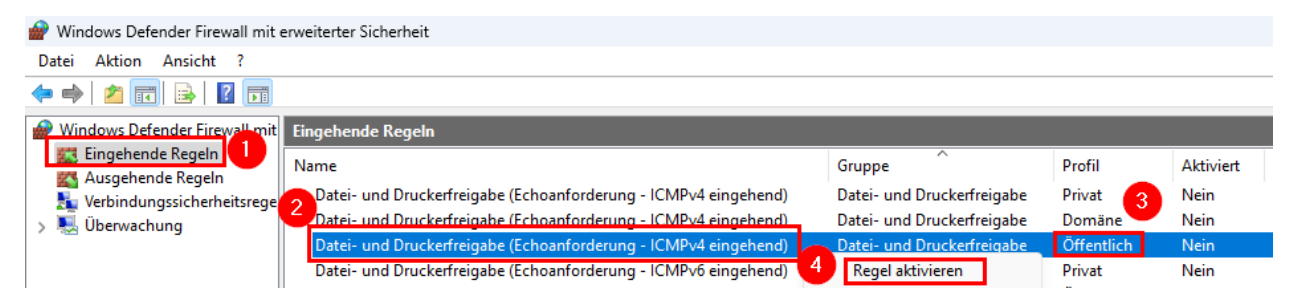

**Hinweis**: Durch die aktivierte Firewall-Regel ist es nun möglich, das Gerät im Standard-Netzwerk anzupingen.

Fenster der Windows-Firewall und der Windows-Sicherheit schließen.

#### 4.8.16 Suche einstellen

Menüpunkt "Datenschutz und Sicherheit" – "Suchberechtigungen" (1) wählen, die Safesearch-Suche auf "Streng" umstellen (2):

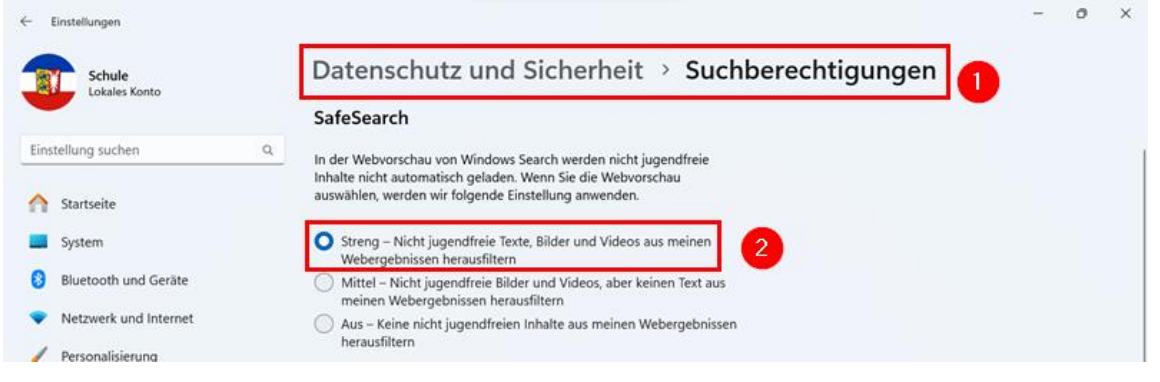

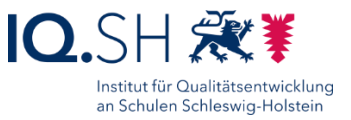

#### Zusätzlich das Durchsuchen von Cloudinhalten deaktivieren (1 + 2):

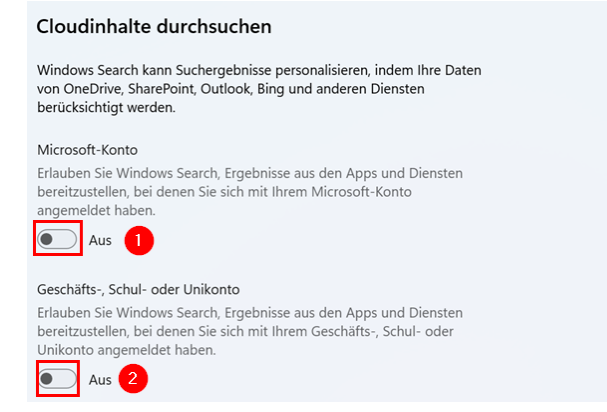

**Hinweis**: Diese Punkte betreffen das Gerät aufgrund der fehlenden Online-Konto-Anbindung zwar nicht, sollen jedoch trotzdem deaktiviert werden.

Abschließend den Suchverlauf deaktivieren (1) und löschen (2) sowie die Suchhervorhebungen deaktivieren (3):

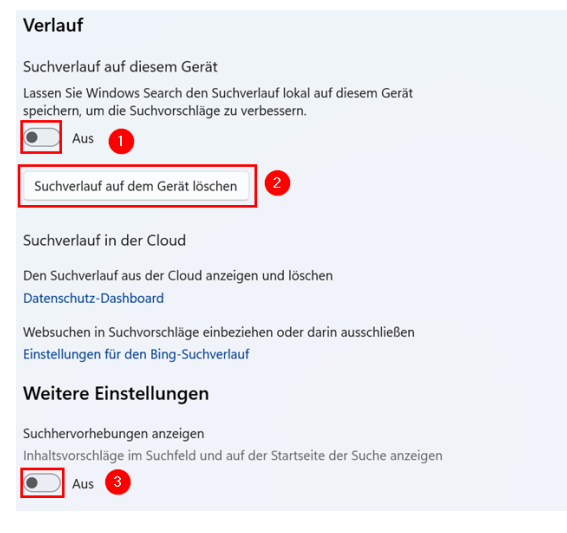

**Hinweis**: Weitere Einstellungen zum Datenschutz werden später u.a. durch die Software OOShutUp vorgenommen (siehe Kapitel [OOShutUp10: Sicherheits-, Update-](#page-92-0) und Datenschutz-[Einstellungen\)](#page-92-0).

#### <span id="page-31-0"></span>4.9 Autologon aktivieren

**Hinweis**: Damit der Benutzer "Schule" automatisch und ohne Login in den Desktop startet, muss über die Registry das Autologon für diesen Benutzer aktiviert werden. Vor dem Ausführen der Datei muss jedoch ggf. noch das Passwort in der Registry-Datei angepasst werden.

Die Datei "Windows-Autologon.reg" über<http://go.iqsh.de/musterloesung> herunterladen (im Ordner "Software/Registry- und Konfigurationsdateien").

Wenn für den User Schule nicht das oben genannte Passwort verwendet wurde, zunächst nachfolgende Schritte durchführen:

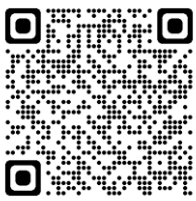

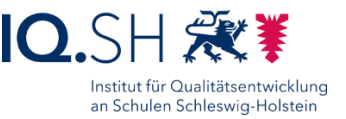

- Rechtsklick auf die Datei "Windows-Autologon.reg" ausführen und "Im Editor bearbeiten" wählen.
- Im Anschluss mit "Ausführen" bestätigen.
- Das verwendete Passwort für den User Schule hinter "DefaultPassword" anpassen.
- Änderungen speichern über "Datei" "Speichern" und den Editor schließen.

Im Anschluss die Registry-Datei per Doppelklick starten, mit "Ausführen" bestätigen, die Sicherheitsfragen jeweils mit "Ja" beantworten und mit "OK" abschließen.

Hinweis: Im Registry-Pfad "HKEY\_LOCAL\_MACHINE\Software\Microsoft\Windows NT\CurrentVersion\Winlogon" werden die Zeichenfolgen "DefaultUserName" und "DefaultPassword" angelegt und mit dem Wert "Schule" versehen. Der DWORD-Wert "AutoAdminLogon" bekommt den Wert "1".

Zum Test des Autologons einen Neustart durchführen.

#### <span id="page-32-0"></span>4.10 Wartungs- und Sicherheitseinstellungen anpassen

Über die *Windows-Logo-Taste + R* das Eingabefenster öffnen.

"control" eingeben und bestätigen.

In der Systemsteuerung die Anzeige auf "Kleine Symbole" ändern:

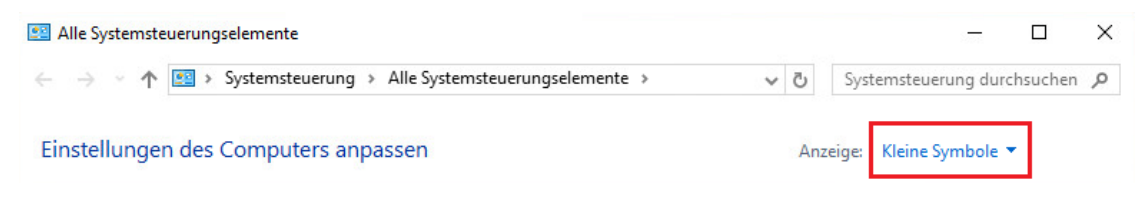

"Sicherheit und Wartung" wählen.

"Einstellungen für Sicherheit und Wartung ändern" wählen.

Alle Sicherheits- und Wartungsmeldungen, die sich ändern lassen, deaktivieren:

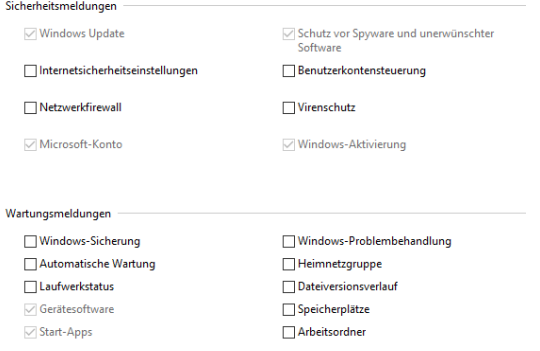

Mit "OK" bestätigen.

"Einstellungen der Benutzerkontensteuerung ändern" wählen.

Folgende Einstellung vornehmen:

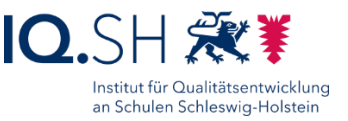

Benachrichtigungen über Änderungen am Computer auswählen Mithilfe der Benutzerkontensteuerung kann verhindert werden, dass potenziell schädliche Programme Änderungen an Ihrem Computer vornehmen. Weitere Informationen zu den Einstellungen für die Benutzerkontensteuerung Immer benachrichtigen  $\sim$  1  $\sim$ In folgenden Situationen nie benachrichtigen: · Apps versuchen, Software zu installieren oder Änderungen am Computer vorzunehmen.  $\overline{a}$ · Ich ändere Windows-Einstellungen. Nicht empfohlen. **Figure** 

Nie benachrichtigen

"OK" wählen und im Anschluss mit "Ja" bestätigen.

Systemsteuerung schließen.

#### <span id="page-33-0"></span>4.11 Uhrzeiteinstellungen vornehmen

Über die *Windows-Logo-Taste + R* das Eingabefenster öffnen.

"timedate.cpl" eingeben und bestätigen.

Datum, Uhrzeit und Zeitzone überprüfen und ggf. korrigieren.

"Benachrichtigen, wenn die Uhr umgestellt wird" deaktivieren (1) und mit "Übernehmen" (2) bestätigen:

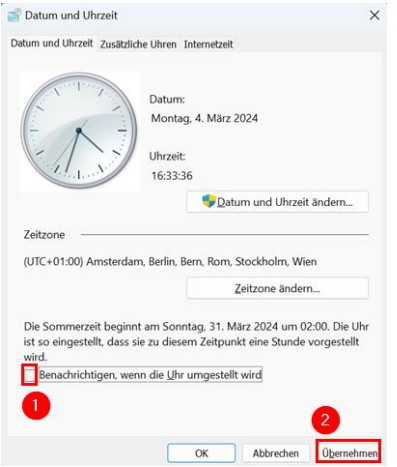

Reiter "Internetzeit" wählen.

"Einstellungen ändern" wählen, den Server "time.windows.com" beibehalten und "Jetzt aktualisieren" wählen.

Zweimal mit "OK" bestätigen.

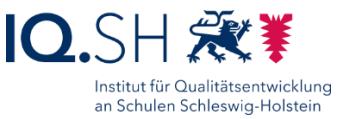

### <span id="page-34-0"></span>4.12 Datei-Explorer anpassen

Den Datei-Explorer öffnen.

Im Explorer den Ordner "Lokaler Datenträger (C:)" (1) auswählen, im Menü "Anzeigen" (2) – "Mittelgroße Symbole" (3) wählen:

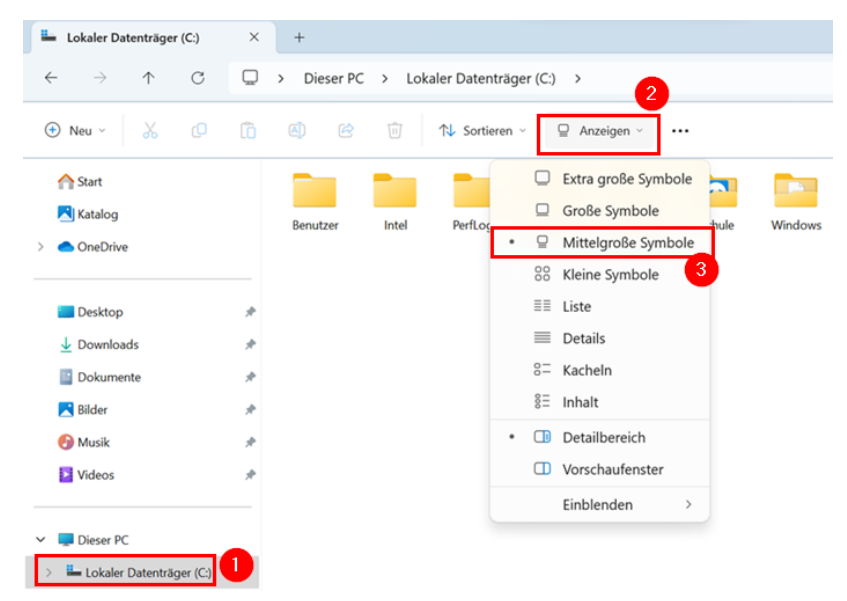

Über das Dreipunkt-Menü (1) die "Optionen" (2) öffnen:

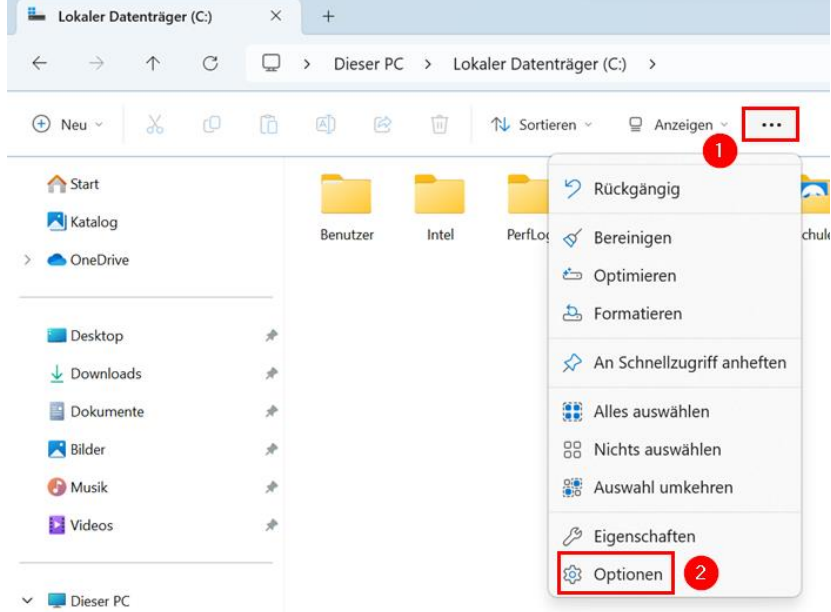

Reiter "Ansicht" (1) wählen, Haken für "Erweiterungen bei bekannten Dateitypen ausblenden" (2) und "Leere Laufwerke ausblenden" (3) entfernen und Haken für "Vollständigen Pfad in der Titelleiste anzeigen" (4) setzen. Anschließend mit "Übernehmen" (5) bestätigen und "Für Ordner übernehmen" (6) wählen:

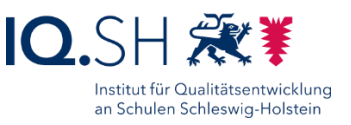

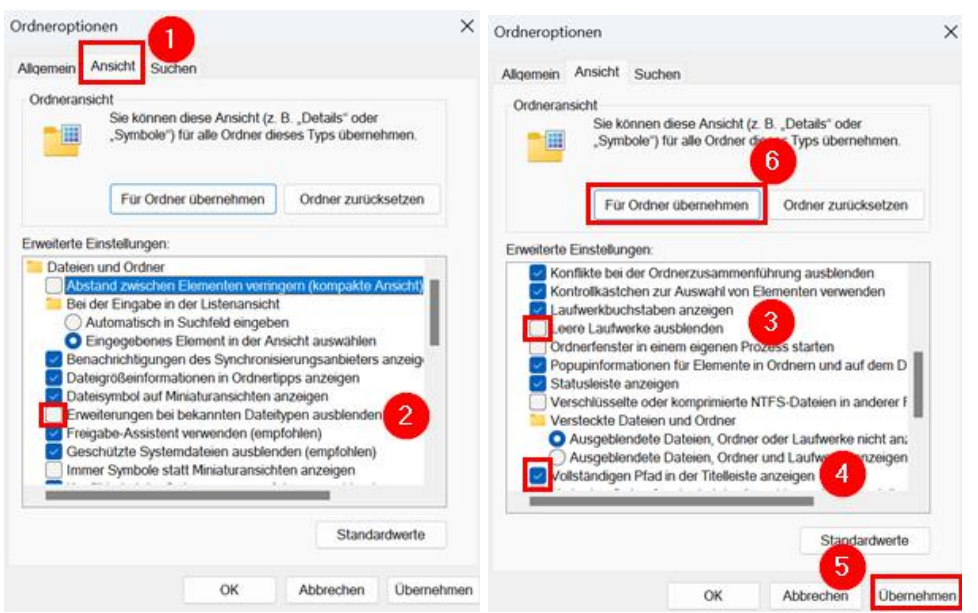

Abfrage mit "Ja" bestätigen:

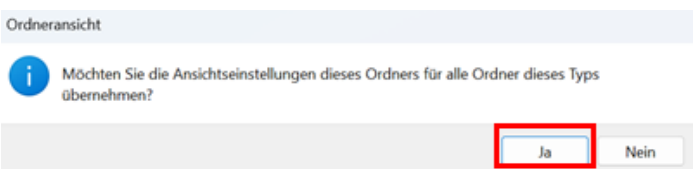

Im Anschluss "OK" wählen.

Hinweis: Die Ordner "Bilder", "Dokumente", "Downloads", "Musik" und "Videos" haben die Einstellungen zur Symbolansicht nicht übernommen und müssen einzeln angepasst werden. Dafür sind folgende Einstellungen notwendig:

Ordner "Bilder" wählen.

"Anzeigen" – "Mittelgroße Symbole" wählen.

Im Drei-Punktmenü "Optionen" – "Ansicht" wählen.

Anschließend "Für Ordner übernehmen" wählen und mit "Ja" und "OK" bestätigen.

Den Vorgang für die Ordner "Dokumente", "Downloads", "Musik" und "Videos" wiederholen.

Anschließend auch für "Dieser PC" die Ansicht auf "Mittelgroße Symbole" umstellen.
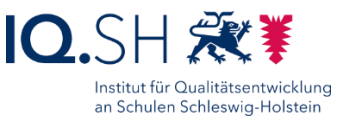

### 4.12.1 Schnellzugriff einstellen

**Hinweis**: Der Schnellzugriff soll soweit wie möglich geleert werden. Bei der Vor-Ort-Einrichtung soll hier später zusätzlich die Verknüpfung auf die Datenablage eingerichtet werden.

Über das Dreipunkt-Menü (1) die "Optionen" (2) öffnen:

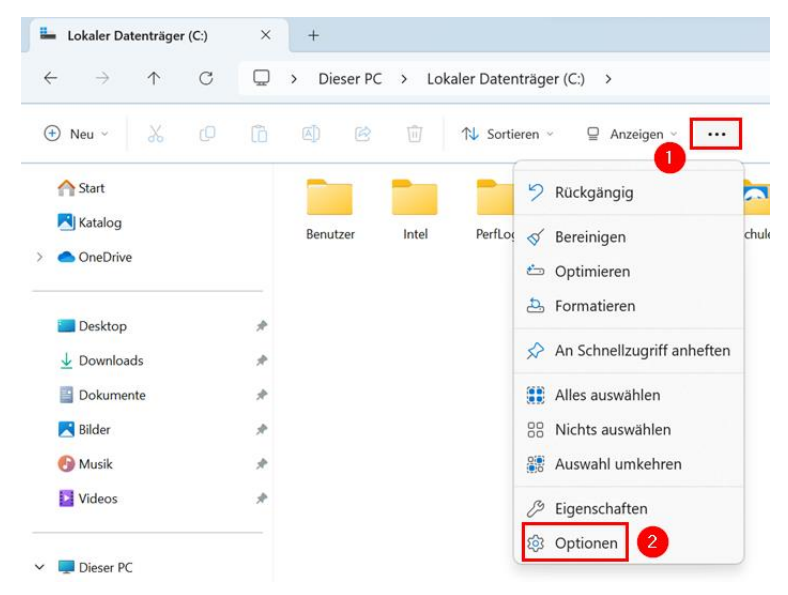

Unter dem Reiter "Allgemein" (1) alle Haken für den Bereich Datenschutz entfernen (2), den Explorer-Verlauf löschen (3) und mit "OK" (4) bestätigen:

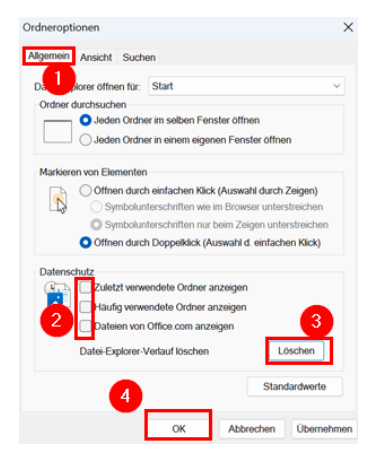

Hinweis: Alle fest angehefteten Ordner ("Desktop", "Downloads", "Dokumente", "Bilder", "Musik", "Videos") verbleiben im Schnellzugriff.

Die unter dem Bereich "Dieser PC" aufgeführten Ordner sollen dauerhaft eingeblendet sein. Dazu die Unterordner über den Pfeil links neben "Dieser PC" aufklappen:

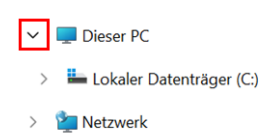

Der unterhalb von "Katalog" angezeigte Bereich von "OneDrive" wird durch die Deinstallation von OneDrive (siehe Kapitel [Apps deinstallieren\)](#page-81-0) entfernt:

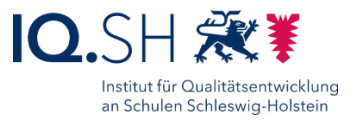

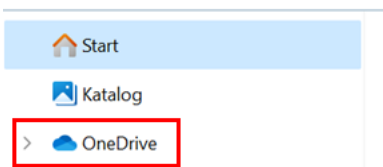

Zusätzlich wird bei der Vor-Ort-Einrichtung die Dateiablage als festes Netzlaufwerk verbunden und an den Schnellzugriff angeheftet (siehe Kapitel [Vorbereitung Vor-Ort-Einrichtung\)](#page-103-0). Der Datei-Explorer sieht nach vollständiger Einrichtung dann folgendermaßen aus:

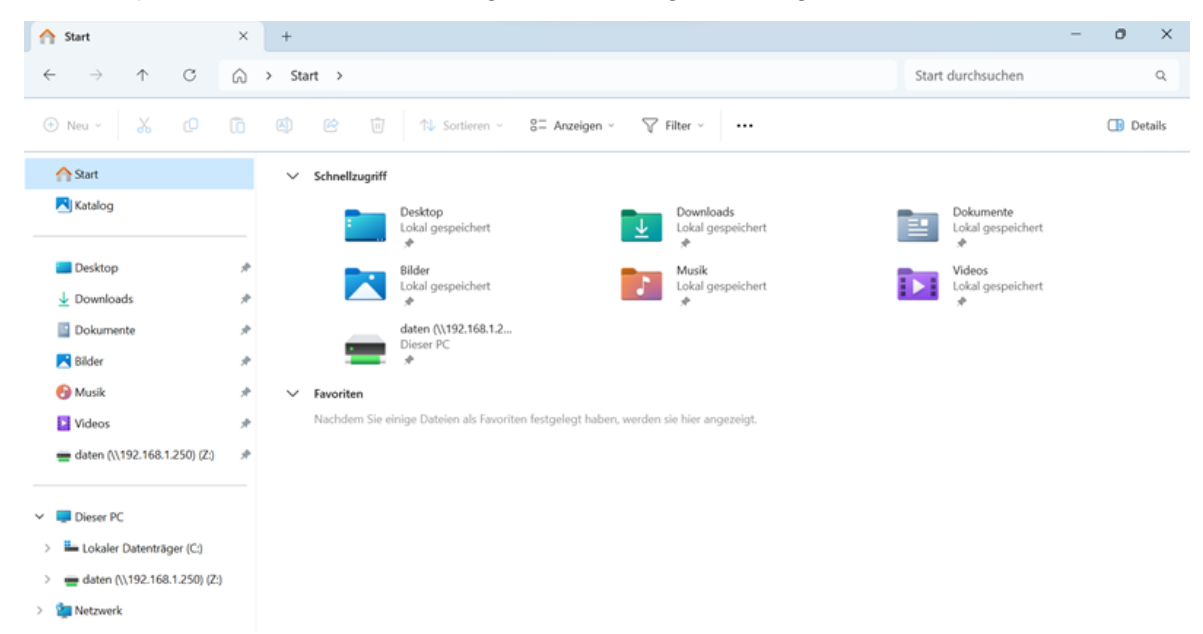

Datei-Explorer schließen.

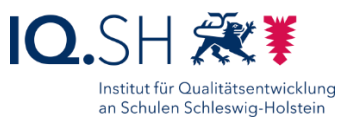

# **5 Microsoft Edge**

Programmversion: Immer die aktuelle Version verwenden.

Microsoft Edge starten und ggf. Anfragen zur Synchronisierung, zum Zugriff auf zuletzt verwendete Browsingdaten und zur optimalen Einrichtung ablehnen sowie die Willkommensinformationen schließen:

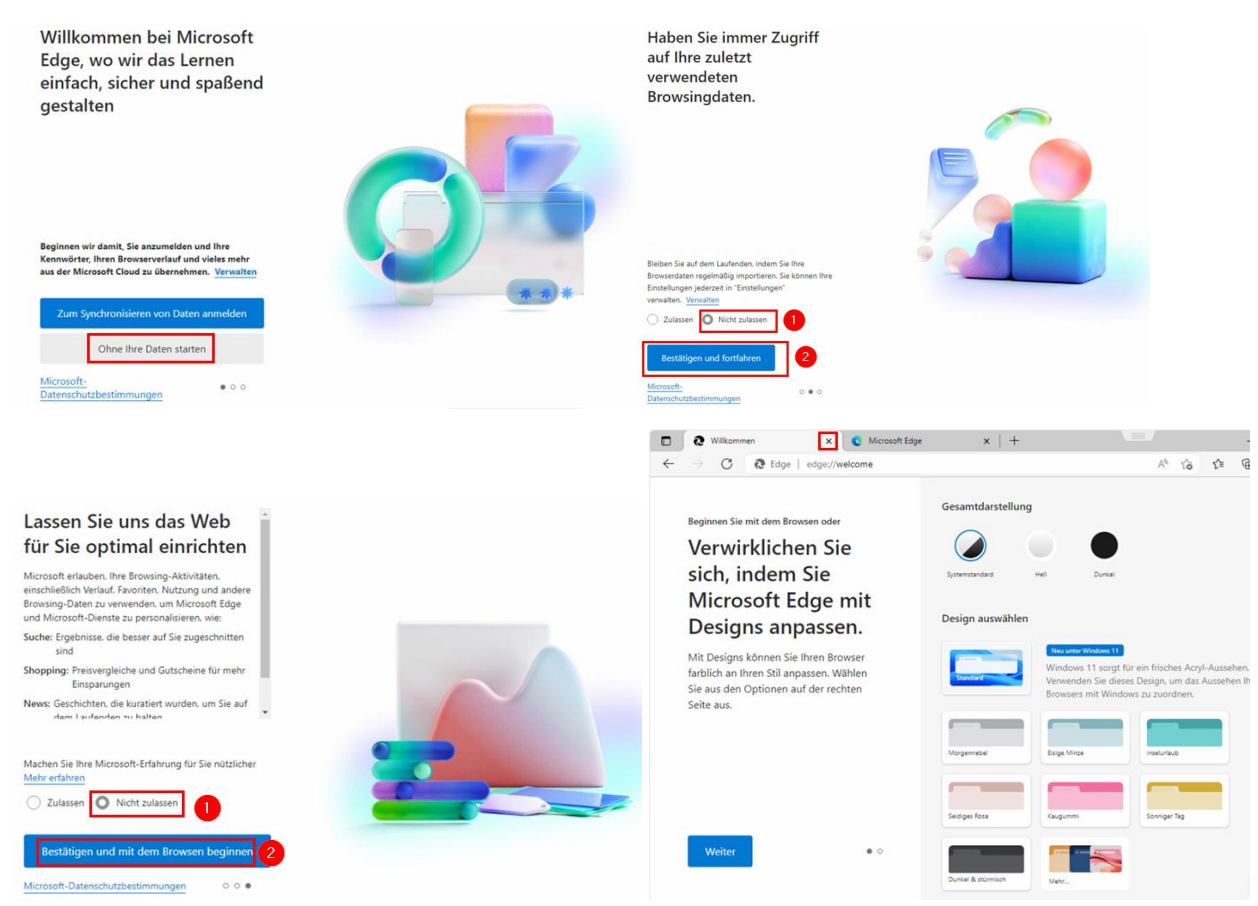

Die nachfolgende ggf. auftauchende Abfrage mit "Ohne Anmeldung fortfahren" beantworten:

 $\times$ 

Favoriten, Kennwörter und mehr auf jedem Gerät anzeigen

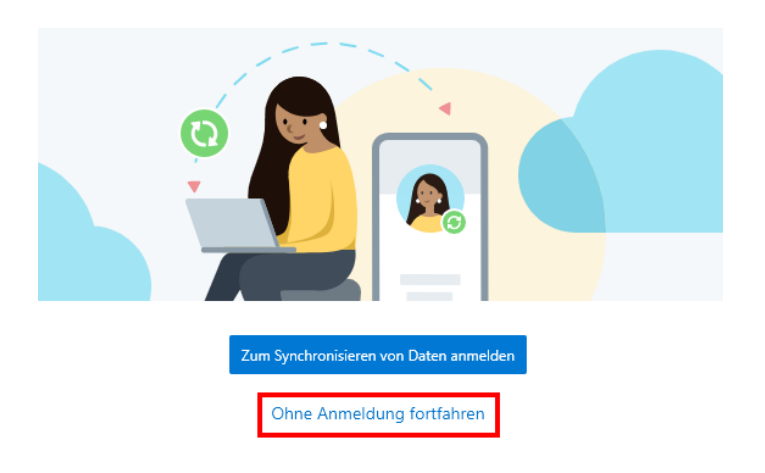

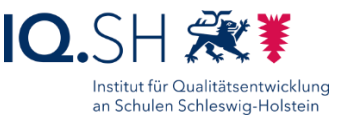

Über das Dreipunkt-Menü (1) "Hilfe und Feedback" (2) und "Infos zu Microsoft Edge" (3) wählen:

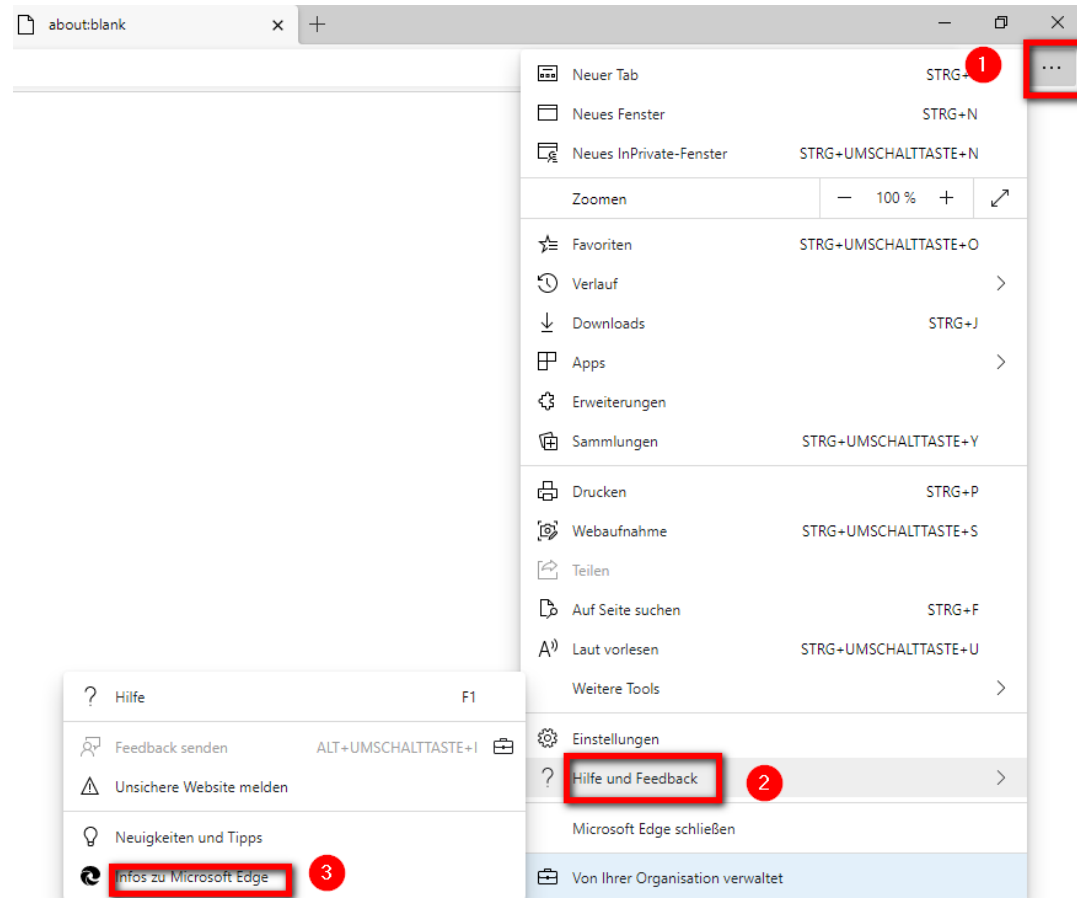

Dort ggf. noch offene Updates abwarten:

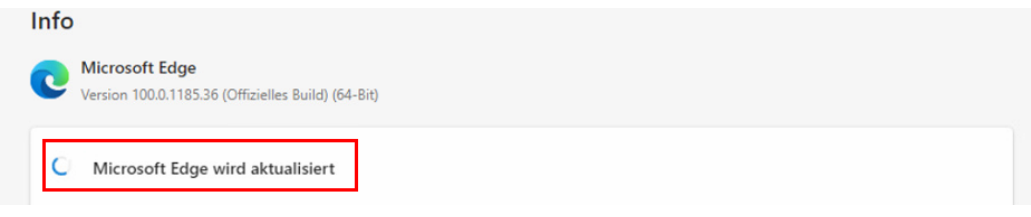

Nach der Aktualisierung ggf. Microsoft Edge neu starten:

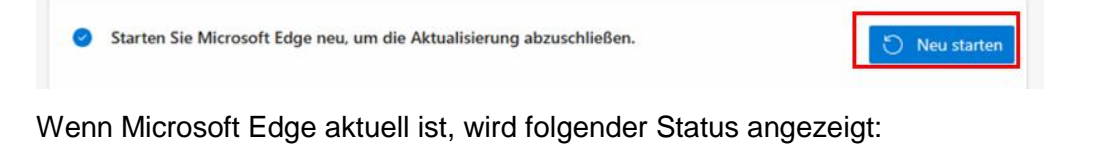

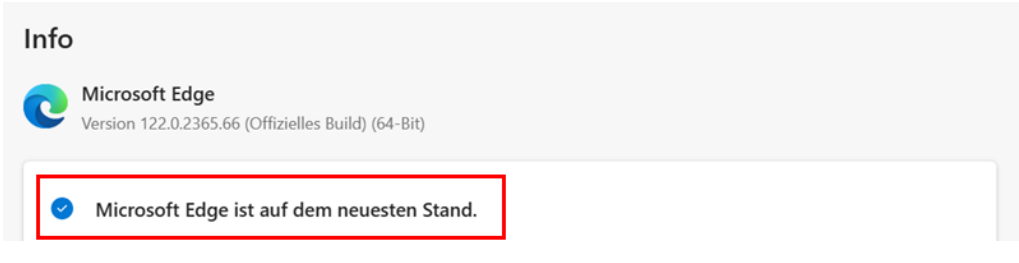

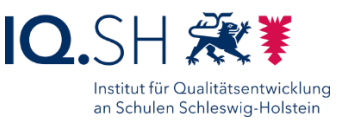

Überprüfen, ob die vorhandene Version von Microsoft Edge mit der aktuellen Version unter [https://docs.microsoft.com/de-de/deployedge/microsoft-edge](https://docs.microsoft.com/de-de/deployedge/microsoft-edge-relnote-stable-channel)[relnote-stable-channel](https://docs.microsoft.com/de-de/deployedge/microsoft-edge-relnote-stable-channel) übereinstimmt.

Im Anschluss über das Drei-Punkt-Menü (1) die Browser-Einstellungen (2) öffnen:

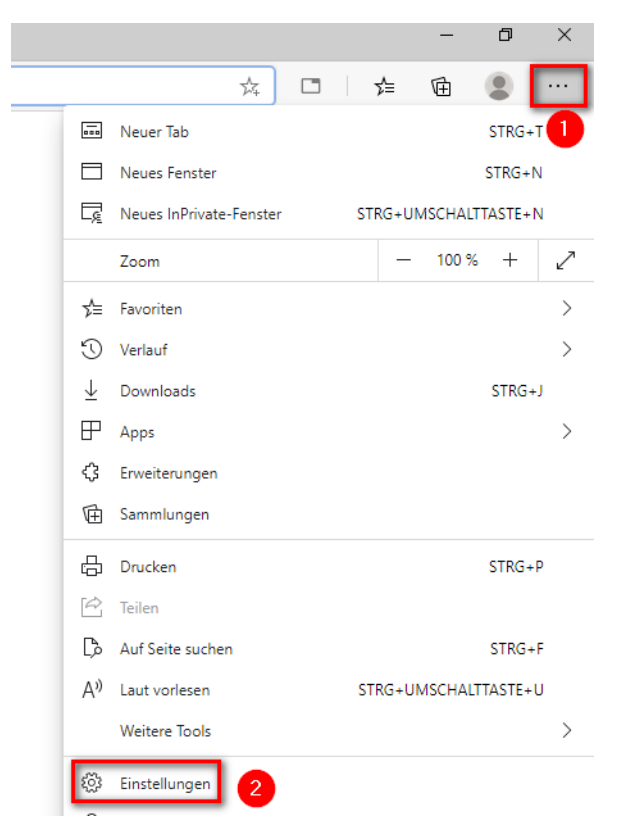

Unter dem Menüpunkt "Profile" (1) – "Brieftasche öffnen" (2) wählen:

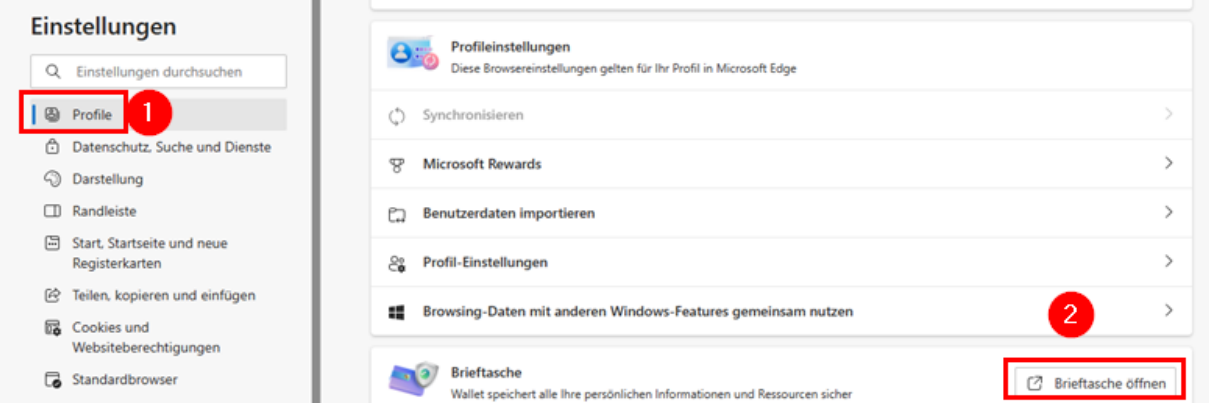

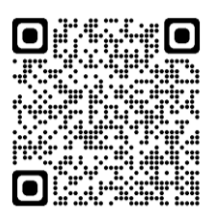

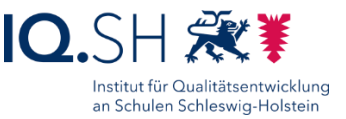

Dort unter "Einstellungen" (1) die folgenden Optionen für "Zahlungsmethoden" (2), "Kennwörter" (3) und "Persönliche Informationen" (4) deaktivieren:

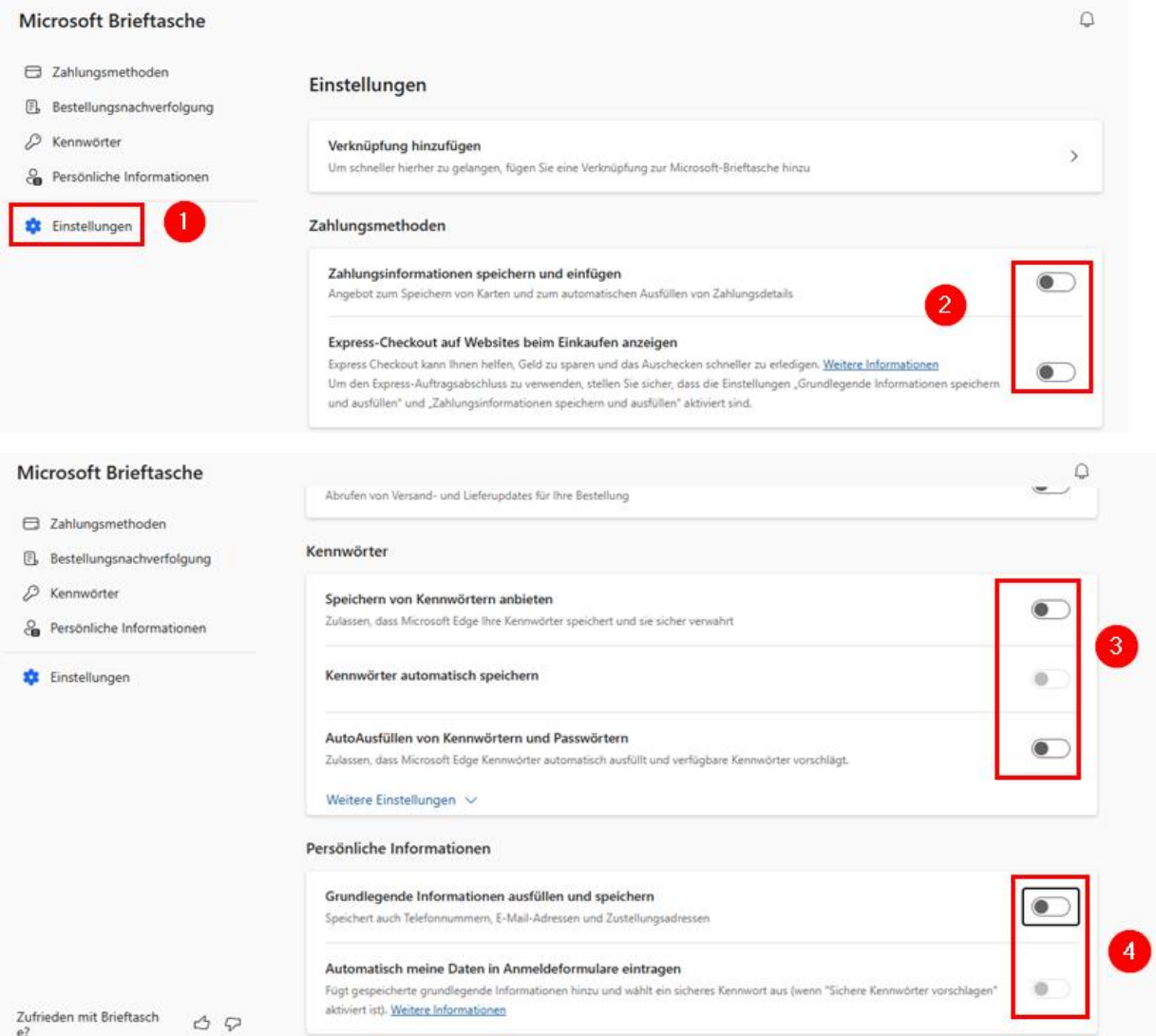

Hinweis: Die Einstellungen für "Zahlungsmethoden" und "Persönliche Informationen" werden später erneut durch die Software OOShutUp vorgenommen (siehe Kapitel OOShutUp10: Sicherheits-, Update- [und Datenschutz-Einstellungen\)](#page-92-0).

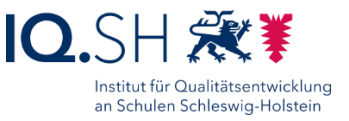

Zurück in die Einstellungen wechseln und unter dem Menüpunkt "Datenschutz, Suche und Dienste" (1) die Tracking-Verhinderung aktivieren (2):

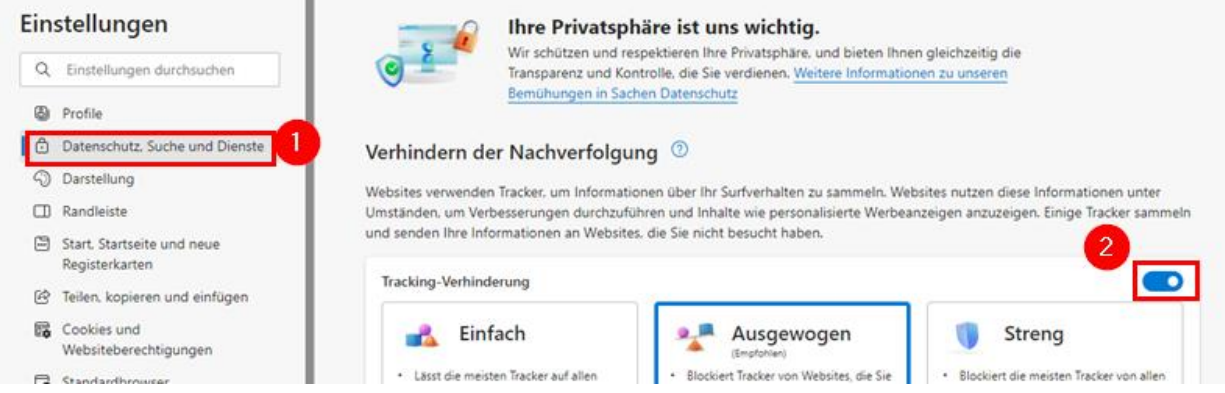

**Hinweis**: Aus datenschutzrechtlichen Gründen soll die Standardsuchmaschine auf Qwant umgestellt werden.

Dazu unter "Datenschutz, Suche und Dienste" - "Adressleiste und Suche" den Menüpunkt "Suchmaschinen verwalten" (1) und dort "Hinzufügen" (2) wählen:

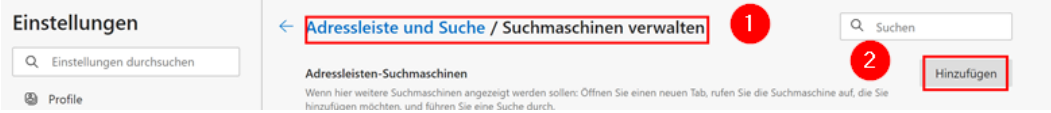

 $\times$ 

Für Suchmaschine "Qwant" (1), für Stichwort "qwant.com" (2) als URL

[https://www.qwant.com/?q=%s&client=opensearch](https://www.qwant.com/?q=%25s&client=opensearch) (3) einfügen und mit "Hinzufügen" (4) bestätigen:

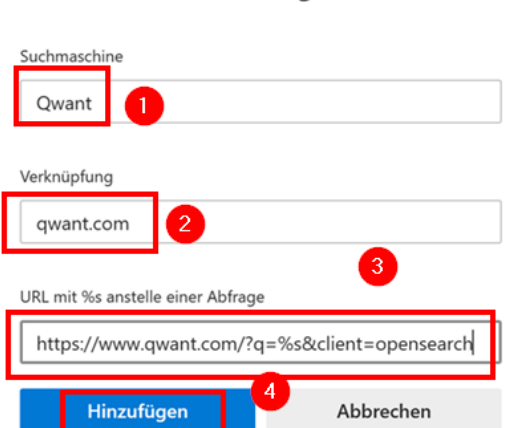

Suchmaschine hinzufügen

In der Liste der Adresszeilen-Suchmaschinen auf das Drei-Punkt-Symbol hinter dem neuangelegten Qwant-Eintrag klicken (1) und "Als Standard festlegen" wählen:

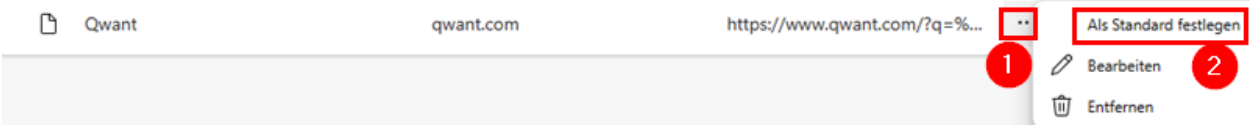

Im Anschluss einen Suchbegriff in die Adresszeile des Browsers eingeben und prüfen, ob die Qwant-Suche funktioniert.

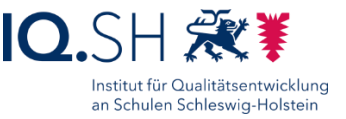

Zurück in die Einstellungen wechseln und unter dem Menüpunkt "Darstellung" (1) folgende Einstellung vornehmen (2):

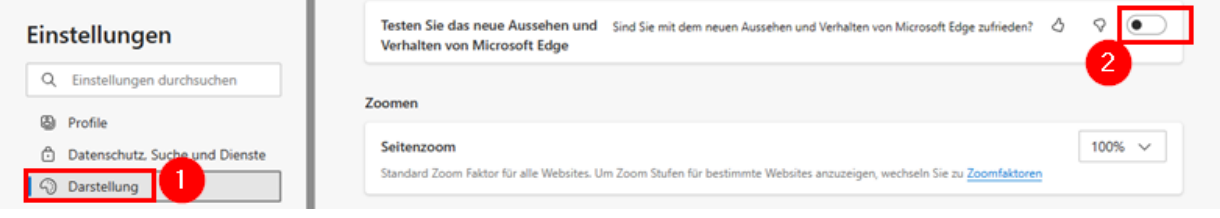

Unter dem Menüpunkt "Symbolleiste anpassen" die Registerkartenaktionen, die vertikalen Registerkarten (1), Profilsymbol/-typ (2) sowie die Favoritenleiste (3) deaktivieren, das Symbol für "Startseite" (4) aktivieren, "Erweiterungen" (5) ausblenden, die Symbole für "Downloads" (6) und "Screenshot" (7) aktivieren sowie alle weiteren Punkte deaktivieren:

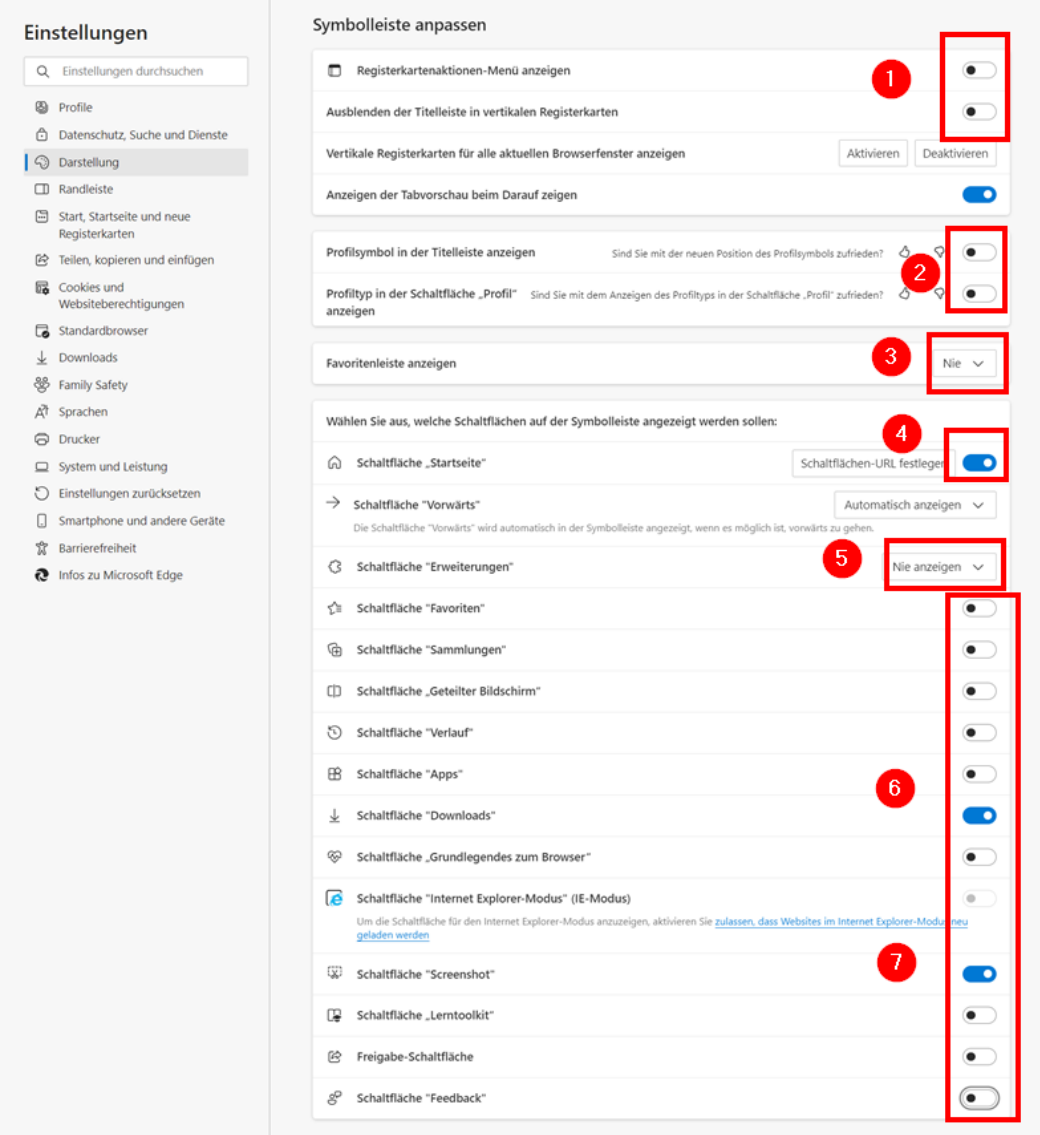

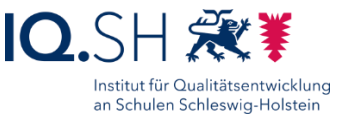

Unter dem Menüpunkt "Randleiste" (1) die nachfolgenden Funktionen deaktivieren (2) und im Anschluss "Copilot" wählen (3):

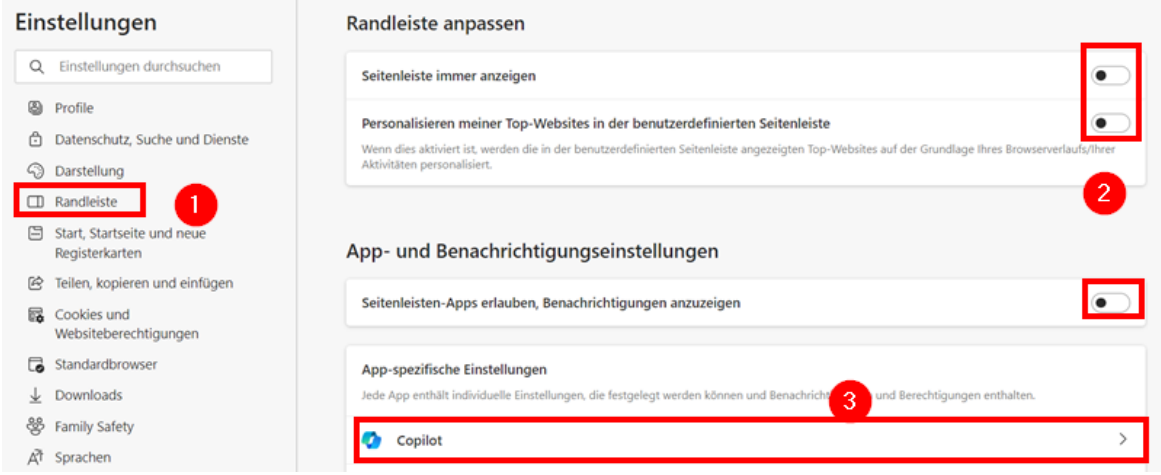

Hier "Copilot anzeigen" und "Einkaufsbenachrichtigungen anzeigen" ausschalten:

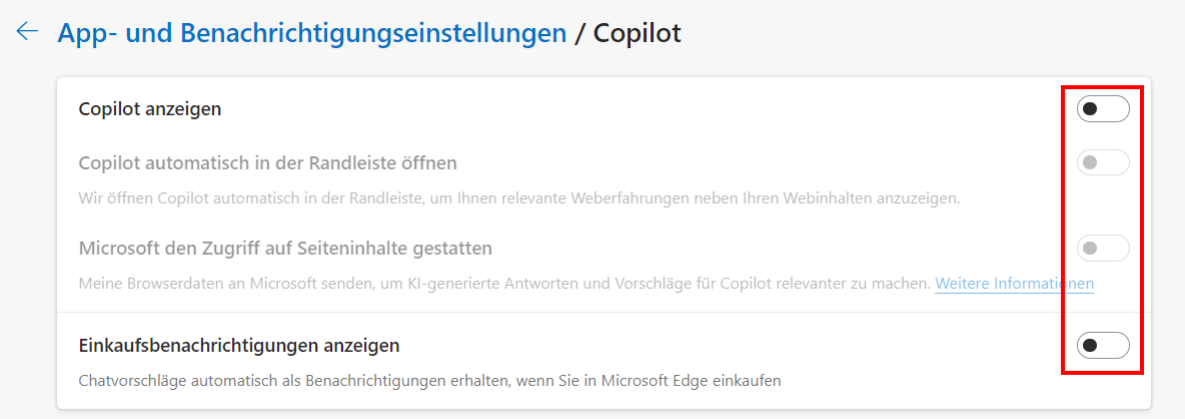

**Hinweis**: Die Einstellungen für den Copiloten, die Seitenleiste und die Einkaufsbenachrichtigungen werden später erneut durch die Software OOShutUp vorgenommen (siehe Kapitel [OOShutUp10: Sicherheits-, Update-](#page-92-0) und Datenschutz-Einstellungen). Der Bereich zum Copiloten ist dann nicht mehr über die Browsereinstellungen erreichbar.

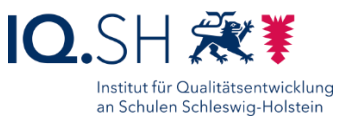

Beim Starten soll eine leere Seite angezeigt werden. Dazu unter dem Menüpunkt "Start, Startseite und neue Registerkarten" (1) für "Beim Start von Microsoft Edge" (2-4) und für "Schaltfläche Startseite" (5-6) die leere Seite "about:blank" hinzufügen und unter dem Menüpunkt "Seite Neuer Tab" den Button "Anpassen" (7) wählen:

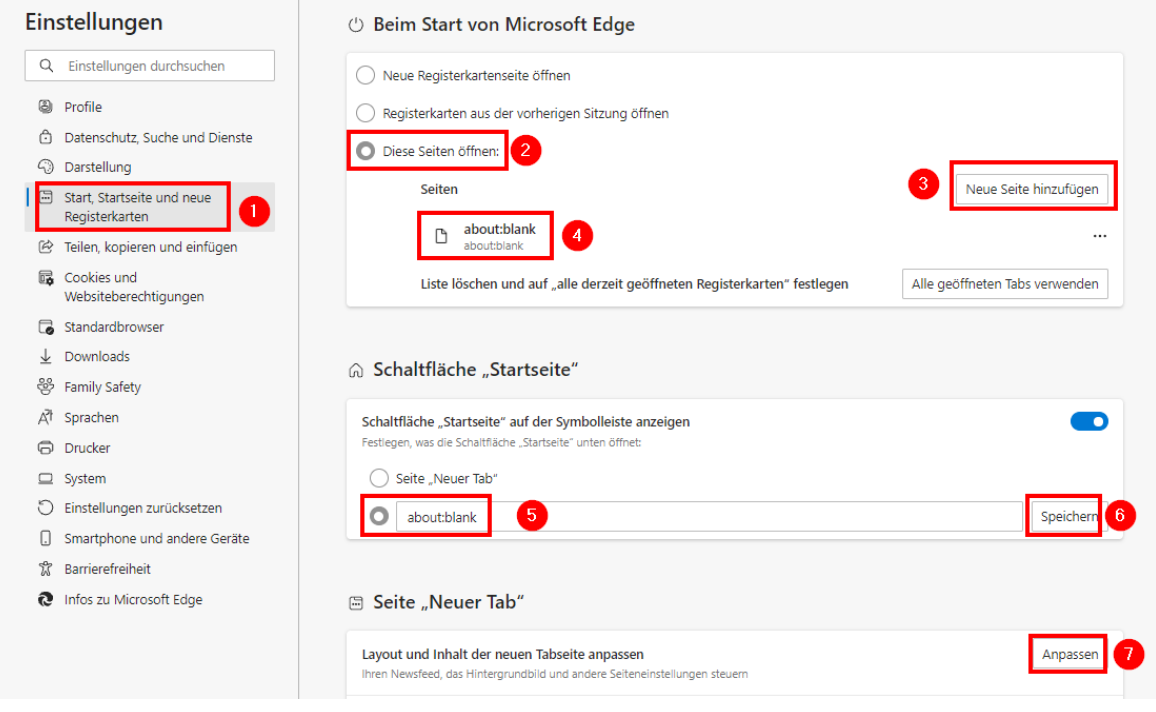

Im Anschluss die Tab-Einstellungen öffnen und "Benutzerdefiniert" wählen:

| Neuer Tab          |                                 |    |    |    |   | -               |    | ×        |
|--------------------|---------------------------------|----|----|----|---|-----------------|----|----------|
| $\sim$<br>$\Omega$ | Webadresse suchen oder eingeben | œ. | 50 | ≲≣ | 业 | 0               | g  | $\cdots$ |
| 照                  |                                 |    |    |    |   | <b>Anmelden</b> | ಸು |          |

Dort folgende Einstellungen vornehmen:

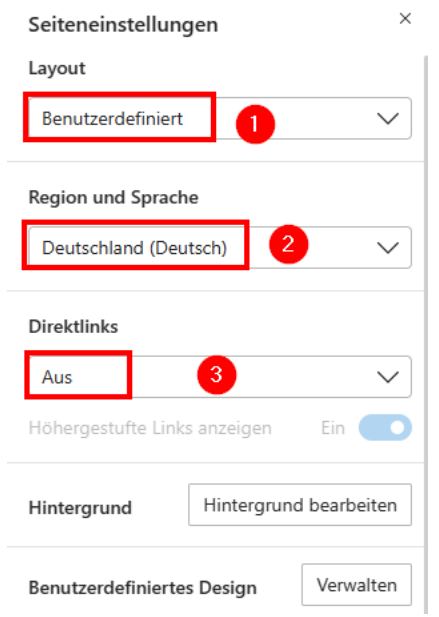

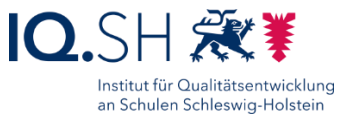

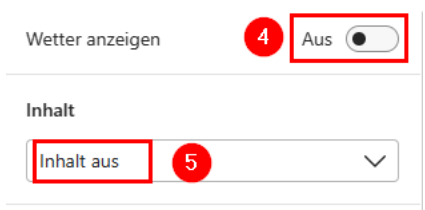

**Hinweis**: Ein leerer Tab ist nur über die Installation einer Erweiterung möglich. Darauf soll hier jedoch verzichtet werden.

Sollte die Wetter-Anzeige nicht wie oben gezeigt deaktiviert werden können, so ist dies alternativ über das Dreipunktsymbol (1) an der Wetteranzeige und "Diese Karte ausblenden" (2) möglich:

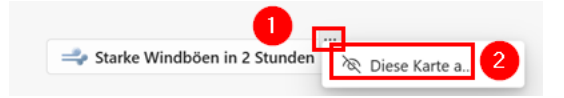

Wieder in die Browser-Einstellungen wechseln und unter dem Menüpunkt "Teilen, kopieren und einfügen" (1) das Standardformat für Kopieren und Einfügen von URLs auf "Nur Text" (2) einstellen:

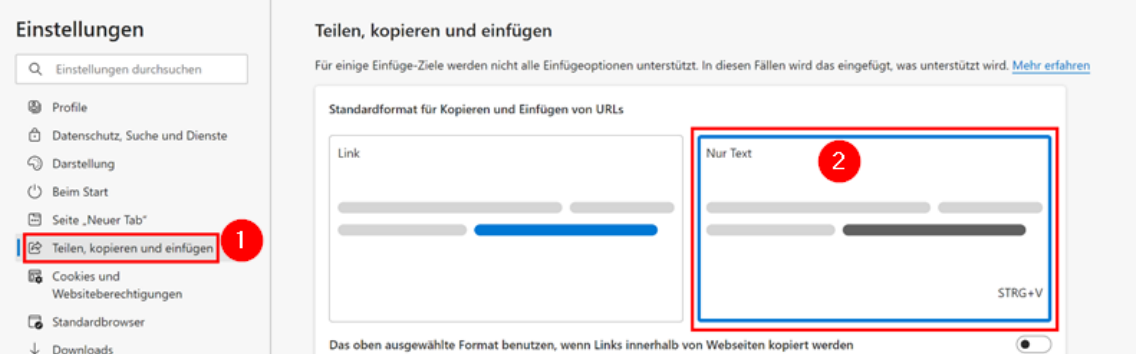

**Hinweis**: Damit können innerhalb von Microsoft Edge kopierte Webadressen standardmäßig wie bisher im Textformat (also lediglich mit der angezeigten URL) in andere Anwendungen (z. B. ONLYOFFICE Editors) eingefügt werden.

Unter dem Menüpunkt "Downloads" (1) die Funktion "Office-Dateien im Browser öffnen" deaktivieren (2):

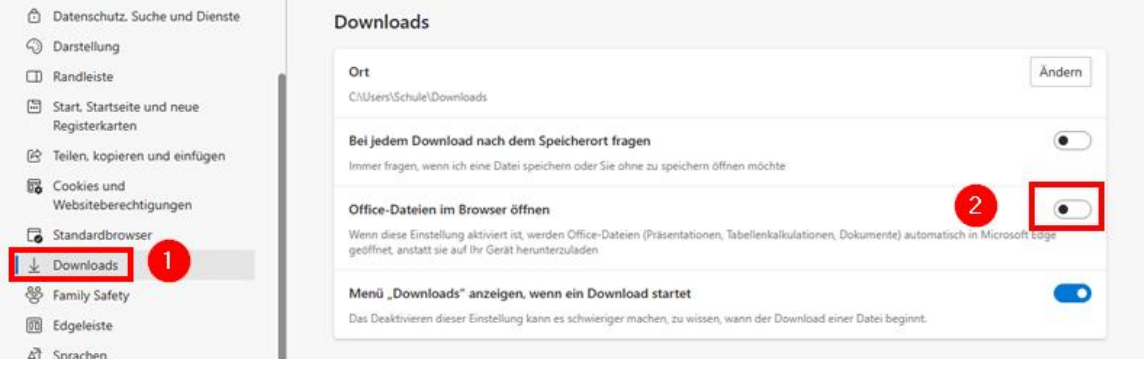

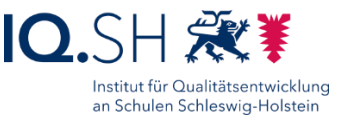

Unter dem Menüpunkt "Sprachen" (1) die Übersetzungsanfrage (2) und den Schreib-Assistenten (3) deaktivieren:

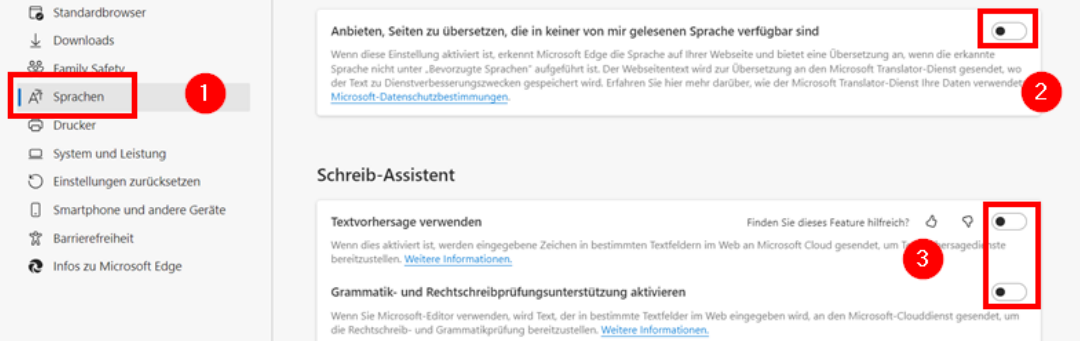

Info-Fenster von Microsoft wie folgende Abfrage zu den Browsereinstellungen sollen zukünftig nicht mehr auftauchen:

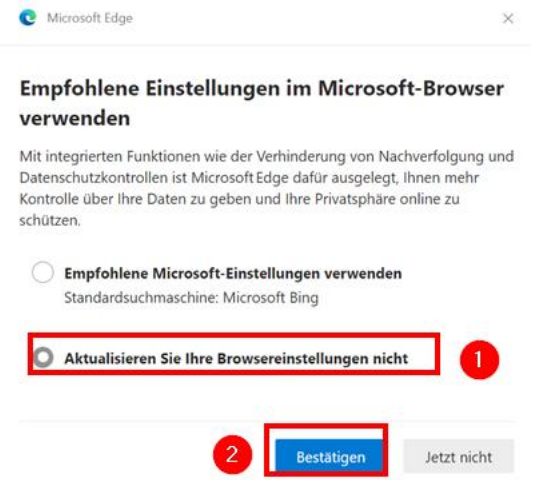

Dazu "edge://flags" in die Adresszeile eingeben (1), im Suchfeld nach "show feature" suchen (2), im Anschluss die Option "Show feature and workflow recommendations" auf "Disabled" stellen (3) und mit "Neu starten" bestätigen:

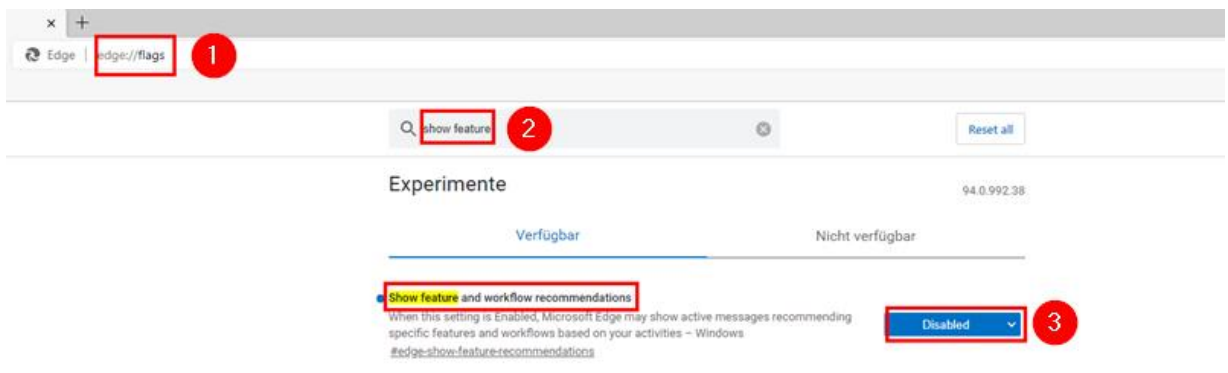

Nach dem Neustart Microsoft Edge schließen.

Desktopverknüpfung für Microsoft Edge entfernen.

# **6 Mozilla Firefox**

Programmversion: Immer die aktuelle Version verwenden.

Download der aktuellen Firefox-Version über [https://www.mozilla.org/de/firefox/new.](https://www.mozilla.org/de/firefox/new/)

Installationsdatei ausführen.

Im Anschluss startet der Firefox-Browser automatisch.

Willkommensfenster schließen.

Ggf. Frage nach Datenimport mit "Nichts importieren" beantworten.

Firefox nicht als Standardbrowser einrichten (2) und Standardabfrage dazu deaktivieren (1):

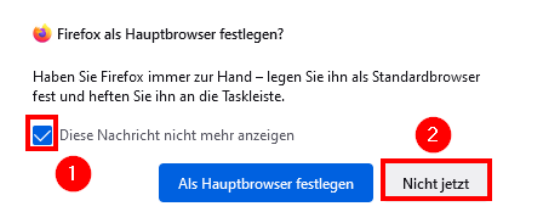

Über die Adresszeile die Suchmaschine [https://www.qwant.com](https://www.qwant.com/) aufrufen, ins Adressfeld klicken (1) und das Symbol für "Suchmaschine Qwant hinzufügen" (2) wählen:

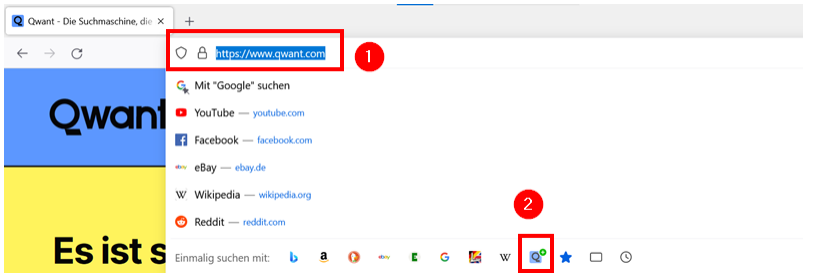

Über das Drei-Strich-Menü (1) die "Einstellungen" (2) aufrufen:

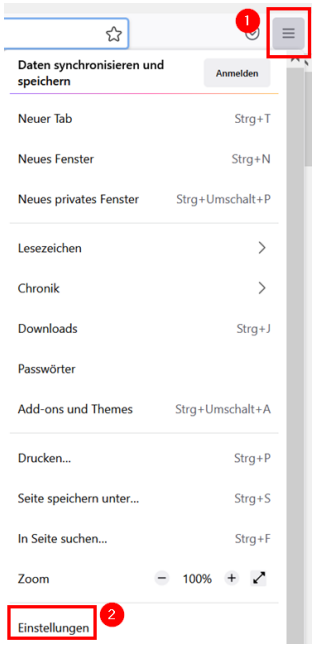

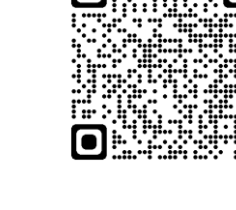

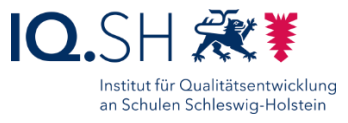

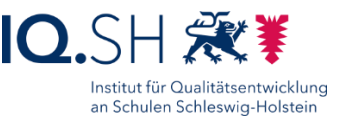

Unter dem Menüpunkt "Allgemein" (1) folgende Einstellungen (2 + 3) vornehmen:

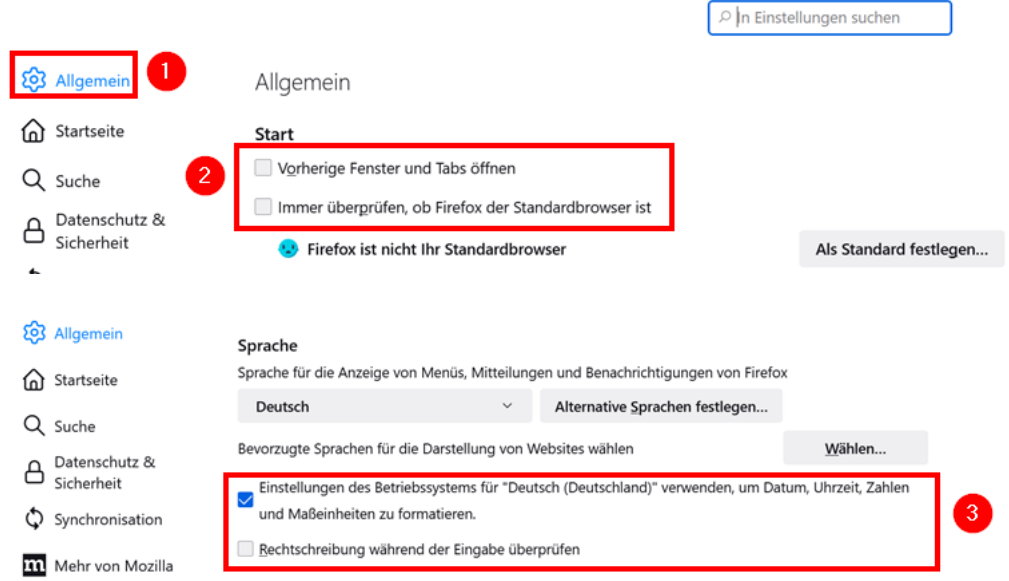

**Hinweis**: Seit der Firefox-Version 63 lässt sich das Update nicht mehr direkt über die Einstellungen deaktivieren. Das Deaktivieren wird erst über eine Richtlinien-Datei bewirkt. Dazu folgende Schritte durchführen:

- Die Datei "policies.json" über<http://go.iqsh.de/musterloesung> herunterladen (im Verzeichnis Registry- und Konfigurations-Dateien).
- Im Verzeichnis, in dem sich die Datei firefox.exe befindet (im Normallfall "C:\Program Files\Mozilla Firefox") das Verzeichnis "distribution" erstellen und die Datei "policies.json" hineinkopieren.

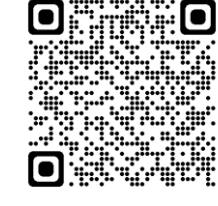

Nach Firefox-Neustart taucht in den Einstellungen unter dem Menüpunkt "Allgemein" – "Firefox-Updates" der folgende Hinweis über die deaktivieren Updates auf:

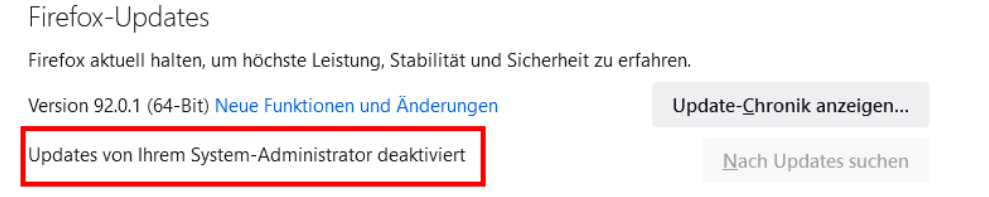

#### Unter dem Menüpunkt "Startseite" (1) folgende Einstellungen vornehmen (2):

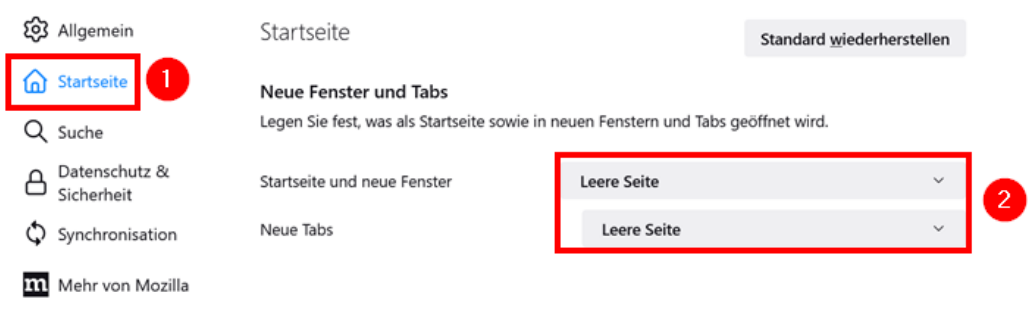

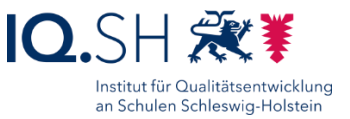

#### Unter dem Menüpunkt "Suche" (1), die Suchmaschine "Qwant" zur Standardsuchmaschine machen (2) und nachfolgende Einstellungen für Suchvorschläge festlegen (3):

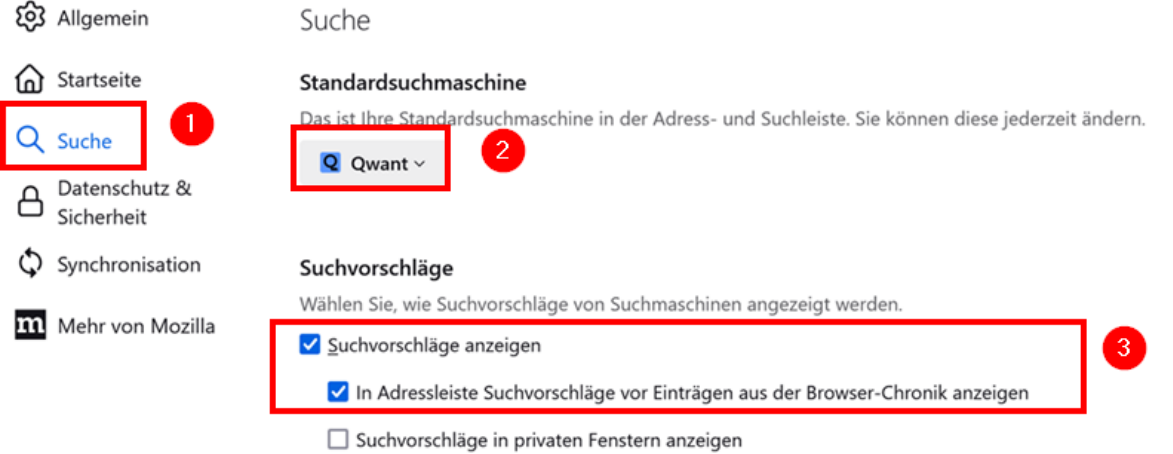

Die Suchmaschinen "Amazon" und "eBay" deaktivieren:

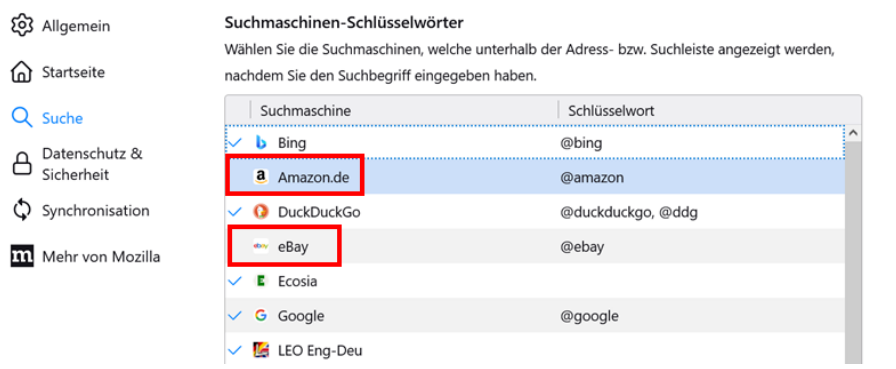

Unter dem Menüpunkt "Datenschutz & Sicherheit" (1) folgende Einstellungen vornehmen (2+3):

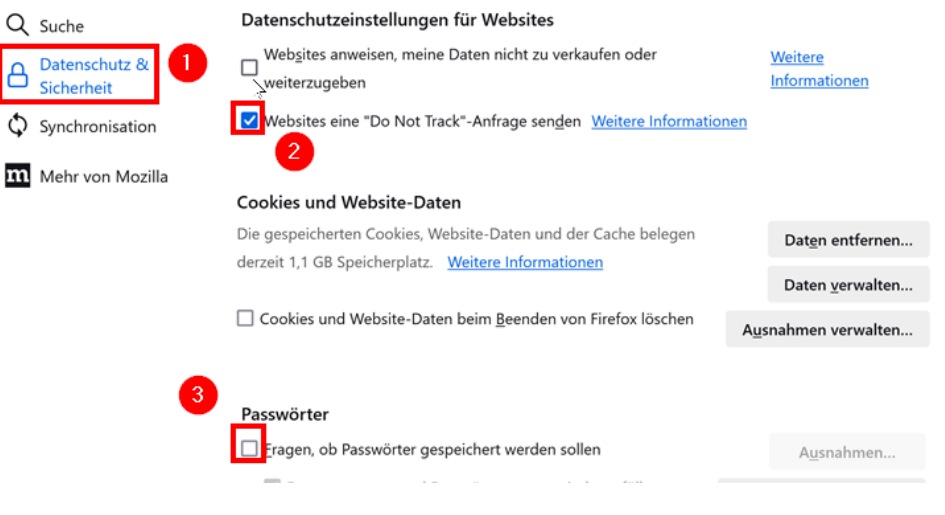

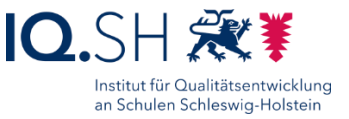

Rechtsklick in der Symbolleiste ausführen (1), "Lesezeichen-Symbolleiste" (2) wählen und "Nie anzeigen" aktivieren (3):

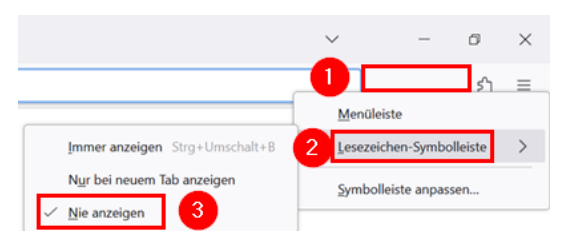

Rechtsklick in der Symbolleiste ausführen (1) und "Symbolleiste anpassen..." wählen (2):

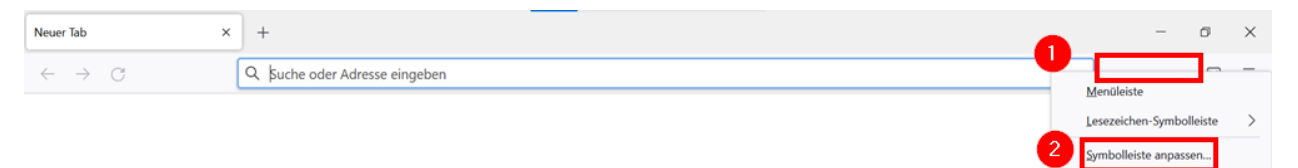

Alle Symbole mit Ausnahme des Symbols "Download" entfernen. Dazu diese nach unten in die Symbolsammlung ziehen:

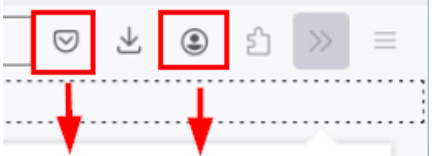

Das Startseitensymbol hinzufügen. Dazu dieses links neben den Pfeil-Button zum Aktualisieren der Seite ziehen:

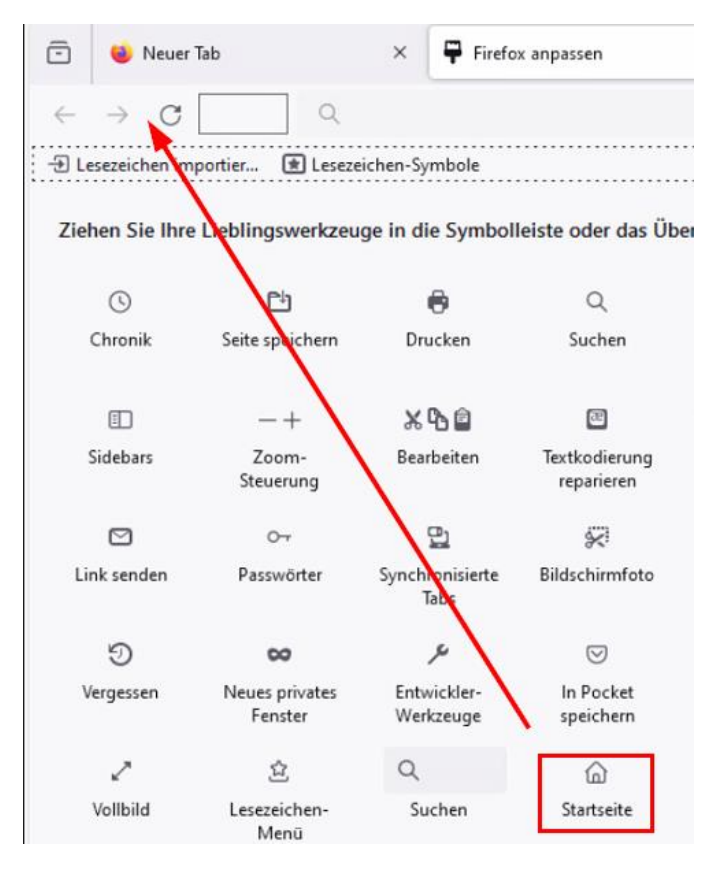

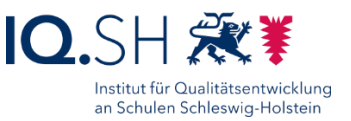

#### Am Ende mit "Fertig" bestätigen:

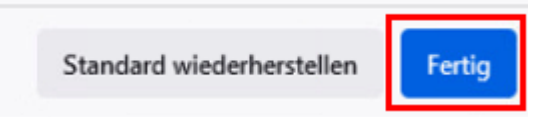

#### Die Symbolleiste soll am Ende folgendermaßen aussehen:

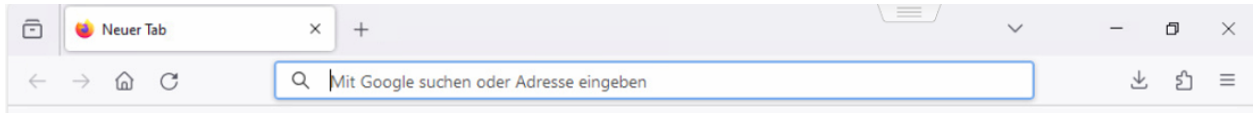

#### Firefox neu starten und ggf. Unterstützung für Projekt ablehnen.

Firefox beenden.

Firefox-Verknüpfung auf dem Desktop löschen.

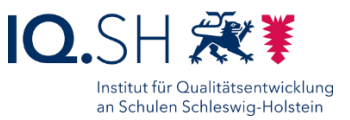

## **7 Windows Media Player Legacy**

**Hinweis**: Der Windows Media Player (Legacy) ist bereits vorinstalliert.

Windows Media Player starten.

"Benutzerdefinierte Einstellungen" wählen, alle Häkchen für die Datenschutzoptionen entfernen  $(1+2)$  und mit "Fertig" (3) bestätigen:

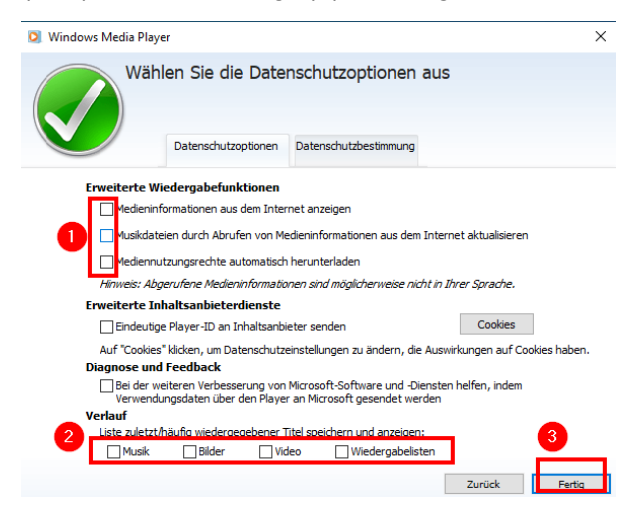

**Hinweis**: Als Standardplayer wird später der VLC Media Player eingestellt.

Programm schließen.

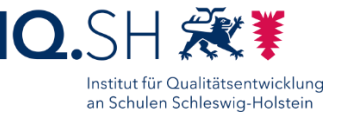

# **8 VLC Media Player**

Programmversion: 3.0.20

Datei "vlc-3.0.20-win64.exe" über http://go.igsh.de/musterloesung herunterladen.

Setupdatei starten.

Installationssprache wählen und Lizenzabkommen annehmen.

Als Installations-Typ "Benutzerdefiniert" wählen und das Desktopsymbol sowie die Web-Plugins abwählen:

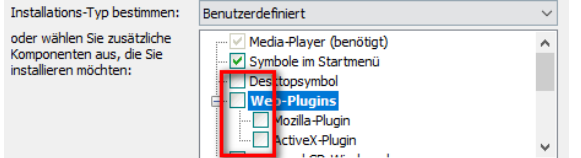

Programm in den Standardordner installieren.

VLC Media Player starten.

Beim Start auftauchende Abfrage zur Privatsphäre und zum Netzwerkzugriff folgendermaßen beantworten (1) und mit "Fortfahren" bestätigen (2):

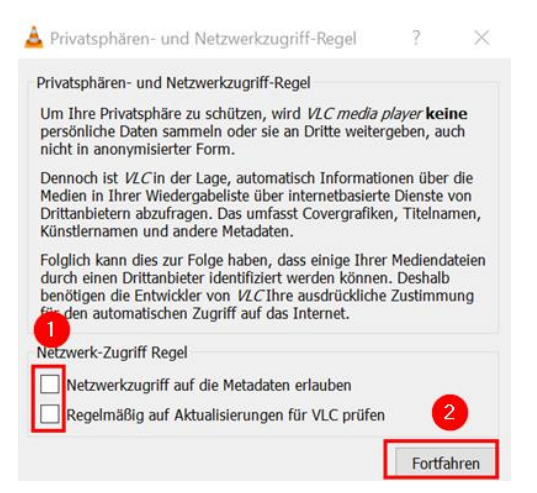

Im Menü "Werkzeuge" – "Einstellungen" wählen und dort unter Privatsphäre/Netzwerkinteraktion die Häkchen für Benachrichtigungen zu regelmäßigen Aktualisierungen, zum Speichern von Wiedergabeobjekten und Netzwerkzugriff entfernen:

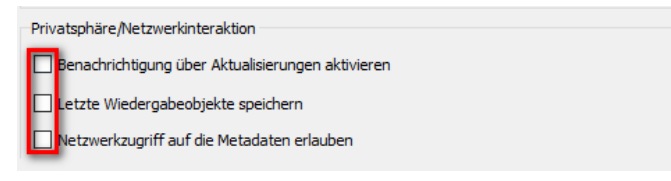

Mit "Speichern" bestätigen und das Programm schließen.

**Hinweis**: Der VLC Media Player wird später als Standardprogramm festgelegt.

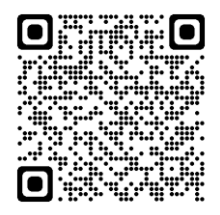

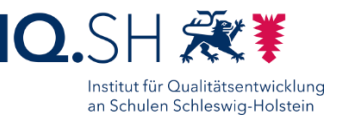

## **9 Audacity**

#### Programmversion: Audacity 3.4.2

Die Datei "Audacity.zip" über http://go.igsh.de/musterloesung herunterladen. Das Archiv enthält die Installationsdateien für Audacity und FFmpeg.

ZIP-Datei entpacken.

### 9.1 Installation Bibliothek FFmpeg

**Hinweis**: Die Bibliothek FFmpeg wird benötigt, um zusätzliche Audioformate umwandeln zu können.

Die Datei "FFmpeg\_5.0.0\_for\_Audacity\_on\_Windows\_x86\_64.exe" ausführen.

Lizenzbestimmungen akzeptieren und Standardinstallation durchführen.

#### 9.2 Installation und Einrichtung Audacity

Die Datei "audacity-win-3.4.2-x64.exe" ausführen.

Installationssprache auswählen, Lizenzbedingungen akzeptieren, Standardpfad beibehalten, Desktopsymbol abwählen.

Installation durchführen.

Audacity starten.

Information zu App-Aktualisierungen mit "OK" bestätigen.

Im Willkommensfenster zu den Neuerungen der aktuellen Audacity-Version den Haken bei "Diesen Dialog nicht mehr anzeigen" setzen (1) und mit "OK" bestätigen (2):

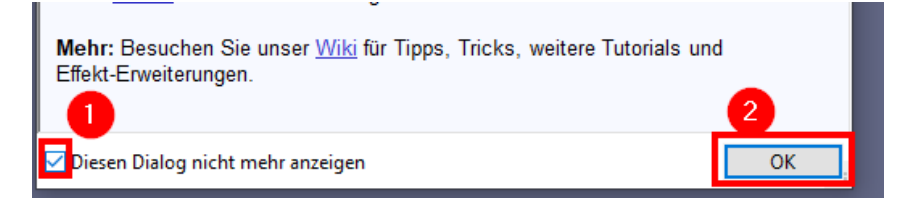

Menü "Bearbeiten" – "Einstellungen" wählen.

Unter "Bibliotheken" (1) überprüfen, ob anfangs installierte Codecs eingebunden sind (2):

Einstellungen: Bibliotheken

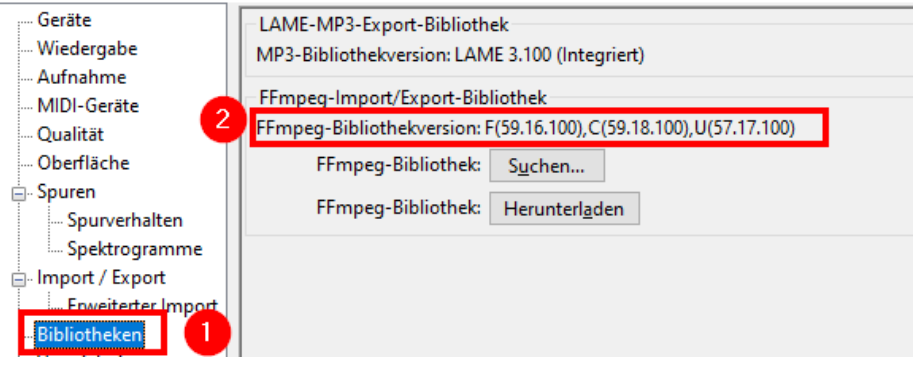

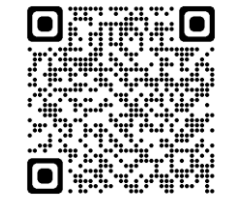

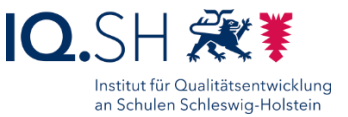

Unter dem Menüpunkt "Aufnahme" (1) folgende Einstellung vornehmen (2):

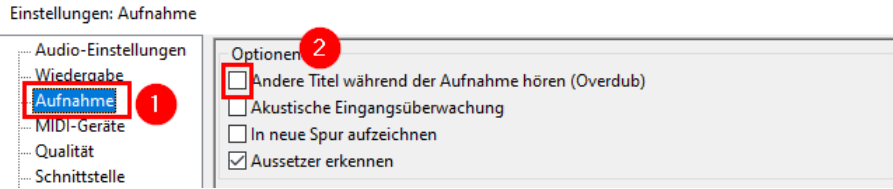

Unter dem Menüpunkt "Anwendung" (1) die Aktualisierungsprüfung deaktivieren (2) und mit "OK" bestätigen (3):

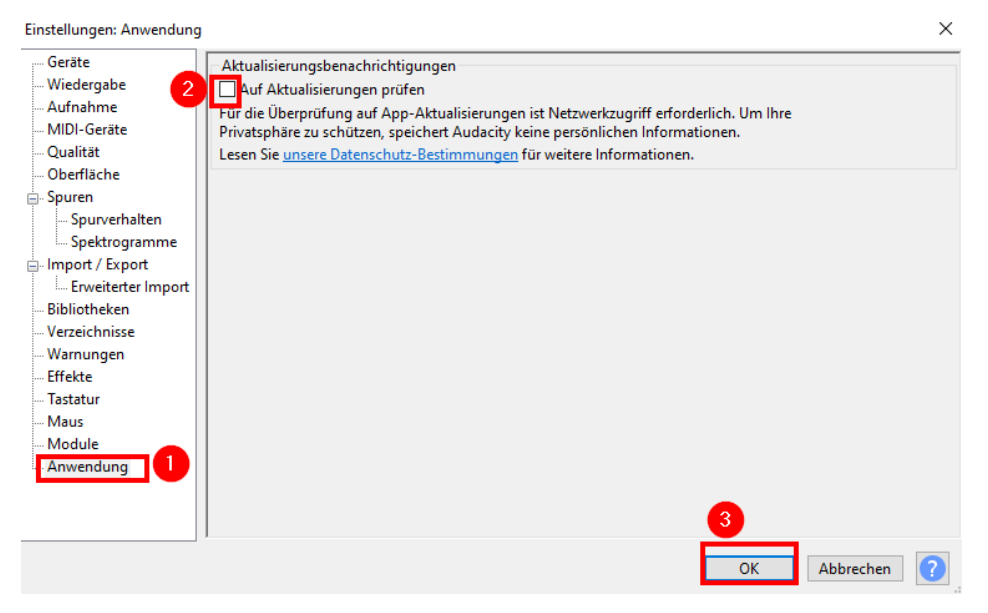

Aus datenschutzrechtlichen Gründen soll die Funktion "Audio teilen" in der Werkzeugleiste ausgeblendet werden. Dazu Im Menü "Ansicht" (1) und "Werkzeugleisten" (2) wählen und dort den Haken für "Audio-teilen-Werkzeugleiste" entfernen (3):

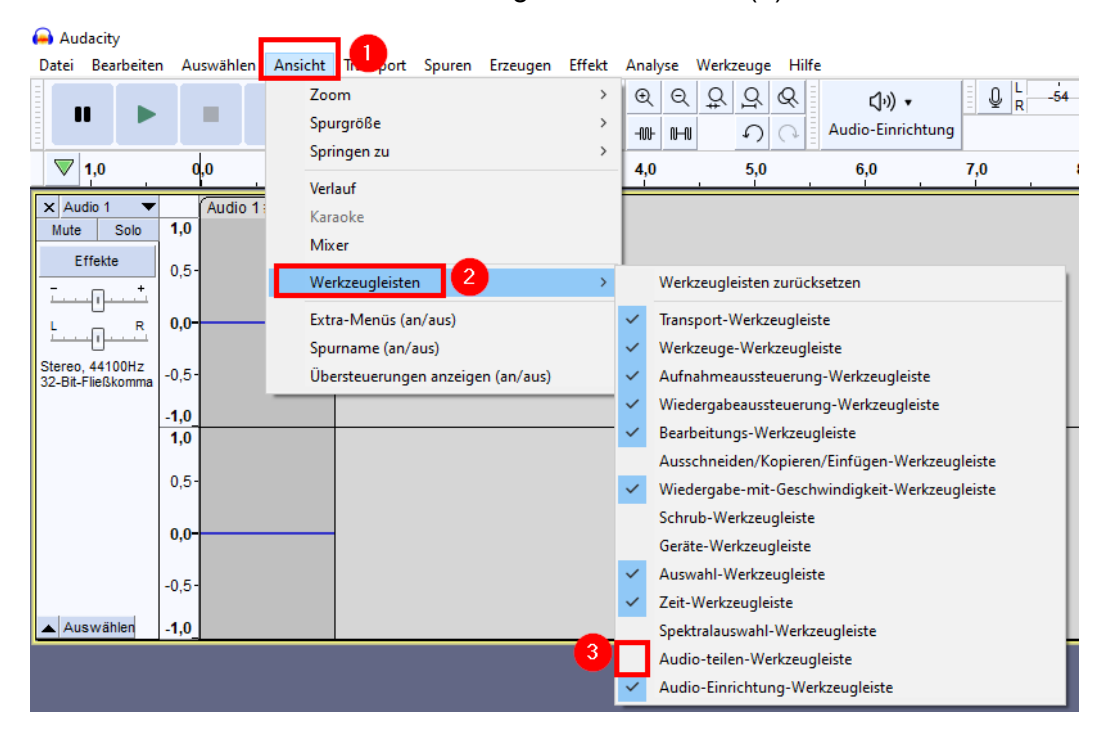

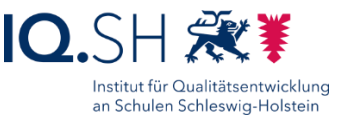

Die Aufnahmequalität des internen Mikrofons bzw. eines angeschlossenen Headsets überprüfen. Dazu ggf. ein Headset anschließen sowie über die Aufnahmefunktion von Audacity eine kurze Tonaufnahme starten und danach abspielen.

Audacity schließen.

### 9.3 Konfiguration des Mikrofons

**Hinweis:** Wenn die Aufnahmequalität nicht ausreichend ist, kann der Mikrofonpegel bzw. die Mikrofonverstärkung noch eingestellt werden.

Über die *Windows-Logo-Taste + R* das Eingabefenster öffnen.

"mmsys.cpl" eingeben und bestätigen.

Karteireiter "Aufnahme" wählen.

Mikrofon auswählen und "Eigenschaften" wählen.

Reiter "Pegel" wählen und Regler für "Mikrofon" bzw. "Mikrofonverstärkung" individuell anpassen.

Mit "OK" bestätigen und Fenster schließen.

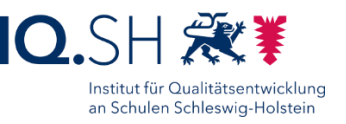

## **10 Fotogalerie und Movie Maker**

Programmversion: Moviemaker 2012 und Fotogalerie 2012 (Bestandteil von "Windows Essentials 2012").

Download der Datei "wlsetup-all\_de\_16.4.3508.0205.exe" über [http://go.iqsh.de/musterloesung.](http://go.iqsh.de/musterloesung)

Installationsprogramm ausführen.

Programmauswahl aktivieren:

Welche Programme möchten Sie installieren?

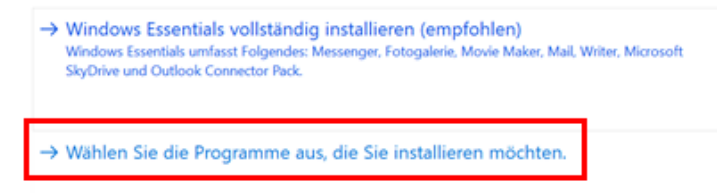

Nur "Windows Live Fotogalerie und Movie Maker" auswählen:

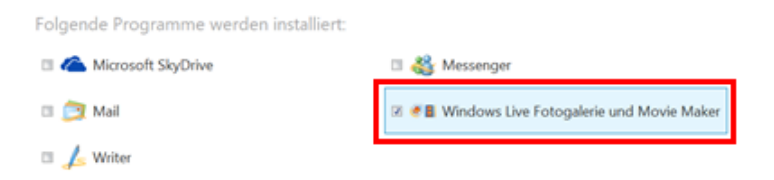

#### Installation durchführen.

**Hinweis**: Während der Installation wird ggf. die Software *.NET-Framework* heruntergeladen und installiert.

### 10.1 Movie Maker

Movie Maker starten.

Windows-Essentials-Lizenzabkommen bestätigen.

Ggf. auftauchende Videotreibermeldung nicht mehr anzeigen lassen und schließen:

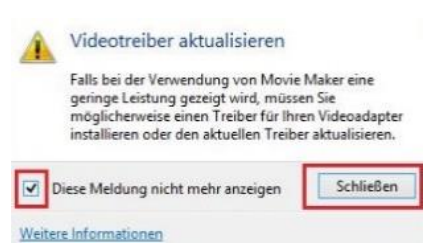

Programm schließen.

### 10.2 Fotogalerie (Photo Gallery)

Programm Photo Gallery starten.

Online-Anfrage abbrechen:

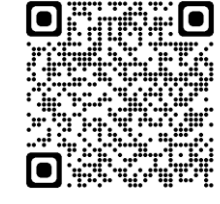

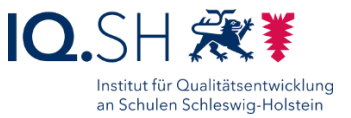

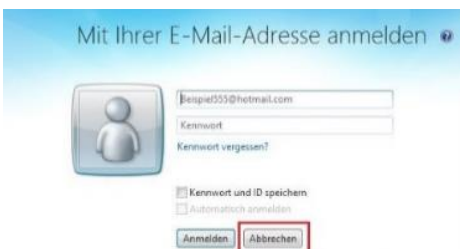

Programm schließen.

Evtl. erscheint ein Abfrage-Fenster von Windows Essentials. Alle Häkchen entfernen und mit "OK" bestätigen:

Wählen Sie Ihre Einstellungen aus.

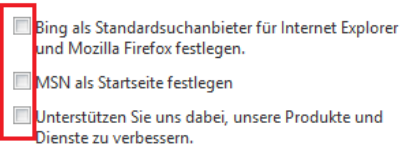

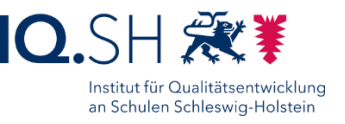

# **11 ONLYOFFICE Editors**

Programmversion: Immer die aktuelle Version verwenden.

Download der aktuellen ONLYOFFICE-Version (EXE-Version) über [https://www.onlyoffice.com/de/download-desktop.aspx.](https://www.onlyoffice.com/de/download-desktop.aspx)

Die Datei "DesktopEditors\_x64.exe" ausführen.

Installationssprache wählen, Lizenzvereinbarung akzeptieren, Ziel-Ordner (C:\Program Files\ONLYOFFICE\DesktopEditors) bestätigen, Desktopsymbol abwählen und die Info zu den Dateizuordnungen bestätigen.

Installation durchführen.

ONLYOFFICE Editors starten und die einmalige Neukonfiguration der Software abwarten.

Im Menü "Settings" bzw. "Einstellungen" öffnen (1), die Sprache auf "Deutsch" umstellen (2), die automatischen Updates deaktivieren (3) und mit "Anwenden" bestätigen (4):

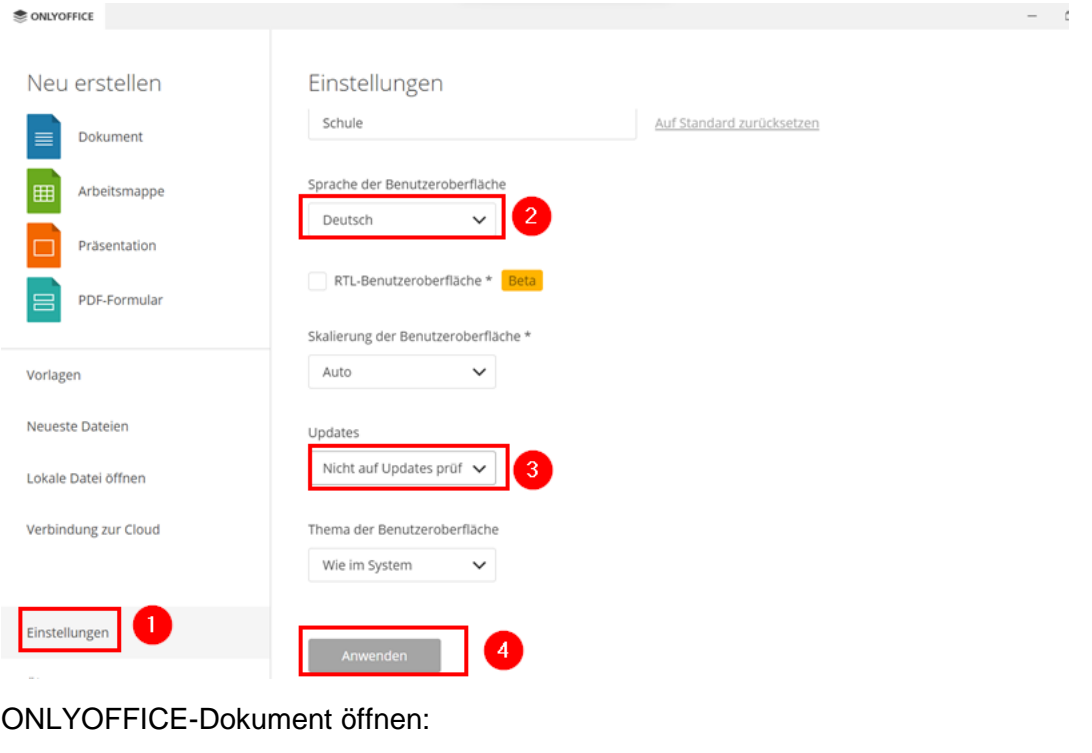

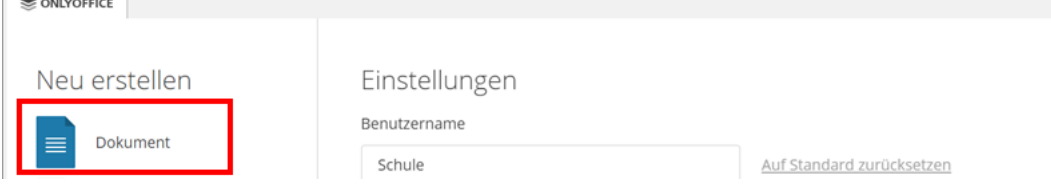

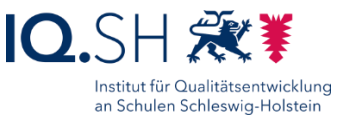

Im Menü "Datei" (1) – "Erweiterte Einstellungen" (2) wählen, die Rechtschreibprüfung (3) ausschalten, mit "Anwenden" (4) bestätigen und im Anschluss "Automatische Korrekturoptionen" (5) anklicken:

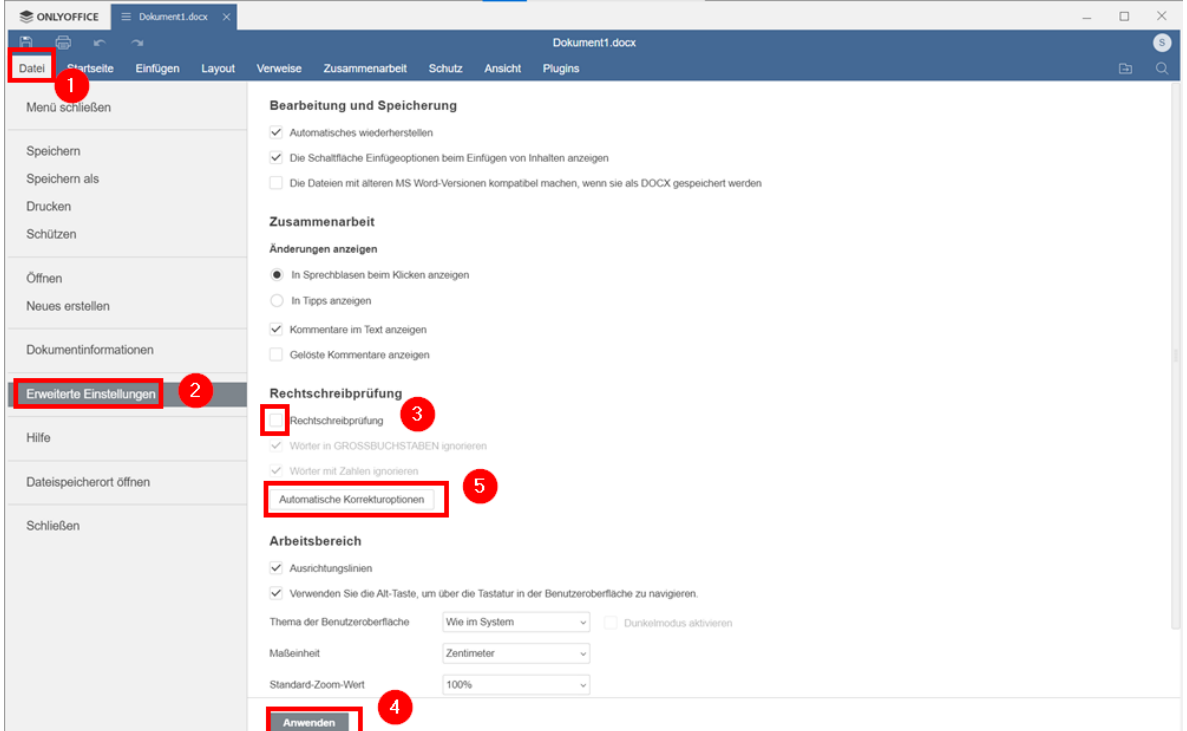

Menüpunkt "Autokorrektur für Text" (1) öffnen, nachfolgende Einstellungen (2) vornehmen und mit "Schließen" (3) bestätigen:

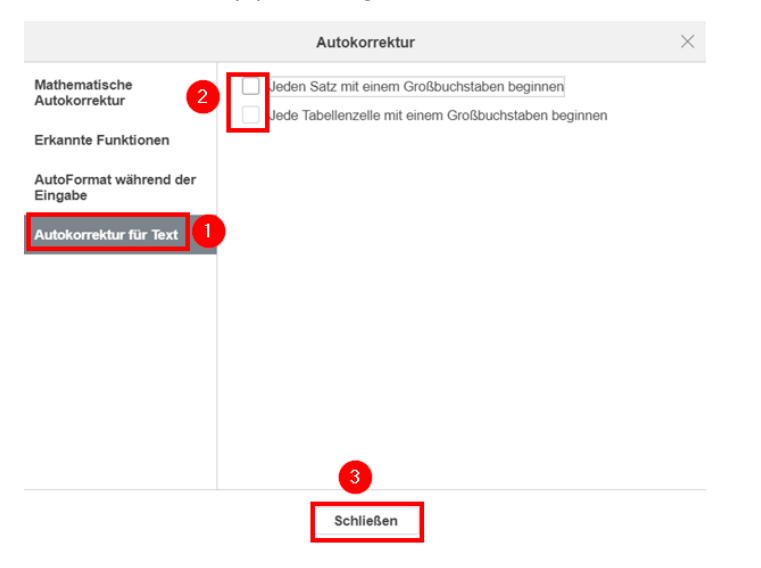

Reiter für das geöffnete ONLYOFFICE-Dokument schließen:

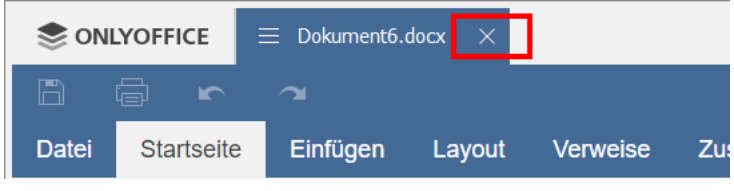

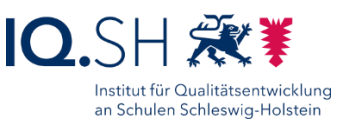

#### ONLYOFFICE-Präsentation öffnen:

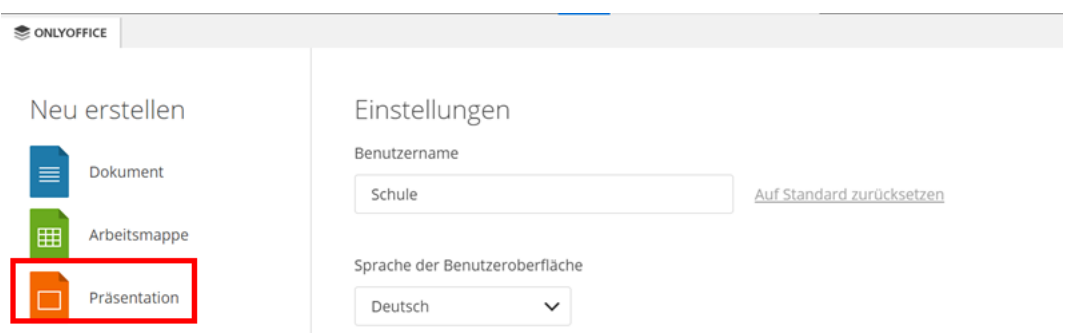

Im Menü "Ansicht" (1) wählen, "Notizen" deaktivieren sowie "Lineale" aktivieren (2) und die Folieneinstellungen ausblenden (3):

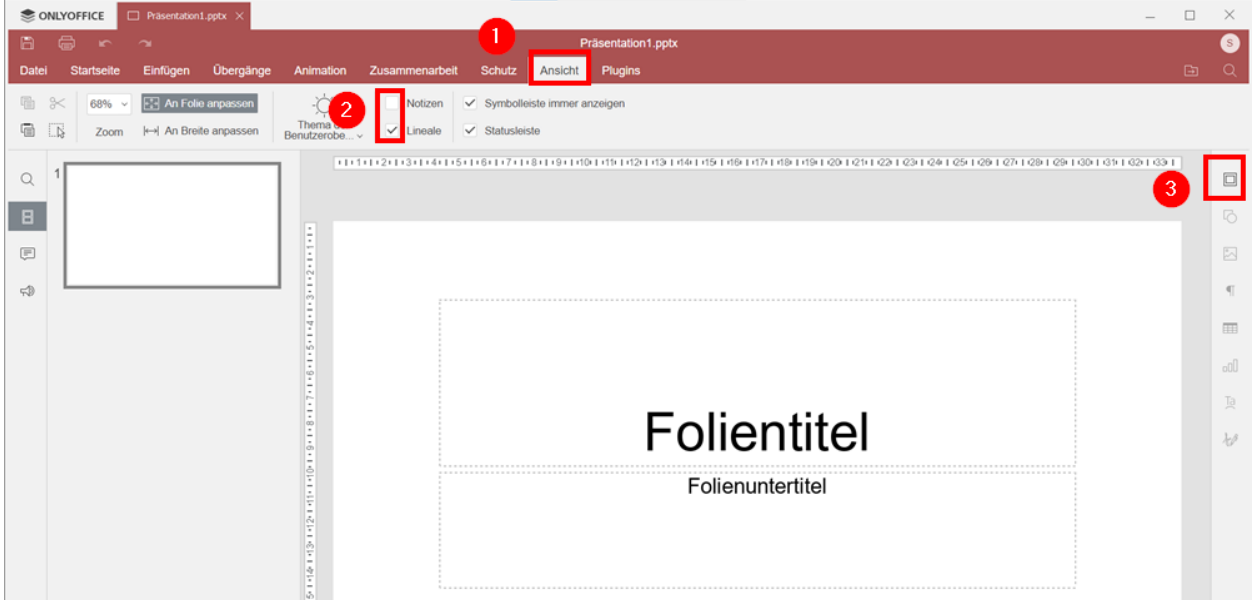

ONLYOFFICE Editors schließen.

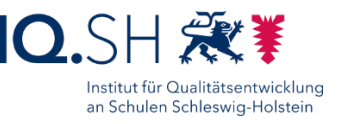

# **12 LibreOffice**

Programmversion: Immer die aktuelle Version für das Unternehmensumfeld (Still Branch) verwenden.

Download der aktuellen LibreOffice-Version für das Unternehmensumfeld (Still Branch) sowie der Offline-Hilfe über [https://de.libreoffice.org/download/download.](https://de.libreoffice.org/download/download/)

Die Datei "LibreOffice\_x.x.x\_Win\_x86-64.msi" ausführen.

Als Installationsart "Typisch" wählen, Verknüpfung auf dem Desktop abwählen.

Installation durchführen.

Das **Hauptprogramm** von LibreOffice starten:

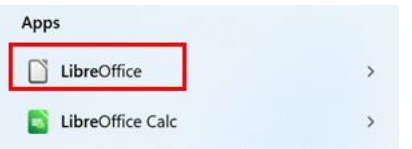

Wenn eine Meldung zu nicht registrierten Dateiformaten auftaucht, den Haken für "Prüfung beim Start durchführen" (1) entfernen und mit "Abbrechen" (2) bestätigen:

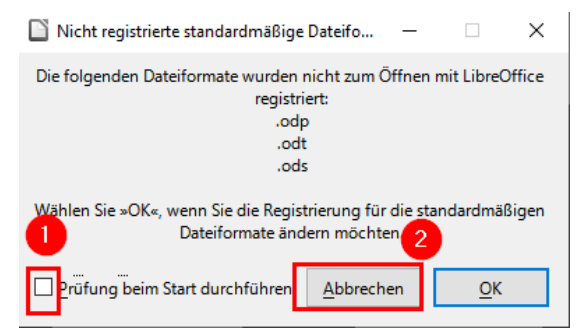

"Extras" – "Optionen" wählen.

Folgende Einstellungen vornehmen:

Unter "LibreOffice" – "Online-Aktualisierungen" (1) das Online-Update deaktivieren (2):

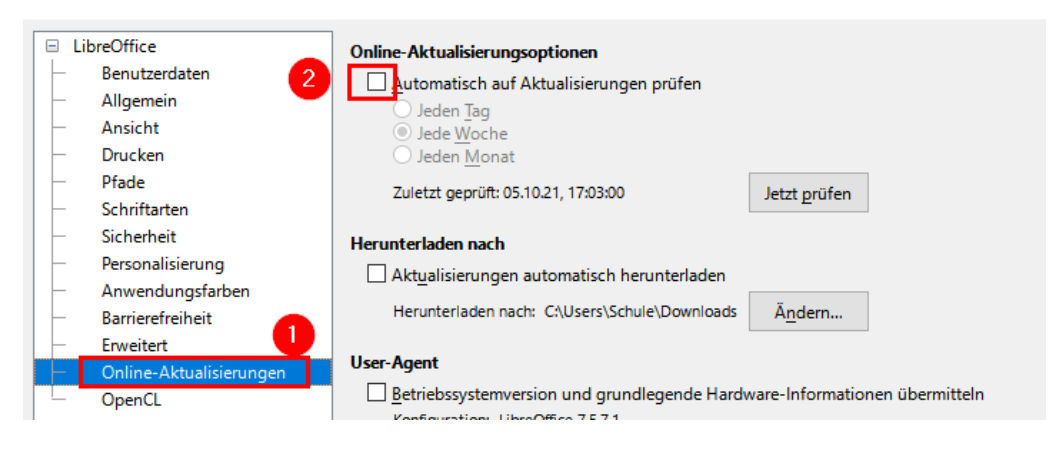

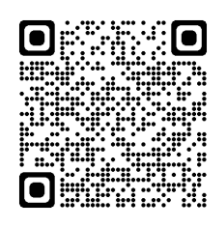

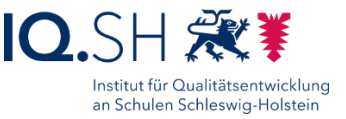

Unter "Spracheinstellungen" – "Linguistik" (1) folgende Einstellungen vornehmen (2) und mit "OK" bestätigen (3).

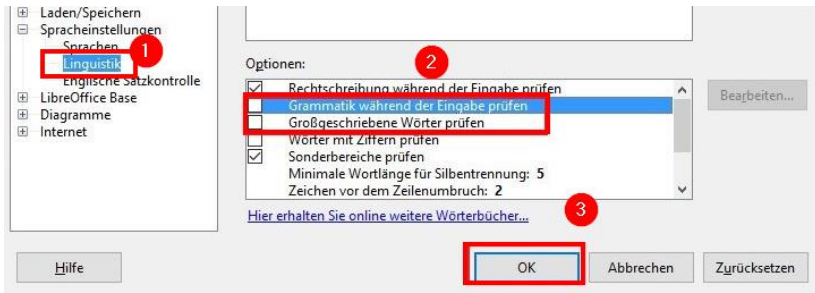

## 12.1 Konfiguration LibreOffice Writer

LibreOffice Writer starten.

"Tipp des Tages" (1) beim Systemstart deaktivieren und mit "OK" bestätigen (2):

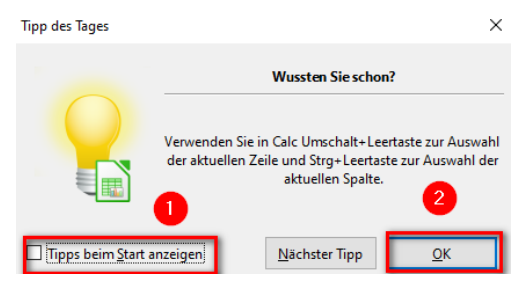

Versionshinweise unterhalb der Symbolleiste deaktivieren:

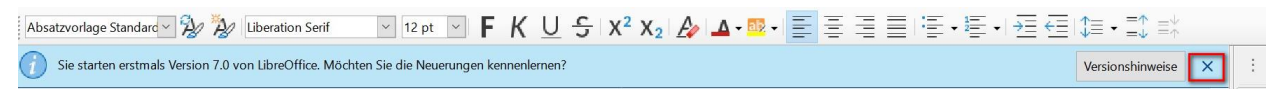

Im Menü "Extras" – "AutoKorrektur" – "Autokorrektur-Optionen" wählen.

Folgende Optionen (2) im Reiter "Optionen" (1) deaktivieren und mit "OK" bestätigen (3):

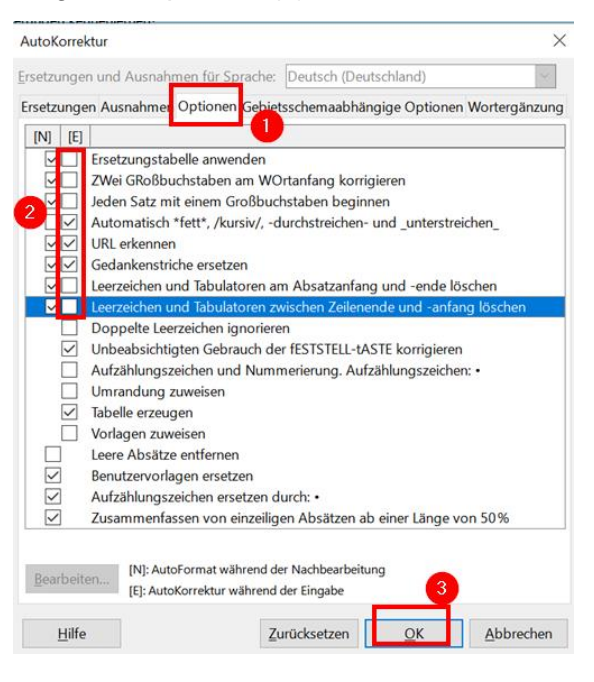

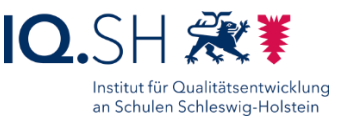

Im Menü "Ansicht" – "Benutzeroberfläche" – "In Registern" wählen (1) und mit "Auf alle anwenden" (2) und "Schließen" (3) bestätigen:

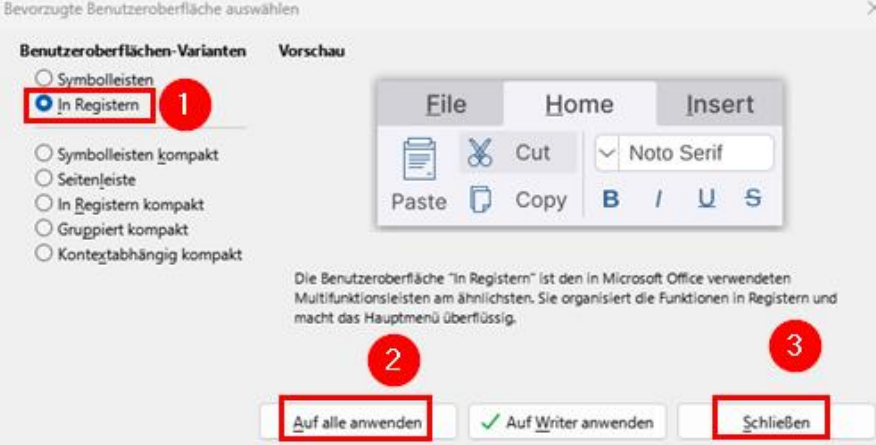

**Hinweis**: Durch die Register-Ansicht wird die Ansicht alle Libre-Office-Komponenten übersichtlicher und dem Aussehen von Microsoft Office ähnlicher.

Mit "OK" bestätigen und LibreOffice Writer schließen.

### 12.2 Konfiguration LibreOffice Impress

LibreOffice Impress starten.

Häkchen vor "Diesen Dialog beim Programmstart anzeigen" entfernen (1) und "Schließen" wählen (2):

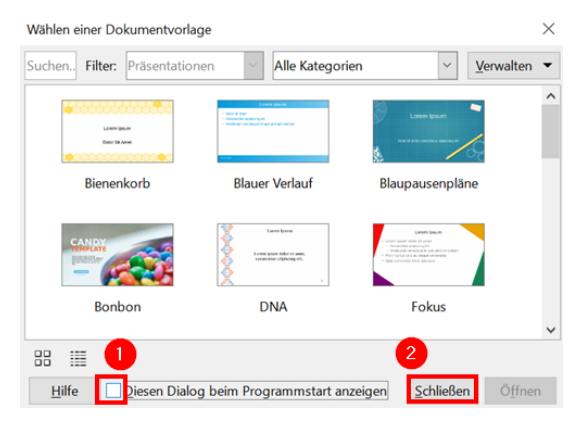

Falls vorhanden: das Fenster "Eigenschaften" schließen:

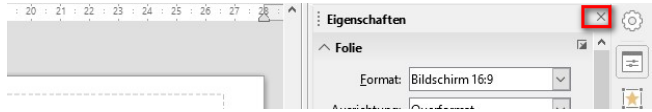

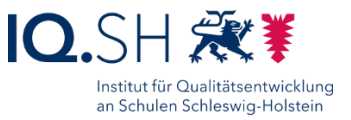

Oben rechts über das Drei-Balken-Icon (1) "Symbolleisten" (2) wählen und alle aktivierten Symbolleisten (z. B. Präsentation und Zeichnen) deaktivieren (3):

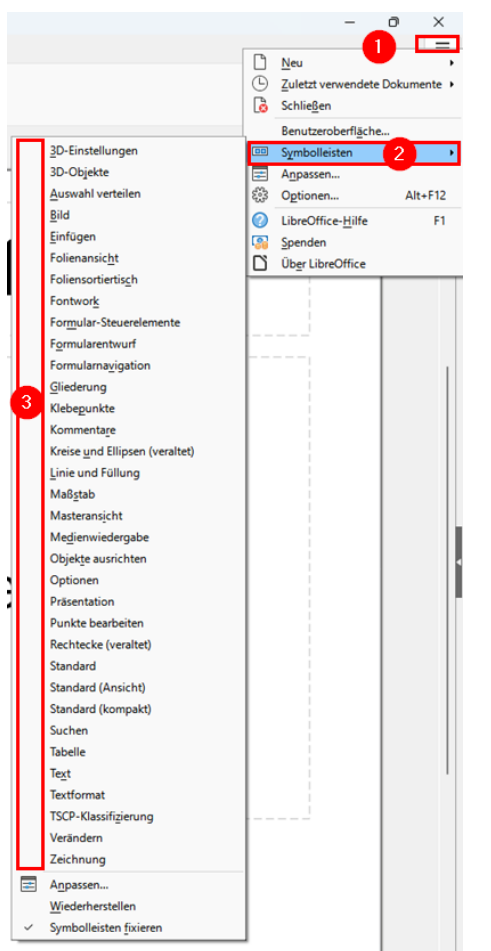

Im Menü "Extras" (1) die "Optionen" (2) öffnen:

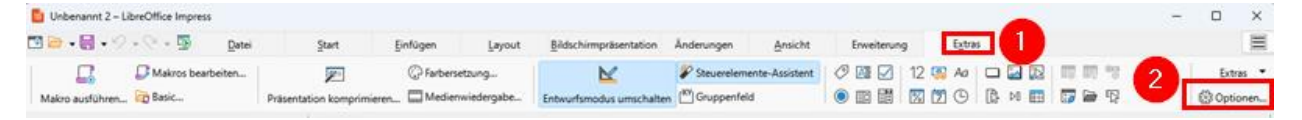

Im Anschluss "LibreOffice Impress" (1) – "Ansicht" (2) wählen und Lineale und Hilfslinien einblenden (3):

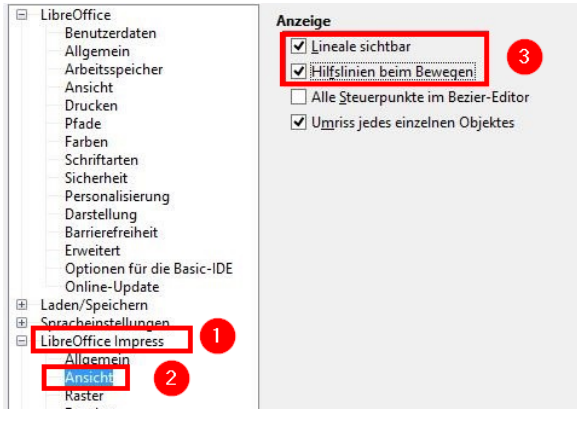

Mit "OK" bestätigen.

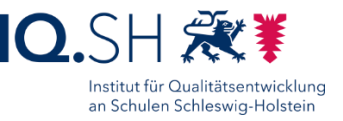

Im Menü "Ansicht" (1) – "Ansicht" (2) wählen und dort den Folienbereich aktivieren (3):

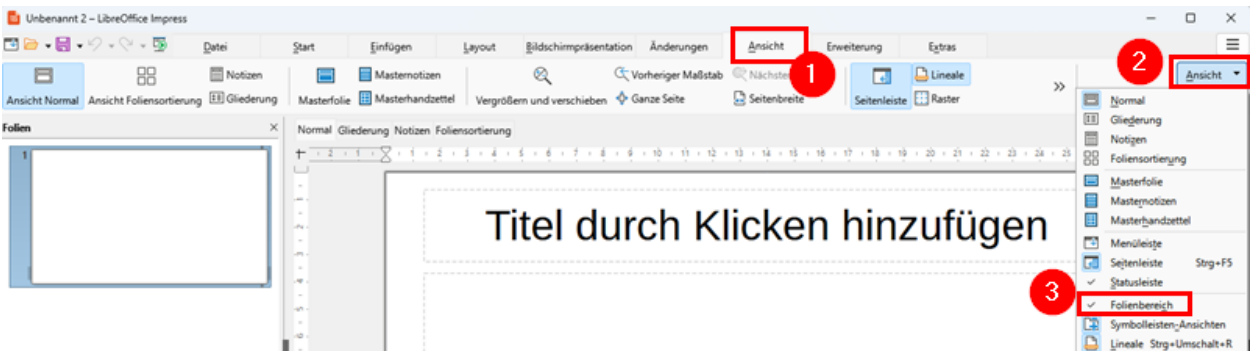

Die Ansicht von LibreOffice Impress soll folgendermaßen aussehen:

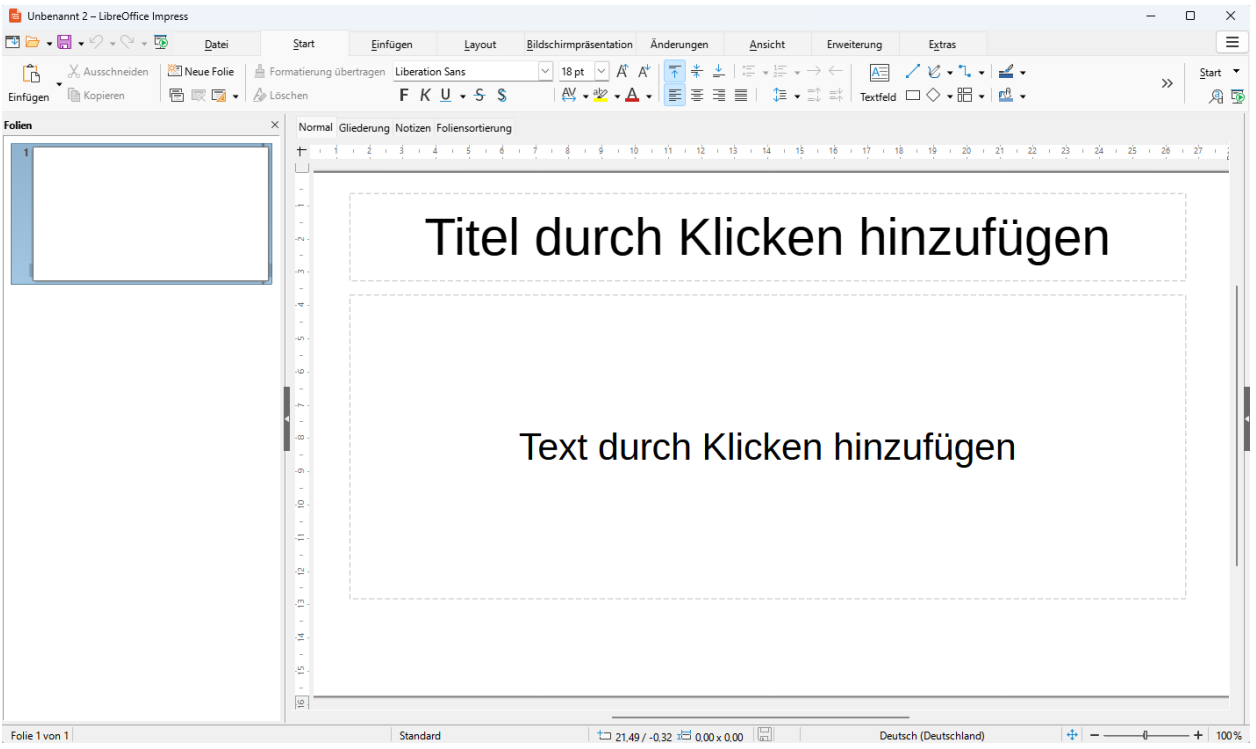

Programm schließen.

### 12.3 Offline-Hilfe installieren

Die oben heruntergeladene Installationsdatei für das LibreOffice-Helppack "LibreOffice\_x.x.x\_ Win\_x86-64\_helppack\_de.msi" starten.

Standardinstallation durchführen.

## **13 TIPP10**

Programmversion: 2.1.0

Download der Datei "tipp10\_win\_v2-1-0.exe" über [http://go.iqsh.de/musterloesung.](http://go.iqsh.de/musterloesung)

Installationsprogramm starten.

Lizenzabkommen bestätigen, Standardordner wählen, Startmenü-Ordner bestätigen, kein Desktopsymbol anlegen.

Installation ausführen.

TIPP10 starten.

 $H = 5$ 

Willkommensfenster deaktivieren:

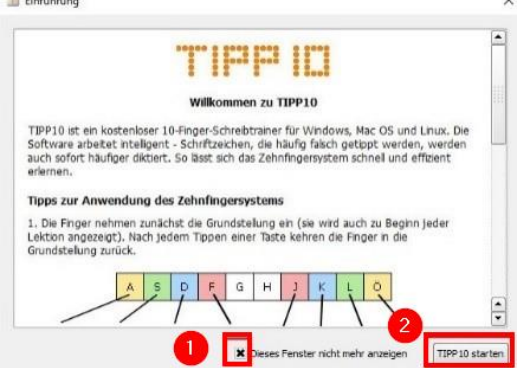

Im Menü "Datei" – "Grundeinstellungen" wählen und unter "Sonstiges" (1) die Updatefunktion deaktivieren (2) und mit "Speichern" bestätigen (3):

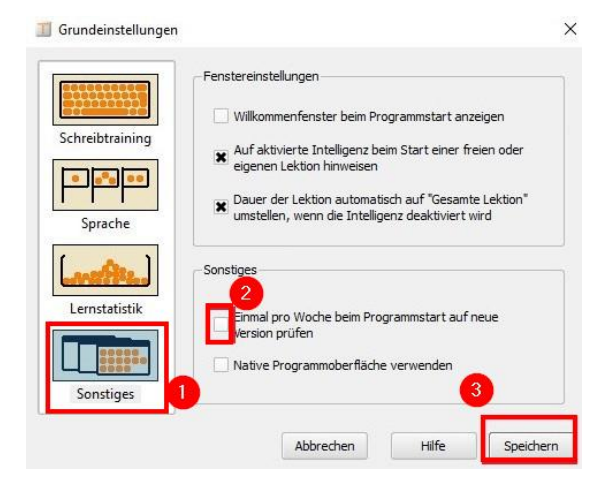

Programm schließen.

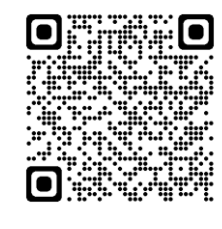

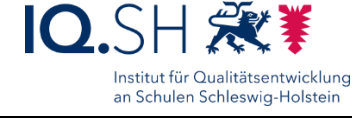

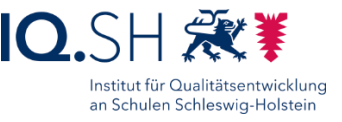

# **14 OpenBoard**

Programmversion: 1.7.0

Download der Datei "OpenBoard Installer 1.7.0.exe" über [http://go.iqsh.de/musterloesung.](http://go.iqsh.de/musterloesung)

Installationsprogramm starten.

Standard-Installation ohne Desktop- und Schnellstartsymbol durchführen.

OpenBoard starten.

Anzeige der Willkommensnachricht beim Start deaktivieren (1) und schließen (2):

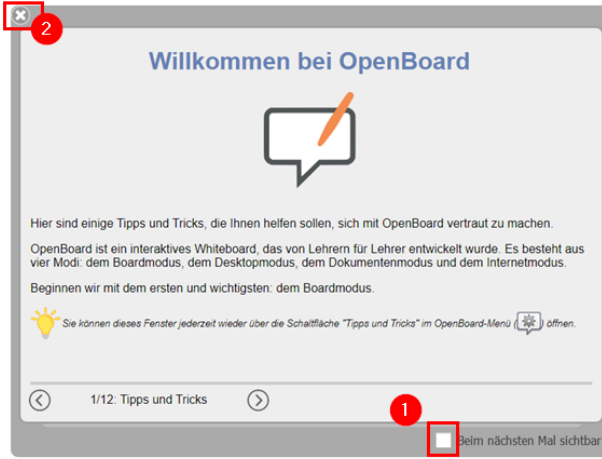

Über den Menüpunkt "Openboard" die "Einstellungen" öffnen und Aktualisierungen (2) im Reiter "Über" (1) deaktivieren:

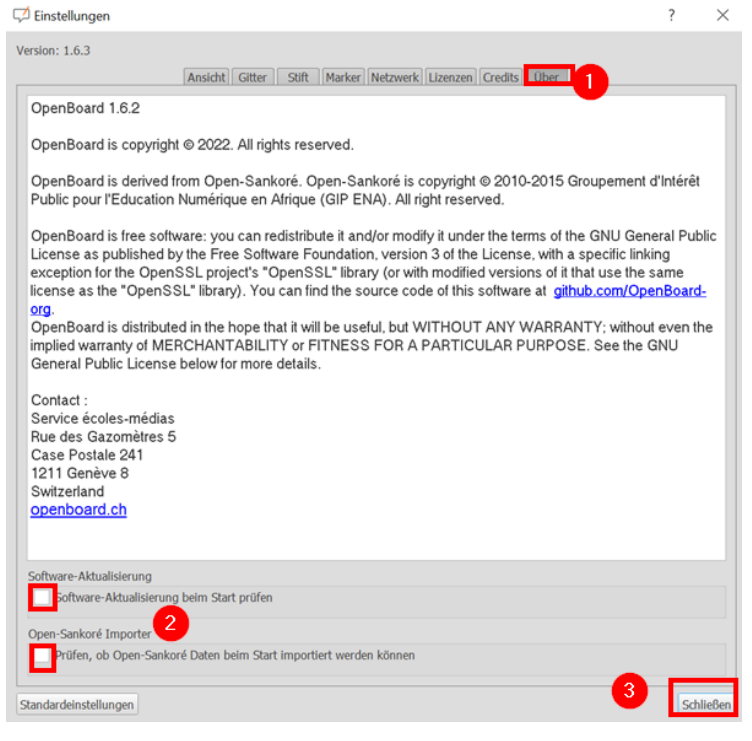

Programm schließen.

Einrichtung Schulrechner SH (Windows 10) Seite 70 von 107

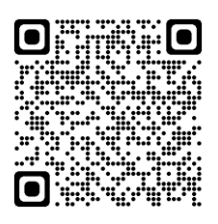

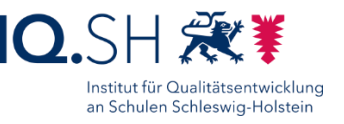

## **15 Xournal++**

Programmversion: 1.2.2

Download der Datei "xournalpp-1.2.2-windows.zip" über [http://go.iqsh.de/musterloesung.](http://go.iqsh.de/musterloesung)

Zip-Datei entpacken und Installationsprogramm starten.

Installation für alle Benutzer bestätigen, Lizenzvereinbarung akzeptieren, voreingestellte Komponenten, Standardpfad und vorgeschlagenen Namen bestätigen.

Xournal++ starten.

Die Einstellungen über "Bearbeiten" – "Einstellungen" öffnen.

Unter "Audioaufzeichnung" (1) den Speicherort für Audioaufzeichnungen auf den Musik-Ordner (C:\Users\Schule\Music) einstellen (2), als Eingabegeräte das integrierte Geräte-Mikrofon und als Ausgabegerät die integrierten Geräte-Lautsprecher einstellen (3):

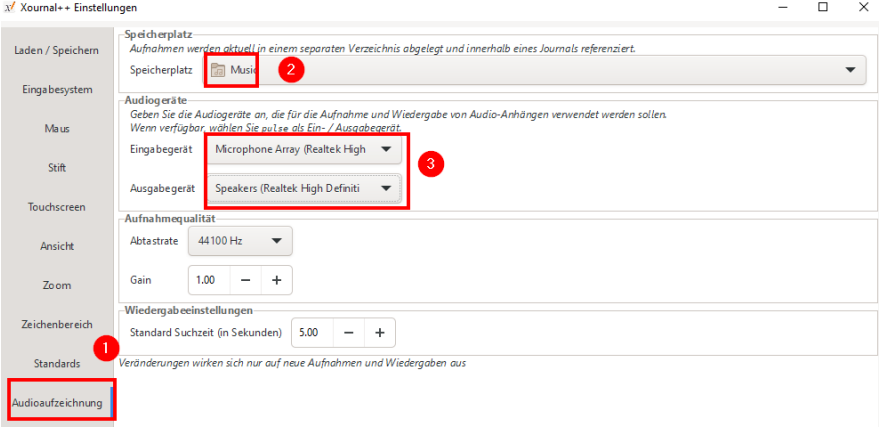

Unter "Sprache" (1) die Sprache auf Deutsch umstellen (2):

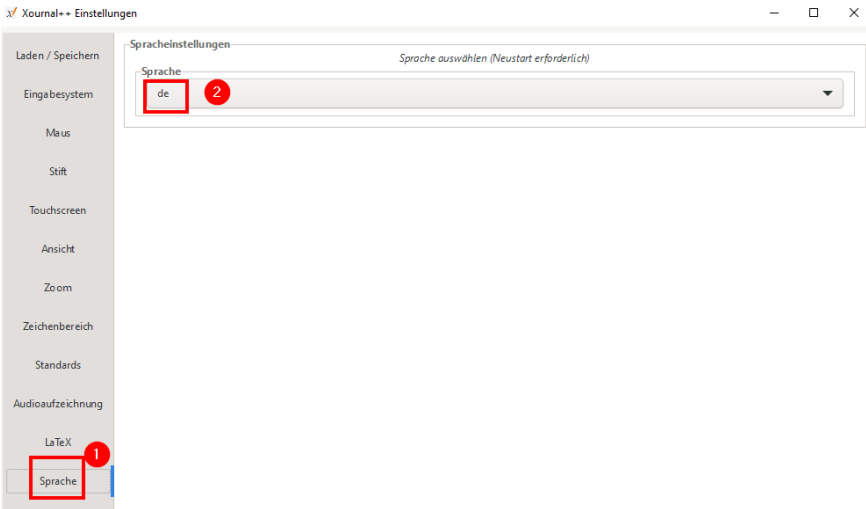

Mit "OK" bestätigen und Programm schließen.

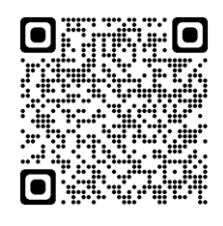

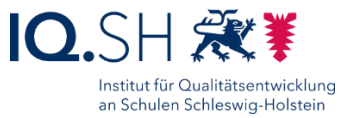

## **16 Apps**

#### 16.1 Vorinstallierte Apps

**Hinweis**: Es sollen die vorinstallierten Windows-Apps Audiorekorder, Kamera, Karten, Paint, Wetter und Windows-Fotoanzeige genutzt werden. Dazu müssen noch einige Einstellungen vorgenommen werden.

### 16.1.1 Audiorekorder

Die App Audiorekorder öffnen.

Testaufnahme starten.

Zugriff auf das Mikrofon erlauben:

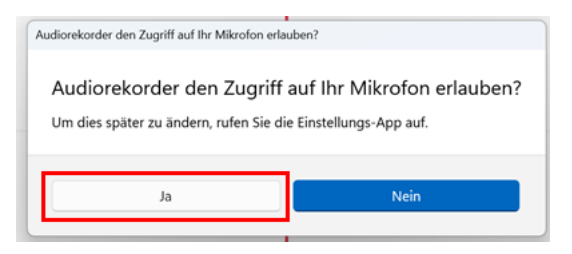

Aufnahme entfernen über einen Klick mit der rechten Maustaste auf den Namen der Aufzeichnung (1) und "Löschen" (2):

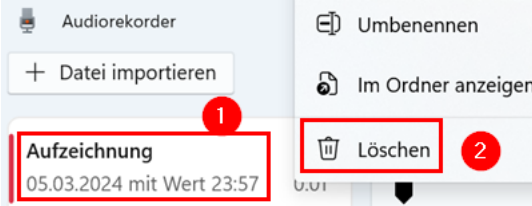

App schließen.

16.1.2 Kamera

Die App Kamera öffnen und Funktion testen.

App schließen.

16.1.3 Karten

Die App Karten öffnen.

Ggf. angezeigten Hinweis zu nicht mehr verfügbaren Offlinekarten schließen:

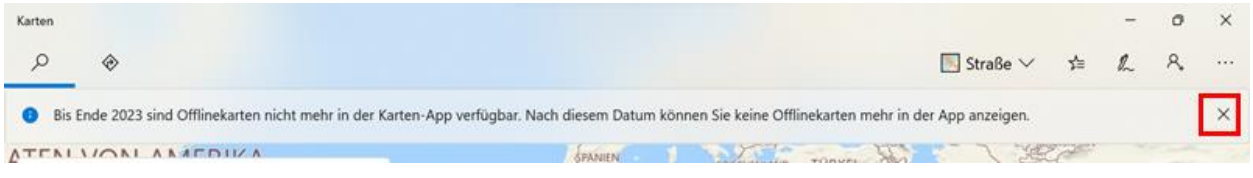

Die ggf. angezeigte Abfrage zum Zugriff auf die Position verneinen.
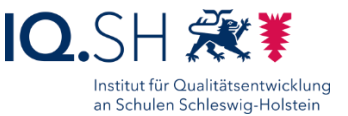

Das ggf. angezeigte Fenster über Neuigkeiten sowie weitere Infos schließen.

App schließen.

16.1.4 Paint

Die App Paint öffnen.

Ggf. auftauchende Hinweise und Tipps schließen:

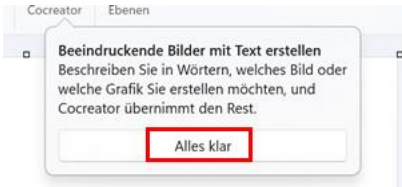

App schließen.

16.1.5 Wetter

Die App Wetter öffnen.

In den Einstellungen der App unter Standartort "Kiel, SH" bzw. den Ort der Schule eingeben:

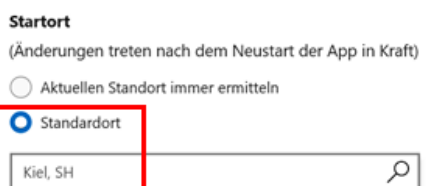

App schließen.

## 16.1.6 Windows-Fotoanzeige

Die App Windows-Fotoanzeige (Microsoft Fotos) starten

Das ggf. angezeigte Willkommensfenster zu OneDrive mit "Weiter" (1) bestätigen und über das x-Symbol (2) schließen:

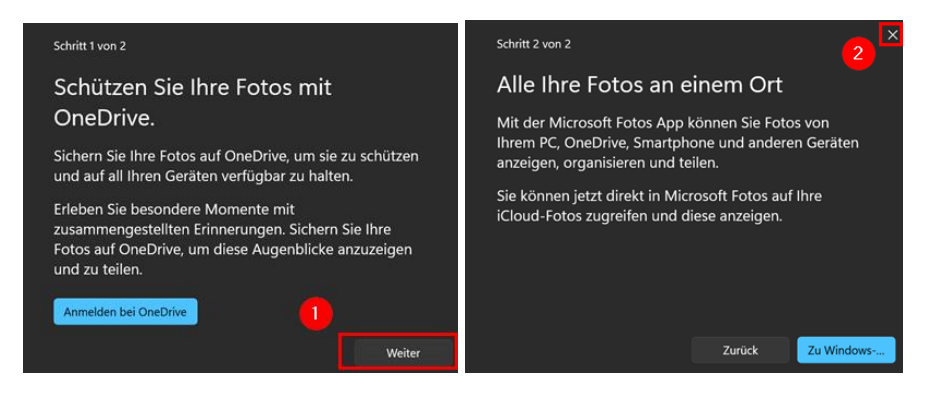

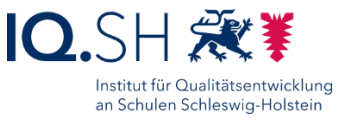

Ggf. angezeigte Fenster zu OneDrive oder zur Kontoauswahl schließen:

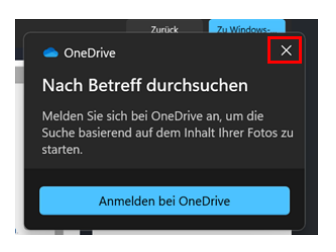

Einstellungen (1) öffnen, das Design auf "Windows-Standard" (2) umstellen, standortbasierte Features und iCloud-Fotos deaktivieren (3):

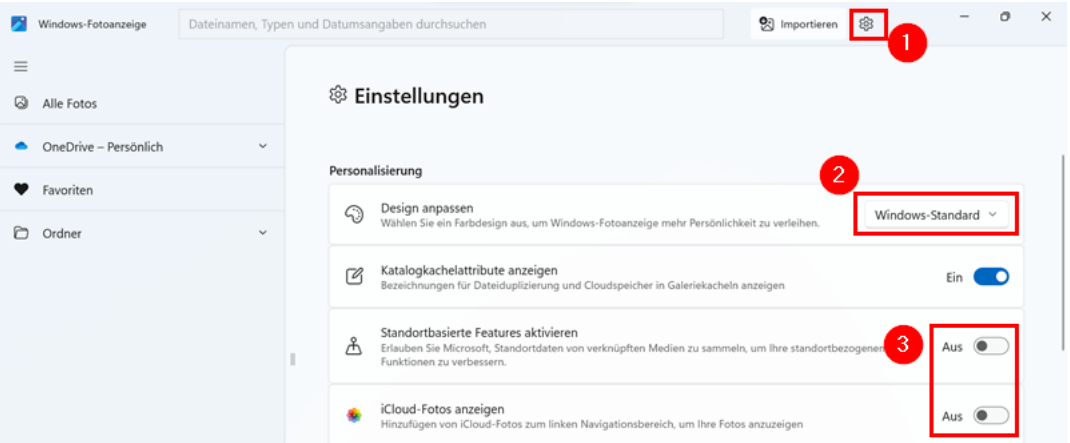

**Hinweis**: Es wird nun das helle Standard-Design verwendet.

App schließen.

# 16.2 Zusätzliche Apps (Microsoft Store)

**Hinweis**: Nachfolgende Apps sollen über den Microsoft Store zusätzlich installiert werden. Bei bereits installiertem Systemschutz HDGUARD muss ggf. der Updatedienst (für Systemupdates und den Microsoft Store) aktiviert werden. Dazu die Software HDGUARD aufrufen und unter "Konfiguration" unter dem Menüpunkt "Windows Update" den Button "Windows Update aktivieren" wählen und einen Neustart durchführen.

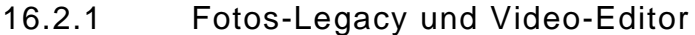

**Hinweis**: Die App Windows-Fotoanzeige (Microsoft Fotos) enthält nicht mehr den Video-Editor. Dieser ist nur noch in der Legacy-Version der Fotos-App vorhanden. Diese App soll daher nachinstalliert werden.

Den nachfolgenden Link öffnen: [https://apps.microsoft.com/detail/microsoft](https://apps.microsoft.com/detail/microsoft-photos-legacy/9NV2L4XVMCXM?hl=en-us&gl=DE)[photos-legacy/9NV2L4XVMCXM](https://apps.microsoft.com/detail/microsoft-photos-legacy/9NV2L4XVMCXM?hl=en-us&gl=DE)

**Hinweis**: Alternativ kann die App auch direkt in der App Windows-Fotoanzeige über die Einstellungen installiert werden. Über die direkte Suche im Microsoft Store findet man die App nicht mehr.

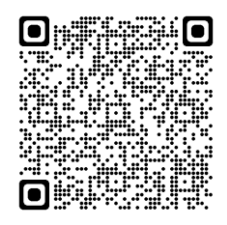

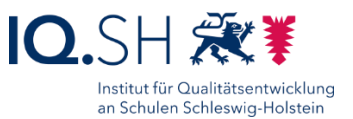

"Download" (1) und im Anschluss "Herunterladen" (2) wählen:

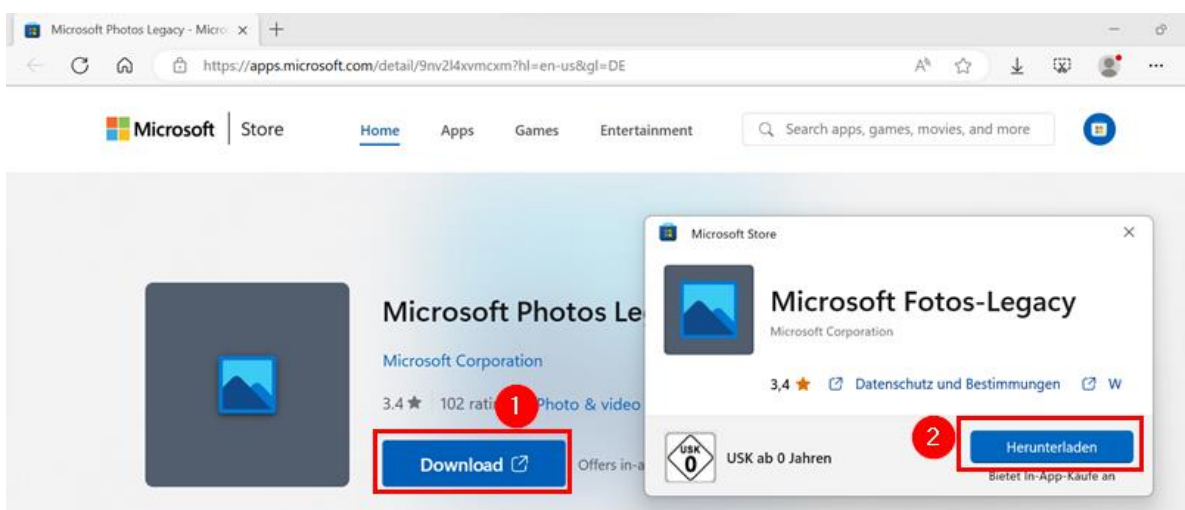

**Hinweis**: Das Herunterladen und Installieren der Apps soll ohne Anmeldung erfolgen. Dazu muss die ggf. auftauchende Abfrage nach einem vorhandenen Microsoft-Konto geschlossen werden.

Nach dem Download und der automatischen Installation die App "Fotos-Legacy" starten.

Willkommensnachricht schließen:

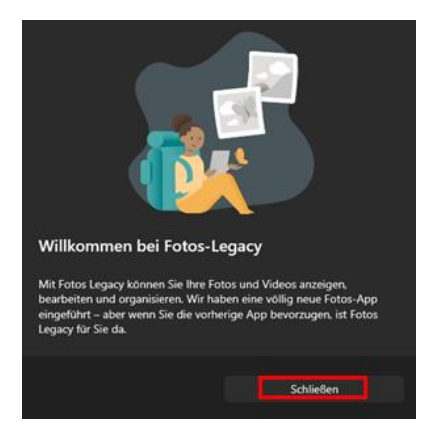

Den Reiter "Video-Editor" anklicken und die ggf. auftauchende Meldung zu Clipchamp sowie weitere Hinweise schließen:

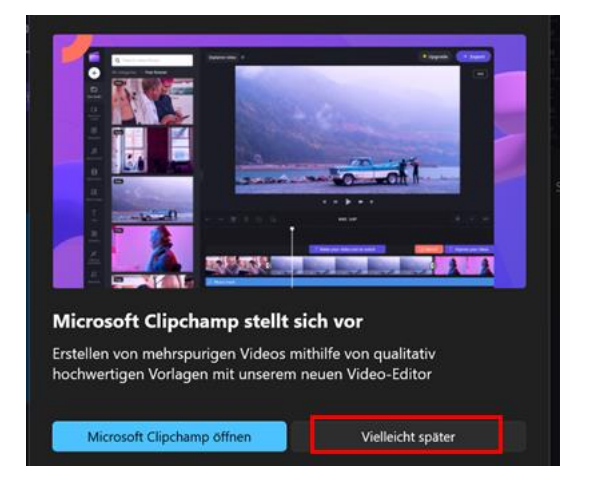

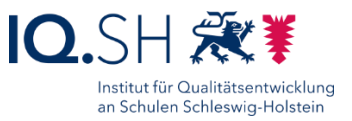

Über das Drei-Punktsymbol (1) die Einstellungen (2) öffnen:

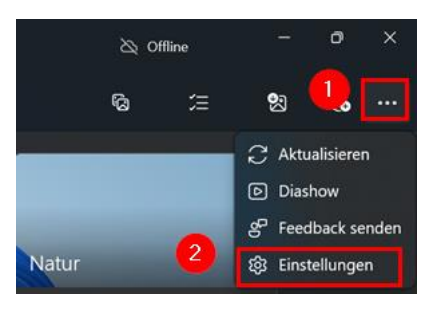

Das Design auf "Systemeinstellung verwenden" umstellen:

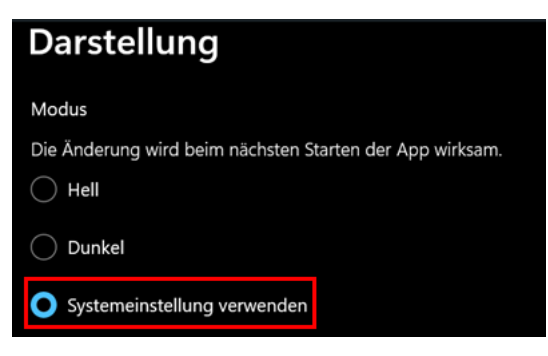

**Hinweis**: Es wird nun das helle Standard-Design verwendet.

Die Benachrichtigungen deaktivieren:

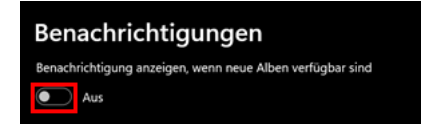

Hinweis: Die unter Windows 10 genutzte Verknüpfung "Video-Editor" im Startmenü ist nicht mehr vorhanden. Der Video-Editor muss stattdessen direkt über die Verknüpfung "Legacy-Fotos" aufgerufen werden. Innerhalb der App muss dann wie oben gezeigt der Reiter "Video Editor" (1) geöffnet und "Neues Videoprojekt" (2) gewählt werden:

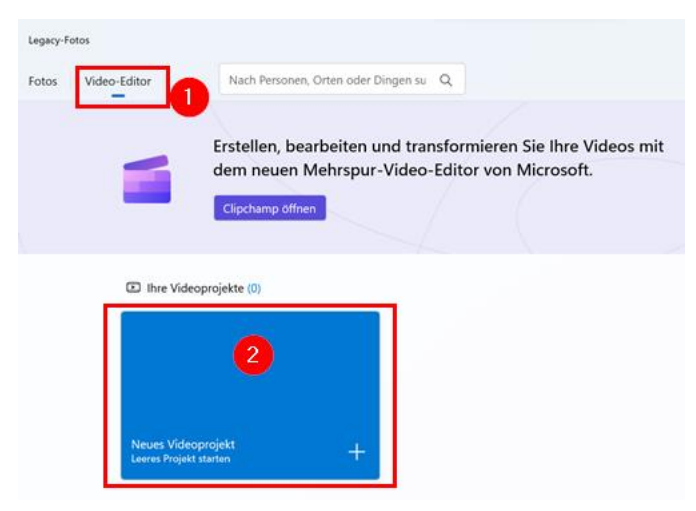

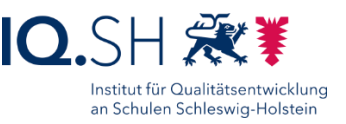

# <span id="page-76-0"></span>16.2.2 Fotor

App-Version: 1.6.0.3

**Hinweis**: Die App ist nicht mehr über die Suchfunktion im Microsoft Store zu finden. Dort wird lediglich die Nachfolge-App "Fotor – Photo Editor & Design" (Version 4.7.0 und neuer) angeboten, die u. a. aufgrund der In-App-Käufe nicht verwendet werden soll.

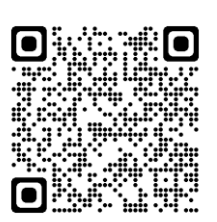

Aus diesem Grund den Link<https://apps.microsoft.com/store/detail/fotor/9WZDNCRFHW5Q> über den Browser öffnen (1) und mit "Herunterladen" (2) und "Installieren" (3) ohne Microsoft-Konto die Installation starten:

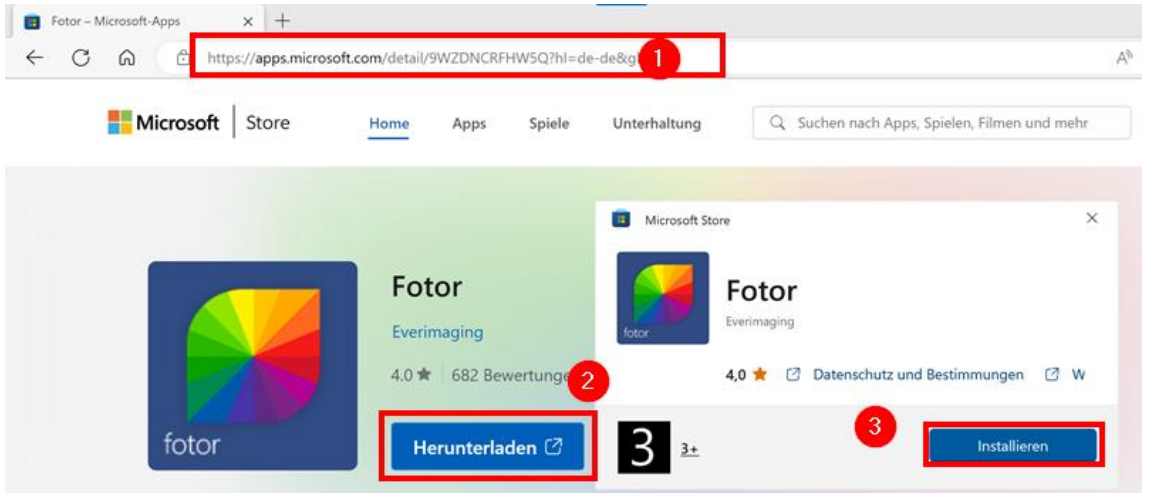

App "Fotor" öffnen und auf Funktion testen.

App schließen.

# 16.2.3 Paint 3D

Microsoft Store öffnen.

Im Suchfeld des Microsoft Stores die App "Paint 3D" [\(https://apps.microsoft.com/detail/9nblggh5fv99\)](https://apps.microsoft.com/detail/9nblggh5fv99) suchen (1) und über "Herunterladen" (2) ohne Microsoft-Konto installieren:

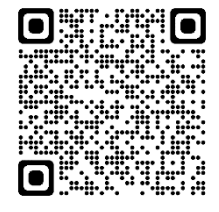

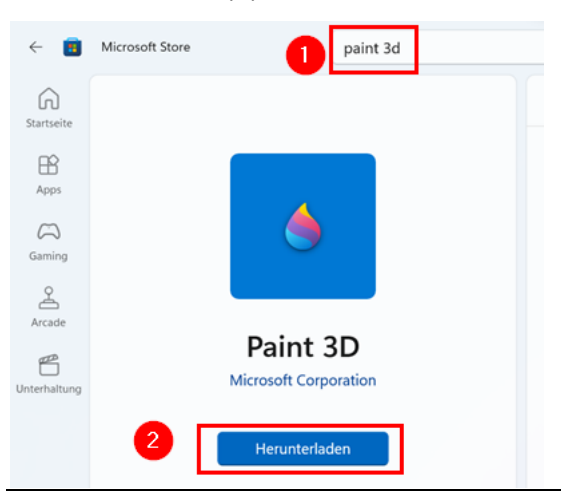

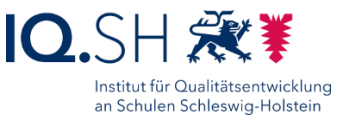

Die App Paint 3D öffnen.

Das Häkchen für die Willkommensseite entfernen (1) und mit Klick auf einen beliebigen Bereich in der App (2) bestätigen:

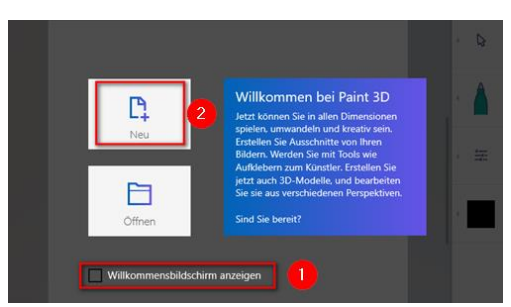

App schließen.

16.2.4 Dokumentenkamera (nur für Geräte mit Kamera)

Microsoft Store öffnen.

Im Suchfeld des Microsoft Stores die App "Dokumentenkamera" [\(https://www.microsoft.com/de-de/p/dokumentenkamera/9nsfn6zn9tsb\)](https://www.microsoft.com/de-de/p/dokumentenkamera/9nsfn6zn9tsb?activetab=pivot:overviewtab) suchen (1) und über "Herunterladen" (2) ohne Microsoft-Konto installieren:

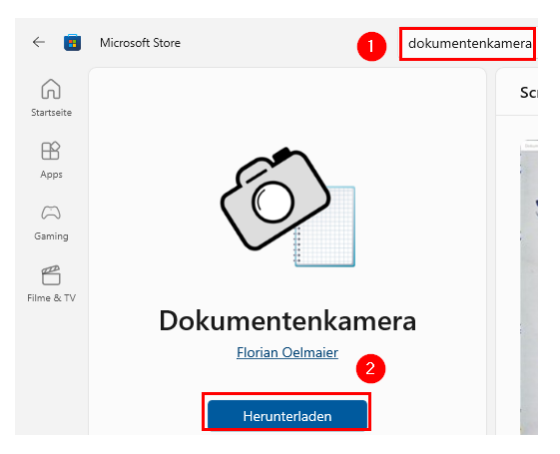

App "Dokumentenkamera" öffnen.

Der App den Zugriff auf die Kamera erlauben:

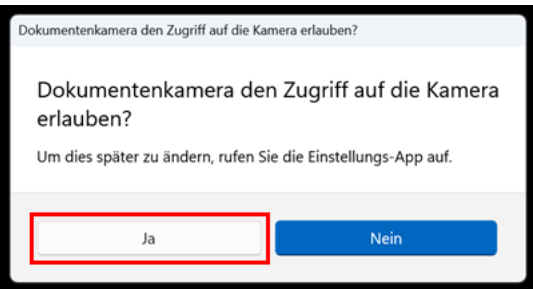

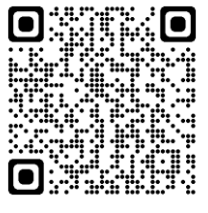

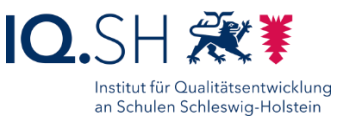

# 16.2.5 Microsoft Journal (nur für Geräte mit Touchdisplay)

Microsoft Store öffnen.

Im Suchfeld des Microsoft Stores die App "Microsoft Journal" [\(https://www.microsoft.com/de-de/p/journal-a-microsoft-garage](https://www.microsoft.com/de-de/p/journal-a-microsoft-garage-project/9n318r854rhh?activetab=pivot:overviewtab)[project/9n318r854rhh\)](https://www.microsoft.com/de-de/p/journal-a-microsoft-garage-project/9n318r854rhh?activetab=pivot:overviewtab) suchen (1) und über "Herunterladen" (2) ohne Microsoft-Konto installieren:

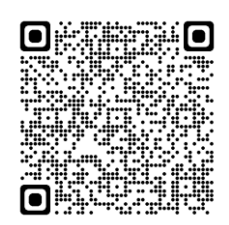

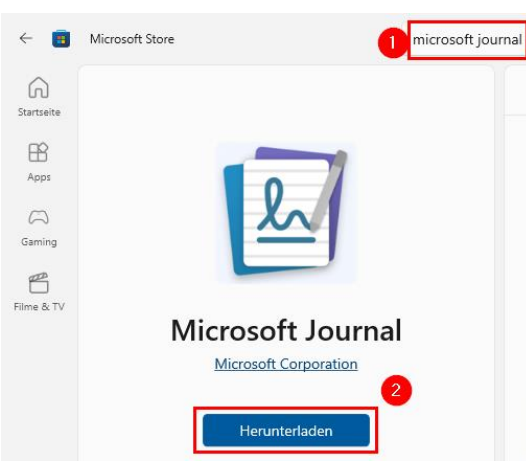

Die App "Journal" öffnen.

Die Willkommensseite mit "Weiter" bestätigen und schließen.

Im Anschluss ein neues Journal (1) mit dem Titel "Leere Seite" (2) anlegen und mit "OK" bestätigen (3):

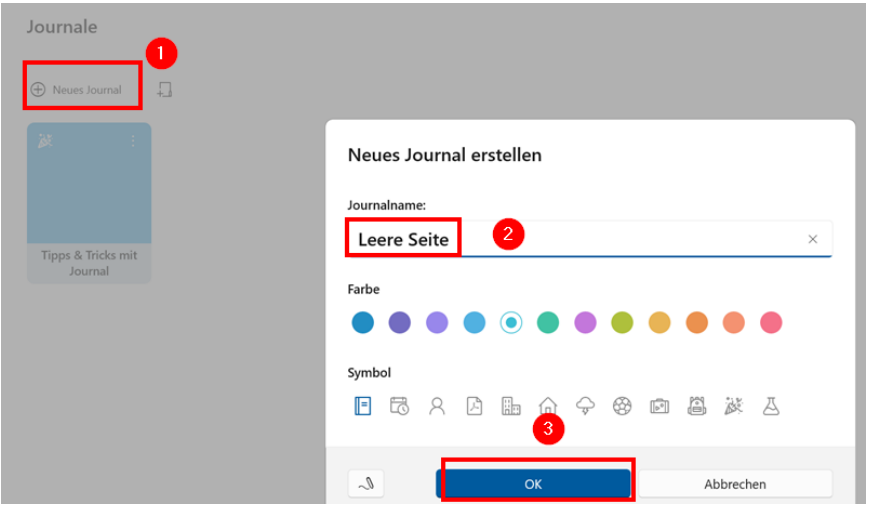

Im Journal die Seitenleiste schließen:

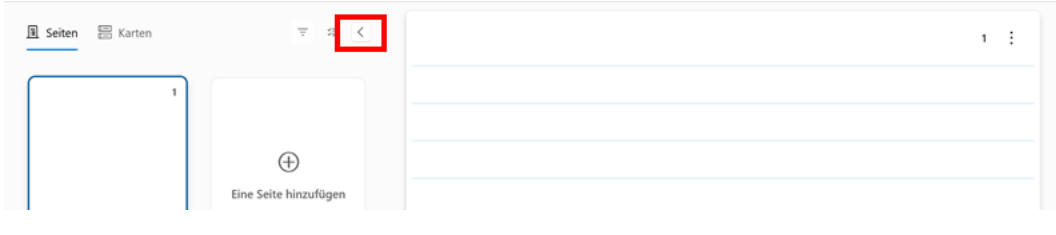

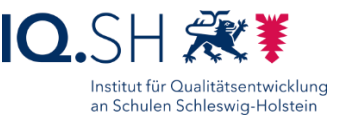

# 16.3 Zusätzliche Apps (manuelle Installation)

**Hinweis:** Die Apps "Book Creator" und "Stop Motion Studio" sind nicht mehr im Microsoft Store erhältlich und sollen daher über die Appx-Datei installiert werden.

# 16.3.1 Book Creator

App-Version: 1.8.3.2

Download der Datei "BookCreator.zip" über [http://go.iqsh.de/musterloesung.](http://go.iqsh.de/musterloesung)

ZIP-Datei entpacken.

Appx-Datei "Microsoft.WinJS.2.0\_1.0.9600[…]" ausführen und installieren.

Ggf. Neustart durchführen

Im Anschluss Appx-Datei "RedJumperLimited.BookCreator […]" ausführen und installieren.

**Hinweis**: Falls bei der Installation weitere Zusatz-Pakete (zum Beispiel "MicrosoftVCLibs.120.00[…]") angefordert werden, müssen diese zunächst installiert werden. Man findet diese ebenfalls in der Datei "BookCreator.zip" im Unterordner "Zusatzpakete".

ZIP-Datei und APPX-Dateien löschen.

Wichtig: App Book Creator im Vollbildmodus starten.

App schließen.

# 16.3.2 Stop Motion Studio (nur Geräte mit Kamera)

App-Version: 2.5.1.0

Download der Datei "StopMotionStudio.zip" über [http://go.iqsh.de/musterloesung.](http://go.iqsh.de/musterloesung)

ZIP-Datei entpacken.

Im Anschluss die Appx-Datei "Cateater.StopMotionStudio [...]" ausführen und installieren.

**Hinweis**: Sollte die Installation bei bestehender Internetverbindung über den pädagogischen Breitbandanschluss durchgeführt werden, kann es zum Stoppen des Installationsprozesses kommen. Es sollte dann eine alternative Internetverbindung genutzt werden.

ZIP-Datei und APPX-Dateien löschen.

Die App Stop Motion Studio starten.

Die Startseite über "Fortfahren" beenden.

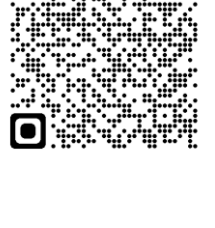

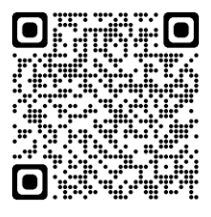

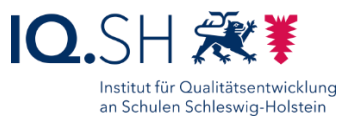

# <span id="page-80-0"></span>16.4 Apps deinstallieren

Über die *Windows-Logo-Taste + I* die Einstellungen öffnen.

Unter "Apps" – "Installierte Apps" folgende Apps/Programme (wenn vorhanden) deinstallieren:

- Candy Crush (Friends)
- **Cortana**
- Disney+
- Dolby Audio
- Excel Mobile
- Farm Heroes Saga
- Facebook
- **Feedback Hub**
- **Filme & TV**
- Fitbit Coach
- Groove-Musik
- **Kontakte**
- Kortext
- LinkedIn
- Mein Office
- **Microsoft 365 (Office)**
- **Microsoft Clipchamp (Clipchamp – Video-Editor)**
- Microsoft OneDrive
- **Microsoft OneDrive**
- Microsoft Solitaire Collection
- **Microsoft Teams**
- **Microsoft To Do**
- McAfee WebAdvisor
- 
- Mixed Reality-Portal Mobilfunktarife
- **Nachrichten (Microsoft News)**
- Netflix
- **Office (Microsoft Office)**
- OneNote (for Windows 10)
- **Outlook (new)**
- Phototastic Collage
- **Power Automate**
- Powerpoint Mobile
- Print 3D
- **Remotehilfe**
- **Sketchable**
- **Skype**
- **Solitaire & Casual Games**
- **Solitaire Collection**
- Spotify
- **Twitter**
- Word Mobile
- **Xbox**
- Xbox Konsole-Begleiter (Console Companion)
- **Xbox Live**
- XING

Minecraft

**Hinweis**: Die hervorgehobenen Anwendungen waren auf den Windows-11-Testgeräten vorhanden, die zur Erstellung der Anleitung eingerichtet wurden.

Dazu das Dreipunktsymbol (1) an der zu deinstallierende App auswählen und "Deinstallieren" wählen (2):

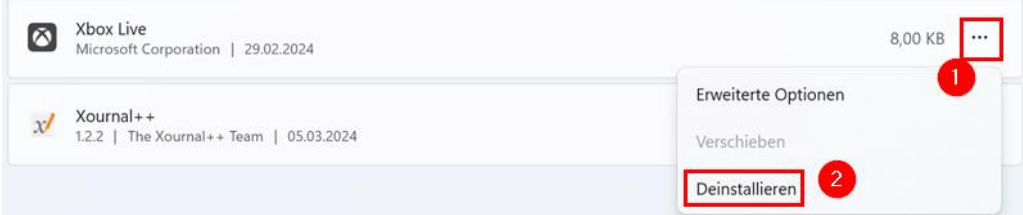

Mit "Deinstallieren" bestätigen.

Wenn vorhanden: weitere vorinstallierte kommerzielle Apps sowie nicht benötigte Programme/Apps des Endgeräte-Herstellers (z. B. HP Classroommanger, HP Support Assistent usw.) deinstallieren.

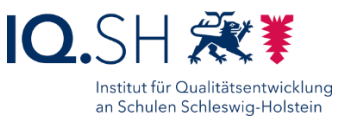

# 16.5 App-Zugriff auf Kamera und Mikrofon

**Hinweis**: Einigen Apps soll über die Einstellungen der Zugriff auf die Kamera und das Mikrofon erlaubt werden.

Über die *Windows-Logo-Taste + I* die Einstellungen öffnen.

"Datenschutz und Sicherheit" – "Kamera" wählen (1) und nur für die Apps Book Creator, Dokumentenkamera, Fotos-Legacy, Kamera und Stop Motion Studio den Zugriff auf die Kamera aktivieren (2):

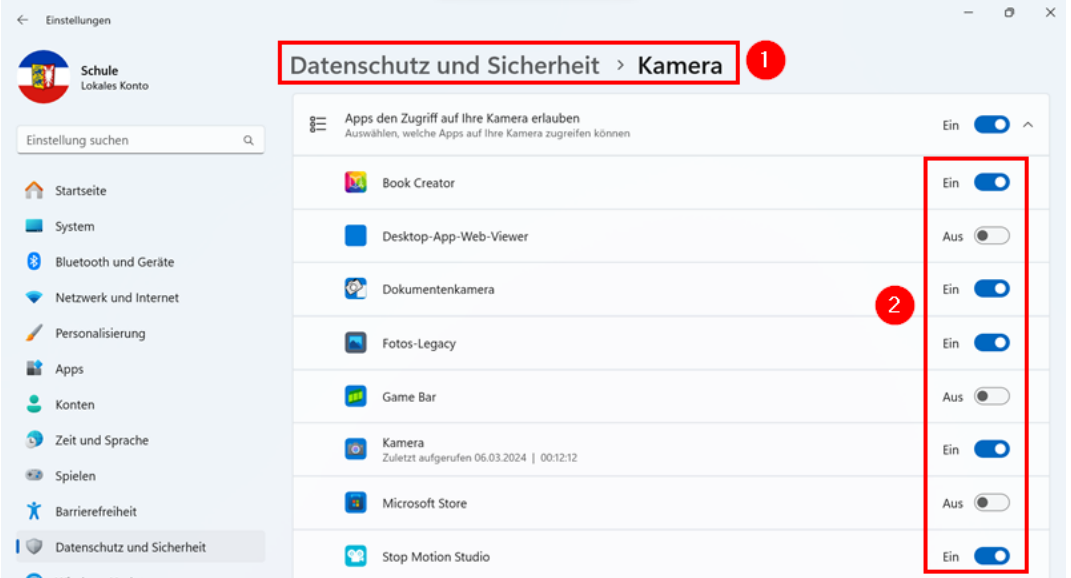

"Datenschutz und Sicherheit" – "Mikrofon" wählen (1) und nur für die Apps Audiorekorder, Book Creator, Fotos-Legacy, Kamera, Snipping Tool und Stop Motion Studio Zugriff auf das Mikrofon aktivieren (2):

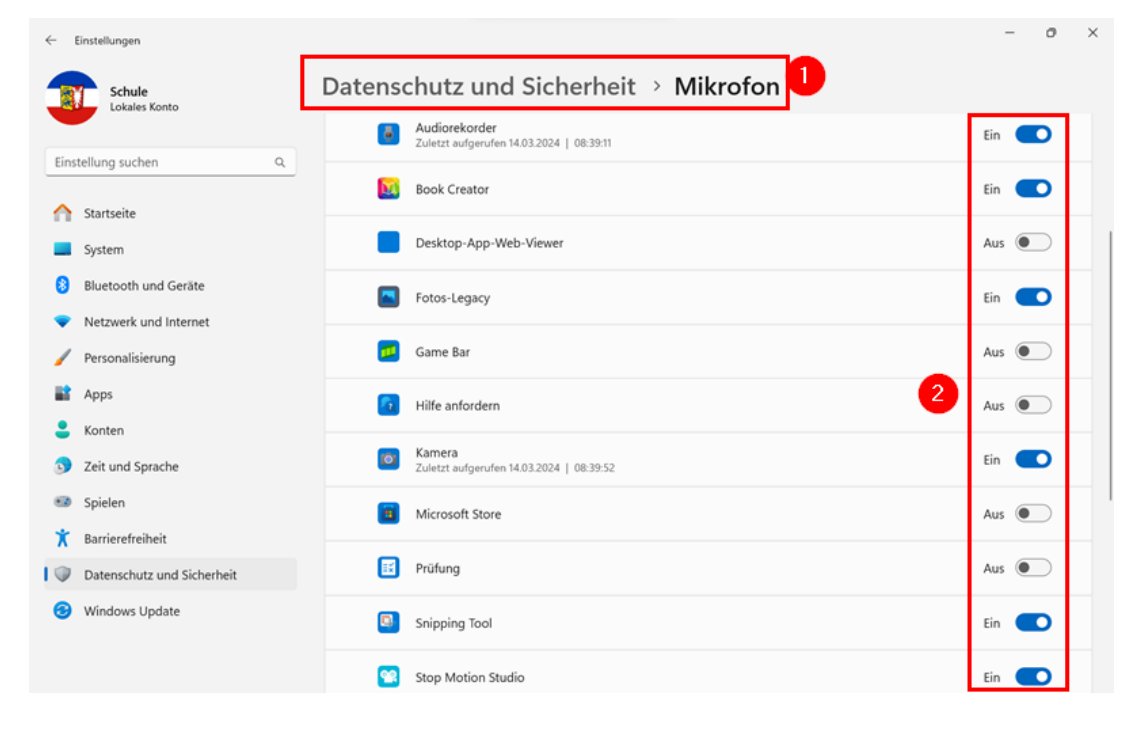

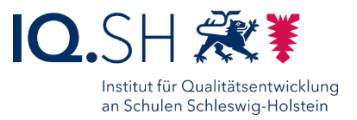

# **17 Webseiten-Apps**

**Hinweis**: Anstelle von Webseiten-Verknüpfungen sollen für die nachfolgenden Internetseiten mit Hilfe von Microsoft Edge Webseiten-Apps erstellt und im Startmenü angeheftet werden. Beim Aufruf einer Web-App wird Microsoft Edge dann ohne störende Adresszeile und Menüleiste aufgerufen.

- [https://anton.app,](https://anton.app/) App-Name: ANTON
- [https://apps.mathlearningcenter.org/geoboard,](https://apps.mathlearningcenter.org/geoboard/) App-Name: Geoboard

Folgende Schritte für alle oben angegebene Webseiten durchführen:

Microsoft Edge starten und die jeweilige Webseite aufrufen (1), die Einstellungen über das Drei-Punkt-Menü (2) öffnen, "Apps" (3) wählen und "Diese Site als eine App installieren" (4) anklicken:

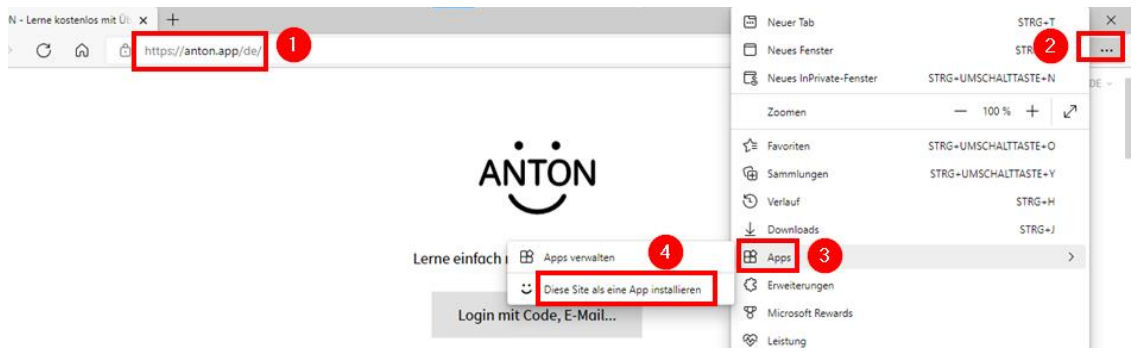

Den jeweiligen App-Namen wie oben angegeben anpassen (1) und mit "Installieren" (2) bestätigen:

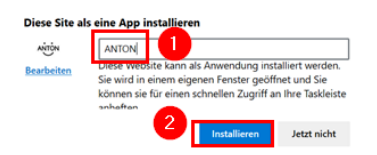

"An der Taskleiste anheften" deaktivieren, "An Start anheften" aktivieren (1) und mit "Zulassen" (2) bestätigen:

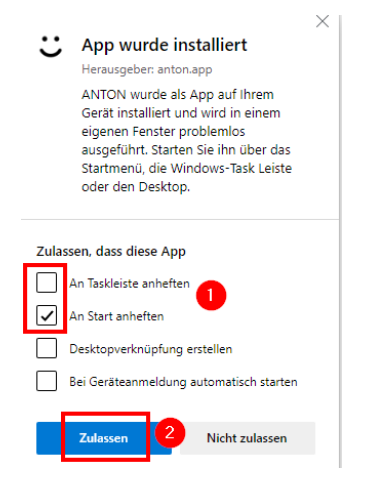

**Hinweis**: Ggf. ist für die Geoboard-App eine Namensanpassung nicht möglich. In diesem Fall wird der vorgegebene Name verwendet.

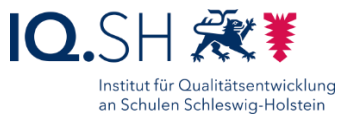

# **18 Webseiten-Verknüpfungen**

**Hinweis**: Zusätzlich zu den oben angelegten Webseiten-Apps sollen im Startmenü zu den folgenden Webseiten Verknüpfungen auftauchen:

- [https://www.blinde-kuh.de](https://www.blinde-kuh.de/)
- [https://www.fragfinn.de](https://www.fragfinn.de/)
- https://opsh.lernnetz.de

Die zugehörigen Verknüpfungen aus dem Ordner "C:\Schule\Links" in den Ordner "C:\ProgramData\Microsoft\Windows\Start Menu\Programs" kopieren. Die DLL-Datei mit den Icons verbleibt im Ordner.

Hinweis: Sollte der Ordner "C:\Schule\Links" nicht vorhanden sein, muss zuerst die Datei "Schule Win11 xxxx.zip" heruntergeladen und entpackt werden (siehe Kapitel Ordner Schule [kopieren\)](#page-15-0).

Startet man eine der neuen Verknüpfungen, so taucht ggf. die folgende Sicherheitswarnung auf:

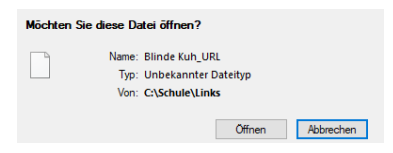

**Hinweis**: Die Sicherheitswarnung taucht auf, weil die Verknüpfung aus dem Internet auf das Gerät kopiert wurde.

Die Sicherheitsmeldung deaktivieren. Dazu Rechtsklick auf die Verknüpfung ausführen und "Eigenschaften" wählen. Im Reiter "Allgemein" (1) für den Bereich "Sicherheit" das Häkchen für "Zulassen" setzen (2) und mit "OK" bestätigen (3):

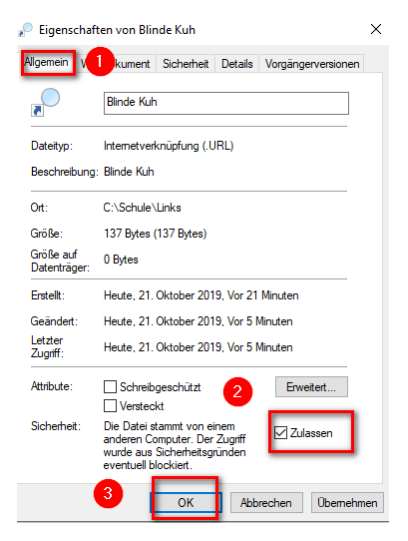

Diese Schritte für jede der drei oben genannten Verknüpfungen durchführen.

Im Anschluss alle drei Verknüpfungen zum Test ausführen.

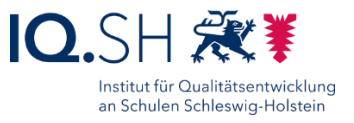

# <span id="page-84-0"></span>**19 Windows 11 – Startmenü und Desktop**

# 19.1 Startmenü anpassen

**Hinweis**: Das Startmenü soll – wie in der Grafik am Kapitelende gezeigt – komplett neugestaltet werden. Dazu sollen bestimmte Apps entfernt bzw. neu angeheftet und in Gruppen organisiert werden.

Zunächst alle nicht benötigten Apps (z. B. Microsoft Store, Rechner) per Rechtsklick auf die App (1) und "Von Start lösen" (2) aus dem Startmenü entfernen:

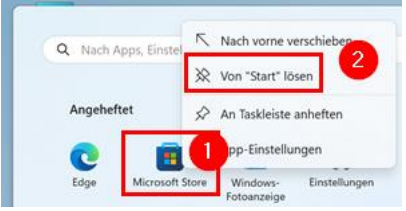

Obwohl im Kapitel [Apps deinstallieren](#page-80-0) die Werbe-Apps bereits deinstalliert wurden, tauchen ggf. noch einige Werbe-Verknüpfungen (z. B. Spotify, LinkedIn) auf. Diese per Rechtsklick auf die App (1) und "Deinstallieren" (2) aus dem Startmenü entfernen:

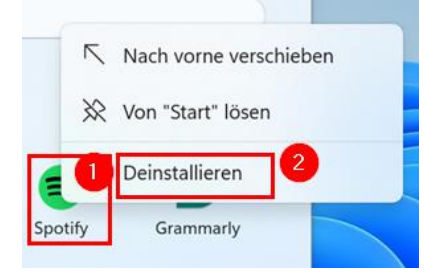

Alle Apps, die später im Startmenü zu sehen sein sollen (siehe Grafik unten), an das Startmenü anheften. Dazu Rechtsklick auf eine App (2) in der App-Liste (1) bzw. in der Suche des Startmenüs ausführen und "An Start anheften" (3) auswählen:

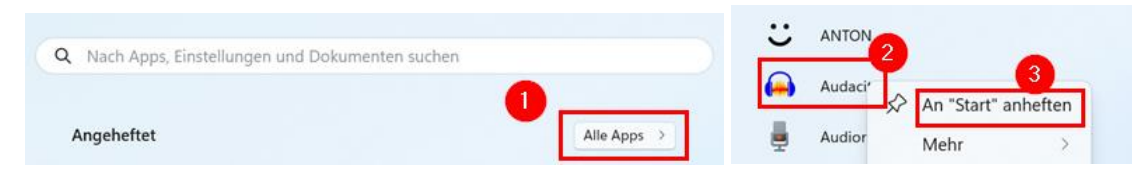

Gruppen – wie in den Screenshots unten gezeigt – anlegen. Dazu per Drag & Drop eine App über eine weitere App ziehen (1) und dann loslassen. Per Klick auf die Gruppe (2) kann dann der Gruppenname angepasst werden (3):

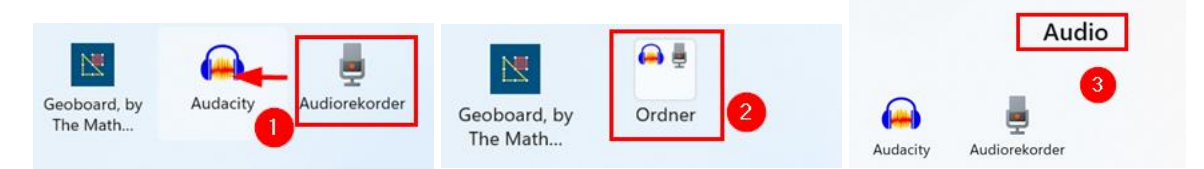

Weitere Apps werden einer Gruppe ebenfalls per Drag & Drop hinzugefügt. Auch die Positionierung einer App bzw. Gruppe im Startmenü funktioniert nach dieser Methode.

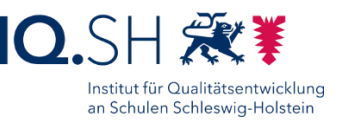

**Hinweis**: Damit alle Apps direkt sichtbar sind, sollen Gruppen maximal vier Apps enthalten.

Das geöffnete Startmenü soll am Ende folgendermaßen aussehen:

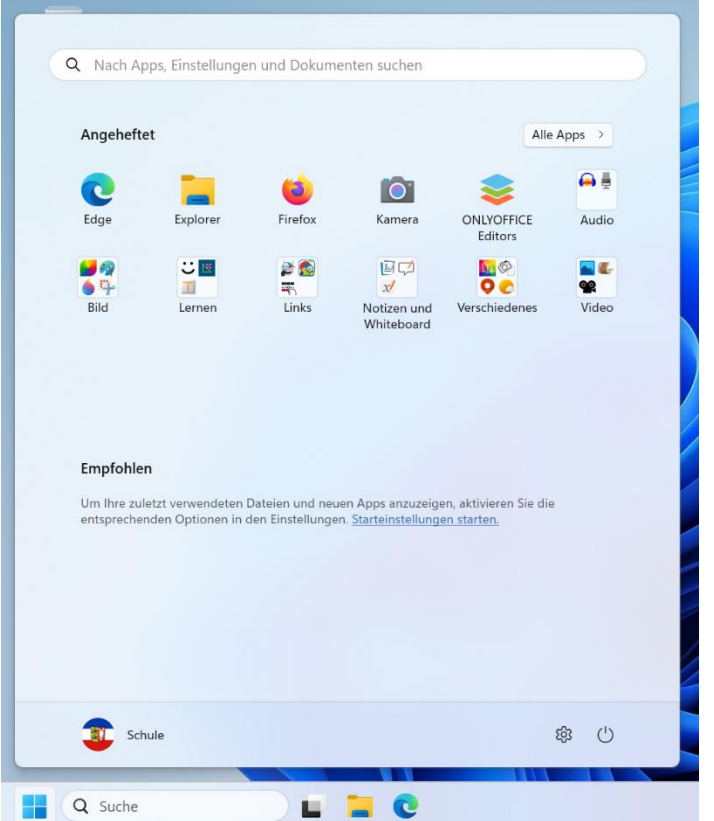

**Hinweis:** Bei Geräten ohne Kamera/Touchdisplay fehlen einige Apps (Stop Motion Studio, Dokumentenkamera, Journal). Ggf. weicht zudem das Aussehen durch zusätzlich installierte Programme (z. B. Microsoft Office, Lernwerkstatt) oder Links vom Standard ab.

Die Gruppen sollen folgendermaßen benannt werden und folgende Anwendungen enthalten:

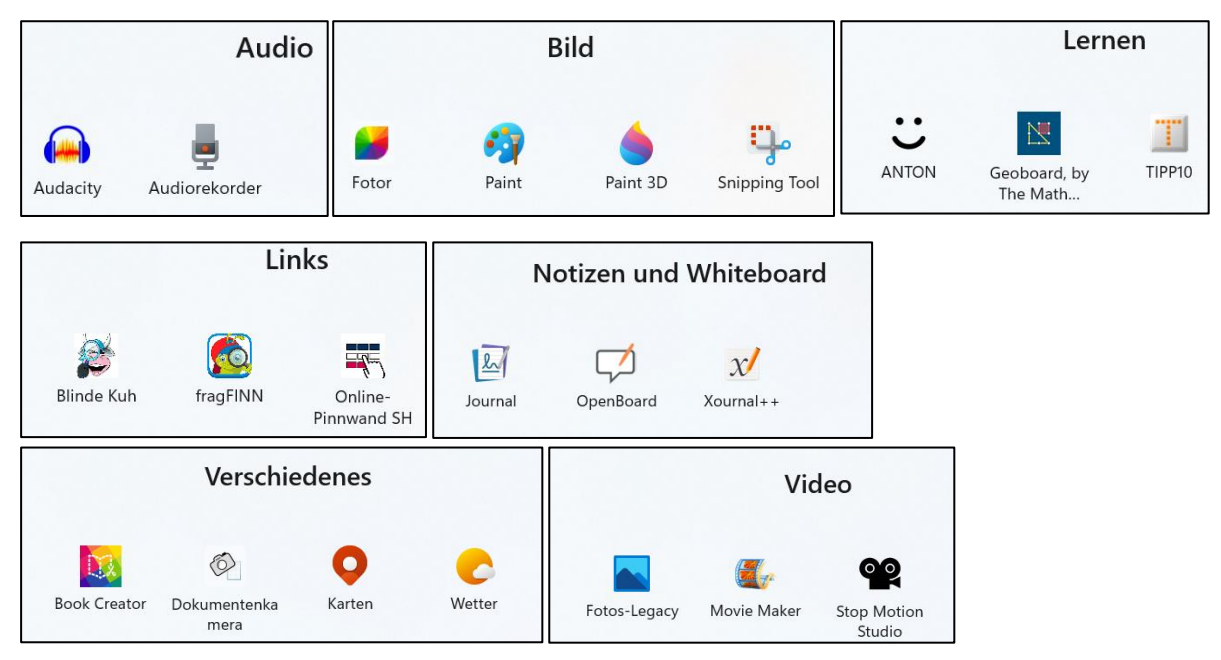

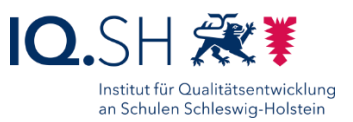

# 19.2 Desktop

Programm-Verknüpfungen auf dem Desktop löschen.

Der Desktop soll am Ende folgendermaßen aussehen:

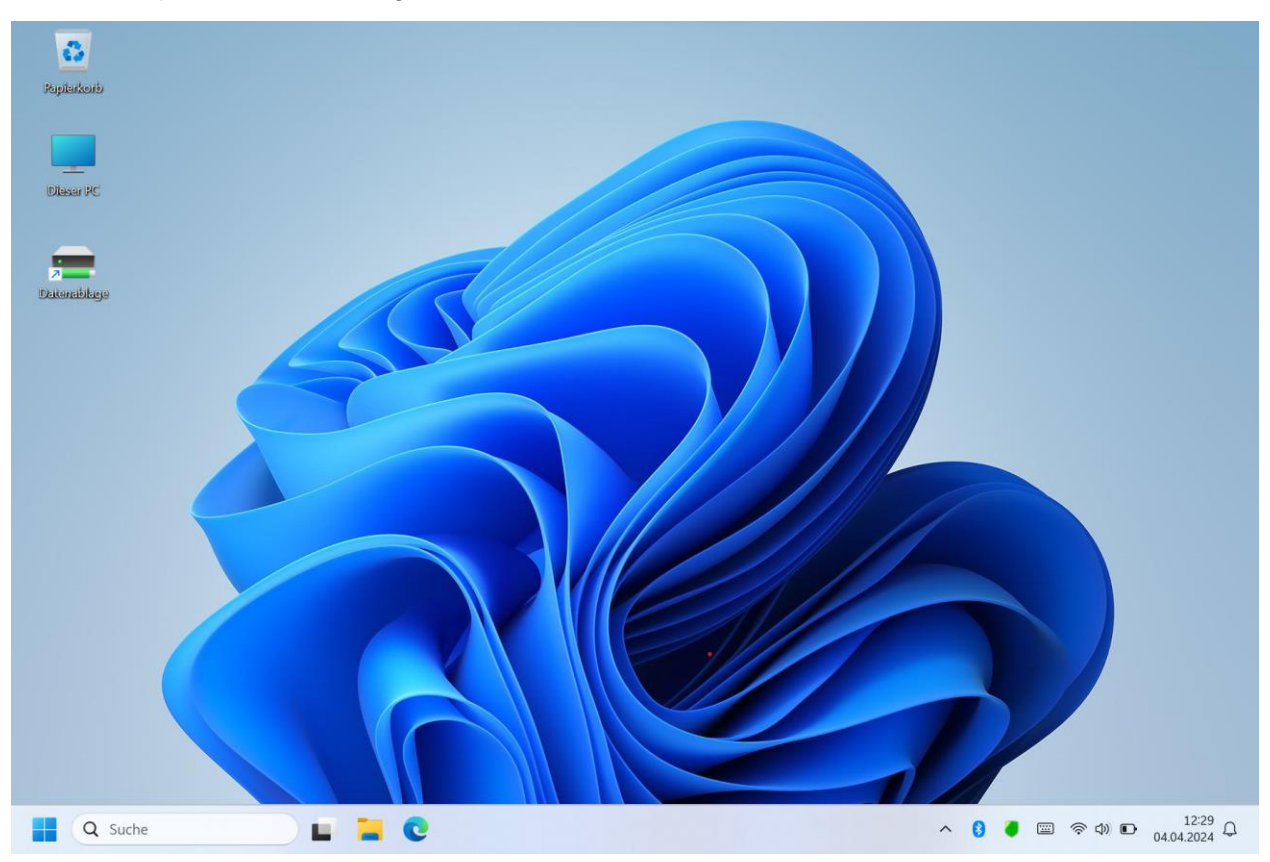

Hinweis: Die Verknüpfung zur Datenablage wird im Kapitel [Vorbereitung Vor-Ort-Einrichtung](#page-103-0) eingerichtet.

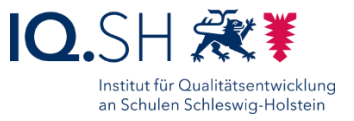

# **20 Windows 11 - Abschlussarbeiten**

# <span id="page-87-0"></span>20.1 Standardapps festlegen

**Hinweis**: Unter Windows 11 können Standard-Apps nur noch für einzelne Dateitypen und nicht mehr für Gruppen (Musik, Bild, Video, …) festgelegt werden. Die Festlegung kann über die Windows-Einstellungen unter dem Menüpunkt "Apps" – "Standard-Apps" erfolgen. Nachfolgend wird der Weg jedoch über das direkte Starten von vorgegebenen Mediendateien gewählt.

# 20.1.1 Audioformate

**Hinweis**: Alle Audiodateien sollen vom VLC Media Player geöffnet werden.

Den Dateiexplorer öffnen und in das Verzeichnis "C:\Schule\Media-Testdateien\Audio" wechseln. In diesem Ordner die erste Datei (1) per Doppelklick ausführen. Im Anschluss taucht die Abfrage auf, mit welcher App die Datei geöffnet werden soll. Hier den VLC Media Player (2) auswählen und mit "Immer" (3) bestätigen:

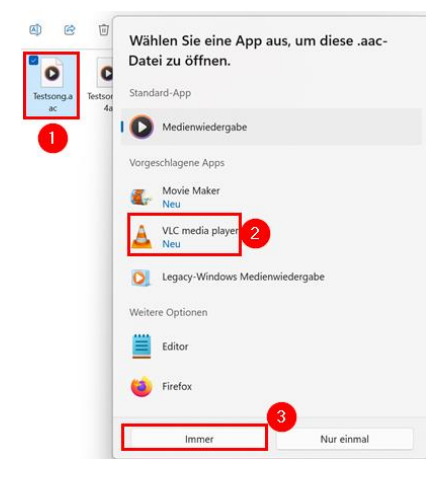

**Hinweis**: Bei erneuter Ausführung der Datei sollte nun die Abfrage nicht mehr auftauchen und der VLC Media Player direkt gestartet werden.

Alle weiteren Testdateien im Ordner "C:\Schule\Media-Testdateien\Audio" nacheinander per Doppelklick öffnen und die Abfrage wie oben beschrieben beantworten.

**Hinweis**: Sollte die Meldung nicht auftauchen und eine andere App direkt geöffnet werden, so muss die Standard-App in den Windows-Einstellungen unter Menüpunkt "Apps" – "Standard-Apps" (1) angepasst werden. Dort die Dateiendung suchen (2), die aktuelle Standard-App (3) anklicken, die neue Standard-App (4) auswählen und mit "Standard festlegen" bestätigen:

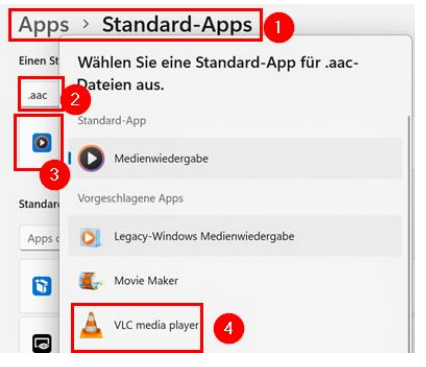

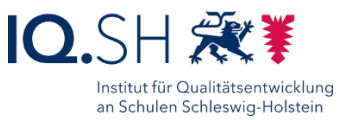

# 20.1.2 Grafikformate

**Hinweis**: Alle Bilddateien sollen automatisch von der App Windows-Fotoanzeige geöffnet werden.

Den Dateiexplorer öffnen und in das Verzeichnis "C:\Schule\Media-Testdateien\Grafik" wechseln. In diesem Ordner die erste Datei (1) per Doppelklick ausführen. In der anschließenden Abfrage ist die Standard-App "Windows-Fotoanzeige" bereits korrekt eingestellt. Hier lediglich mit "Immer" (2) bestätigen:

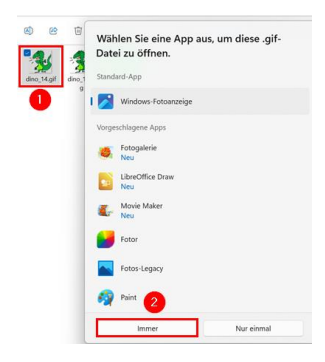

Alle weiteren Testdateien im Ordner "C:\Schule\Media-Testdateien\Grafik" nacheinander per Doppelklick öffnen und die Abfrage wie oben beschrieben beantworten.

# 20.1.3 Officeformate

**Hinweis**: Die HTML- und PDF-Dateien sollen standardmäßig von Microsoft Edge geöffnet werden. Die TXT-Datei soll standardmäßig vom Editor geöffnet werden. Die ZIP-Datei soll standardmäßig vom Datei-Explorer geöffnet werden. Alle anderen Dateien sollen - sofern nicht das Microsoft-Office-Paket installiert wurde - von ONLYOFFICE Editors geöffnet werden.

Alle Testdateien im Ordner "C:\Schule\Media-Testdateien\Office" nacheinander per Doppelklick öffnen und die Abfrage wie oben beschrieben beantworten.

Im Anschluss das LibreOffice-Hauptprogramm starten und dort für die auftauchende Frage zu nicht registrierten Dateiformaten den Haken für "Prüfung beim Start durchführen" (1) entfernen und mit "OK" (2) bestätigen:

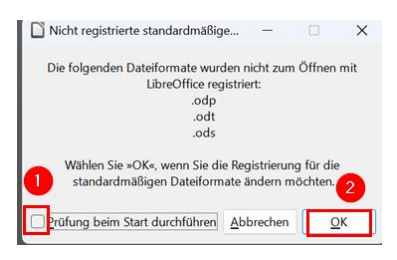

LibreOffice schließen.

## 20.1.4 Videoformate

**Hinweis**: Alle Videodateien sollen vom VLC Media Player geöffnet werden.

Alle Testdateien im Ordner "C:\Schule\Media-Testdateien\Video" nacheinander per Doppelklick öffnen und die Abfrage wie oben beschrieben beantworten.

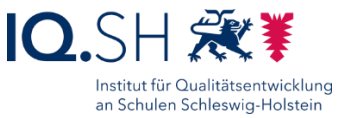

# 20.2 Browser-Chroniken löschen

# 20.2.1 Microsoft Edge

Microsoft Edge öffnen.

Die Einstellungen öffnen und unter "Datenschutz, Suche und Dienste" (1) den Button "Zu löschende Elemente auswählen" (2) anklicken:

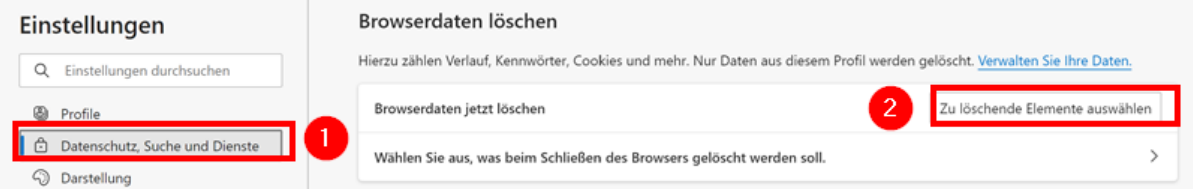

Dort auf "Gesamte Zeit" umstellen (1), alle Häkchen setzen (2) und mit "Jetzt löschen" bestätigen (3):

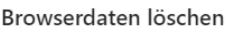

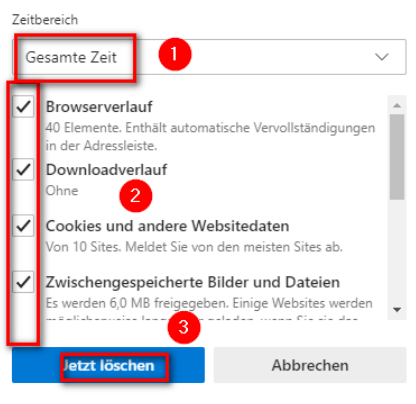

# 20.2.2 Mozilla Firefox

Mozilla Firefox öffnen.

Die Einstellungen öffnen und unter "Datenschutz & Sicherheit" (1) im Bereich "Cookies und Website-Daten" den Button "Daten entfernen" (2) wählen:

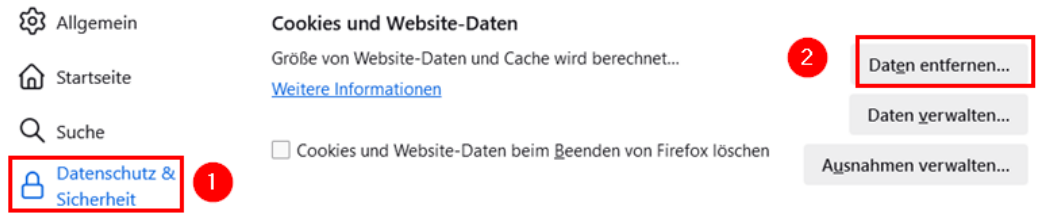

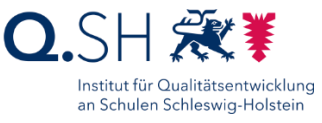

#### Dort alles auswählen (1) und mit "Leeren" (2) und anschließend "Jetzt leeren" bestätigen:

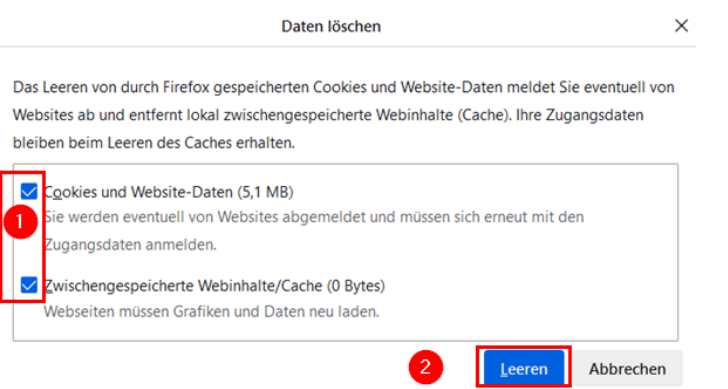

Anschließend unter "Datenschutz & Sicherheit" (1) im Bereich "Chronik" den Button "Chronik löschen" (2) wählen:

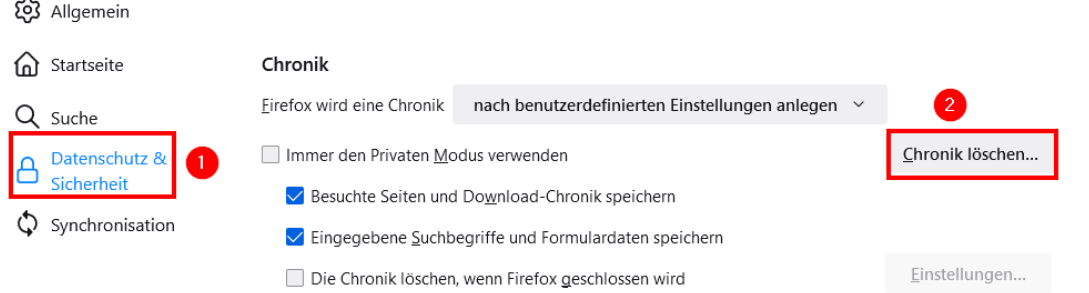

Dort auf "Alles" umstellen (1), alle Häkchen aktivieren (2) und mit "Jetzt löschen" bestätigen (3):

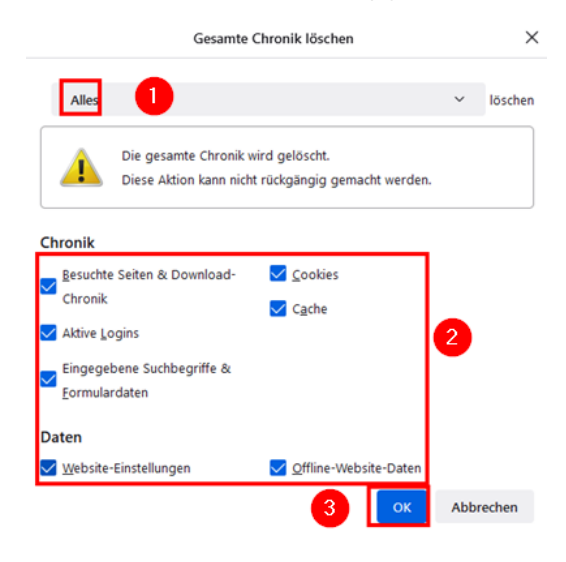

# 20.3 SafeSearch aktivieren

Hinweise: "SafeSearch" für die Suchmaschinen Qwant und Bing ist standardmäßig aktiviert (Stufe "Mittel"). Für Google soll dies noch eingestellt werden. Danach soll die Browser-Chronik nicht mehr gelöscht werden, da sonst diese Einstellung wieder rückgängig gemacht wird.

Auf Endgeräten, die sich im pädagogischen Breitbandnetz des Landes befinden, wird Google-SafeSearch automatisch aktiviert. Die Einstellungen für Google-SafeSearch können innerhalb dieses Netzes nicht geändert werden. Es wird hier folgender Hinweis angezeigt:

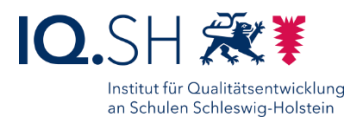

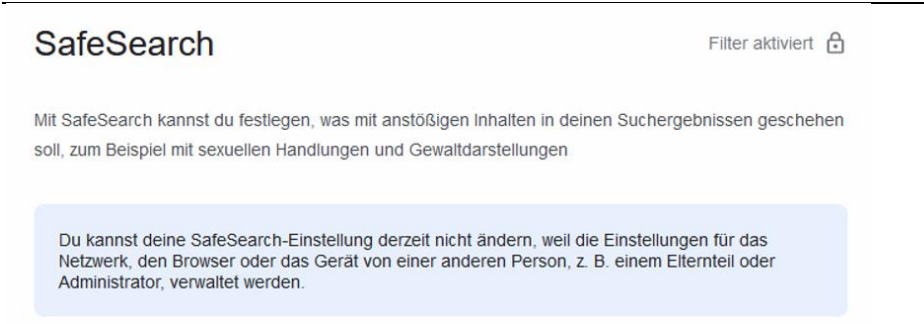

Die nachfolgenden Einstellungen sollen trotzdem für diese Geräte vorgenommen werden. Dazu müssen sich die Geräte außerhalb des pädagogischen Breitbandnetzes befinden.

# 20.3.1 Microsoft Edge

Microsoft Edge starten und die Seite [www.google.de](http://www.google.de/) öffnen.

Einstellungsfenster von Google über "Einstellungen" (1) – "Sucheinstellungen" (2) öffnen:

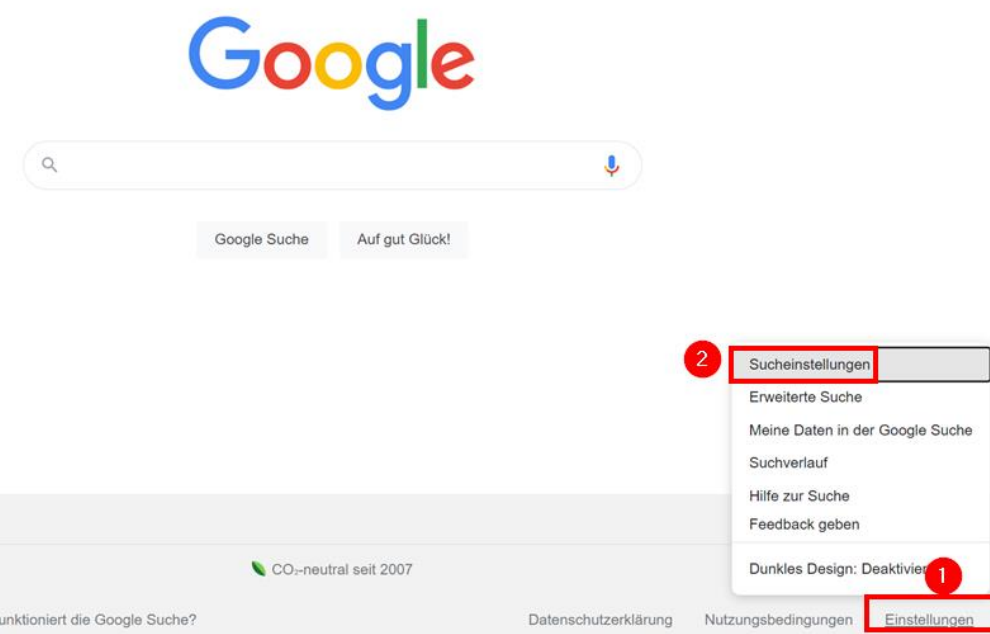

Hinweis: Sollten sich die Einstellungen über den Menüpunkt "Sucheinstellungen" nicht öffnen lassen, kann auch der Direktlink verwendet werden: [https://www.google.de/preferences.](https://www.google.de/preferences)

Im Bereich "Content" die Einstellungen für "SafeSearch" aufrufen:

Content

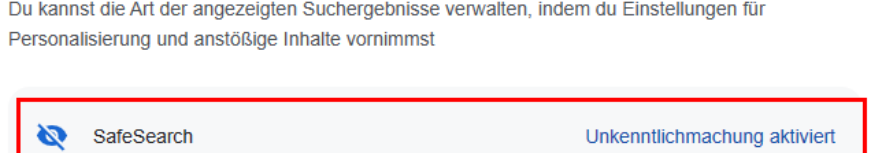

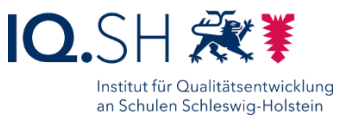

## Im Anschluss die Option "Filter" aktivieren:

# **SafeSearch**

Mit SafeSearch kannst du festlegen, was mit anstößigen Inhalten in deinen Suchergebnissen geschehen soll, zum Beispiel mit sexuellen Handlungen und Gewaltdarstellungen

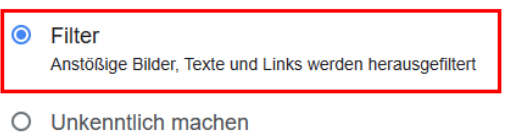

Anstößige Bilder werden unkenntlich gemacht, aber anstößige Texte und Links sind möglicherweise sichtbar

 $O$  Aus Alle relevanten Ergebnisse werden angezeigt, auch anstößige Ergebnisse

## Microsoft Edge schließen.

# 20.3.2 Mozilla Firefox

Mozilla Firefox öffnen.

Wie oben gezeigt auch für Mozilla Firefox Google Safe Search aktivieren.

Mozilla Firefox schließen.

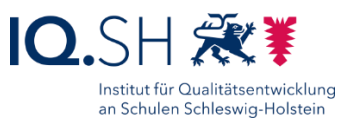

# <span id="page-93-0"></span>20.4 Ordner leeren

Datei-Explorer öffnen.

#### Den Ordner "Downloads" öffnen und komplett leeren:

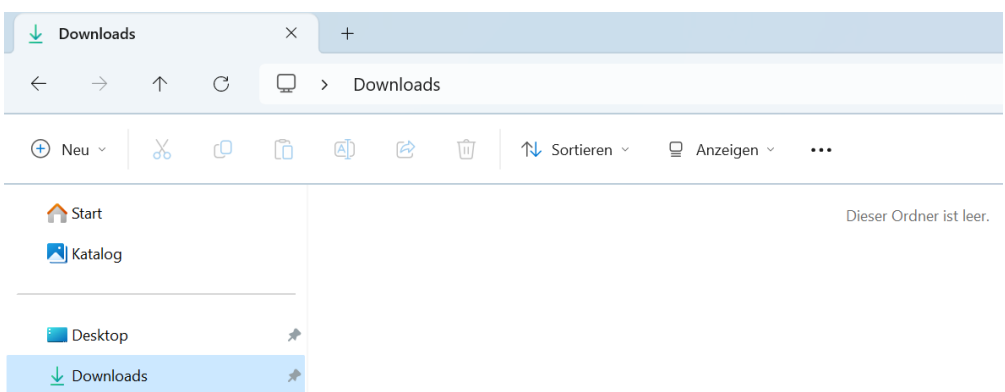

Den Ordner "Dokumente" öffnen und lediglich den Ordner "Journals" mit den enthaltenen Notizbüchern bestehen lassen:

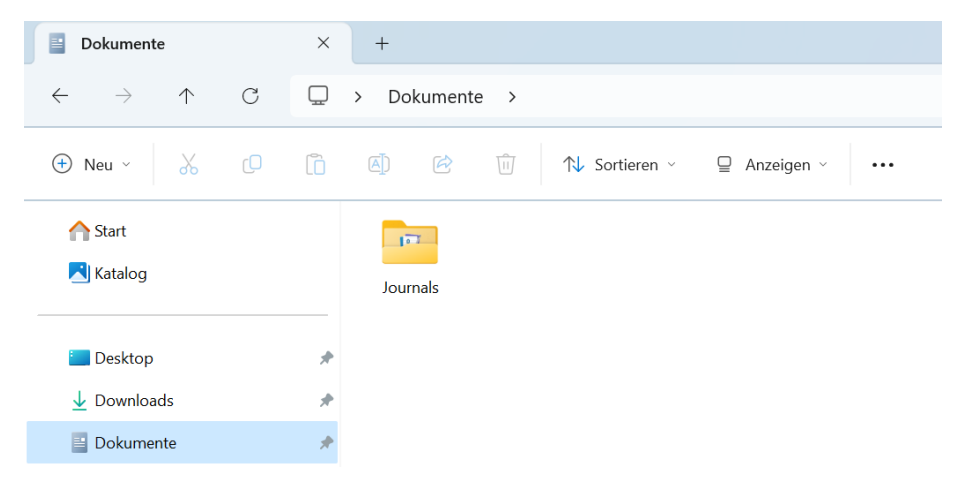

Den Ordner "Bilder" öffnen und lediglich die Ordner "Eigene Aufnahmen", "Gespeicherte Bilder" und "OpenBoard" bestehen lassen. Die Inhalte dieser Unterordner leeren:

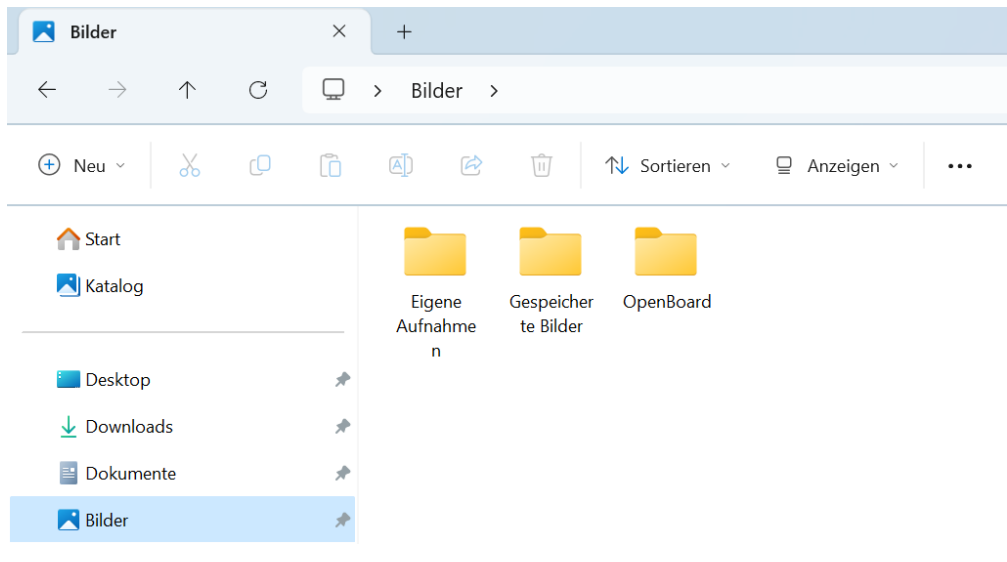

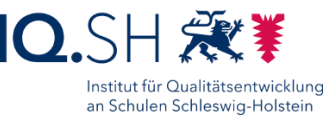

Den Ordner "Musik" öffnen und lediglich den Ordner "OpenBoard" bestehen lassen. Den Inhalt des Unterordners leeren:

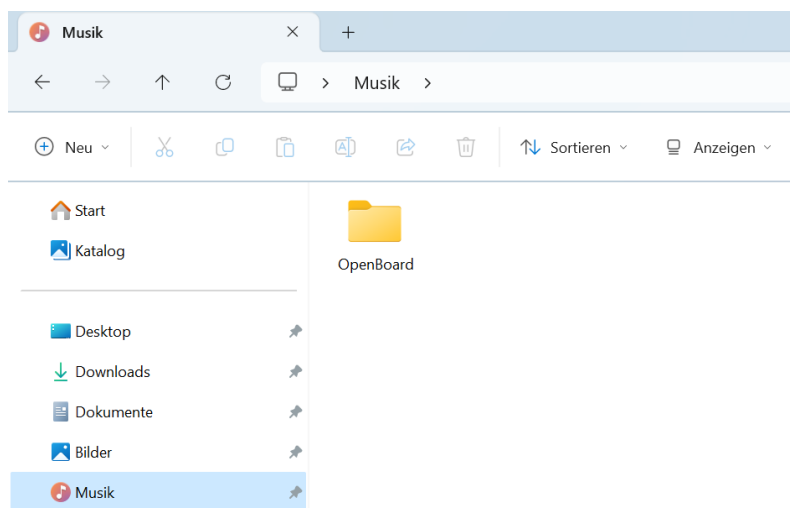

Den Ordner "Videos" öffnen und lediglich die Ordner "Aufzeichnungen" und "OpenBoard" bestehen lassen. Die Inhalte dieser Unterordner leeren:

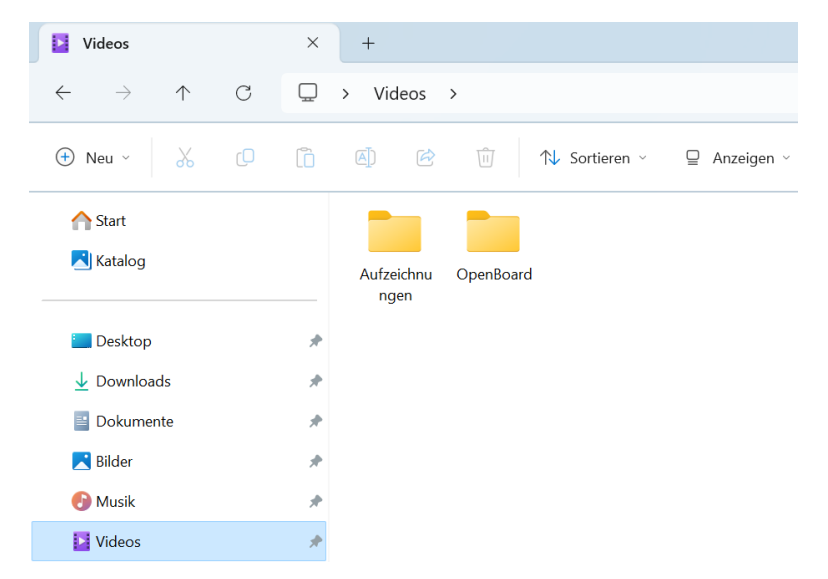

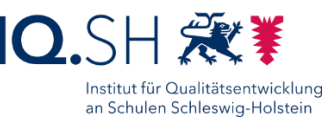

# 20.5 OOShutUp10: Sicherheits-, Update- und Datenschutz-Einstellungen

**Hinweis**: Die Sicherheits-, Update- und Datenschutzeinstellungen sollen mit Hilfe des Programms OOShutUp10 vereinfacht werden.

Programmversion: 1.9.1436

Die Datei "OOSU10.exe" im Ordner "C:\Schule\OOShutUp10" starten.

Über "Datei" – "Einstellungen importieren" die Einstellungen der Konfigurationsdatei "ooshutup11.cfg" im Ordner "C:\Schule\OOShutUp10" laden.

Im Anschluss erscheint ggf. die Frage nach der Erstellung eines Wiederherstellungspunktes. Diese mit "Ja" beantworten.

**Hinweis**: Nach Erstellung des Wiederherstellungspunktes sind die neuen Einstellungen bereits gesetzt.

Folgende Dienste sollten nun aktiviert bzw. deaktiviert sein:

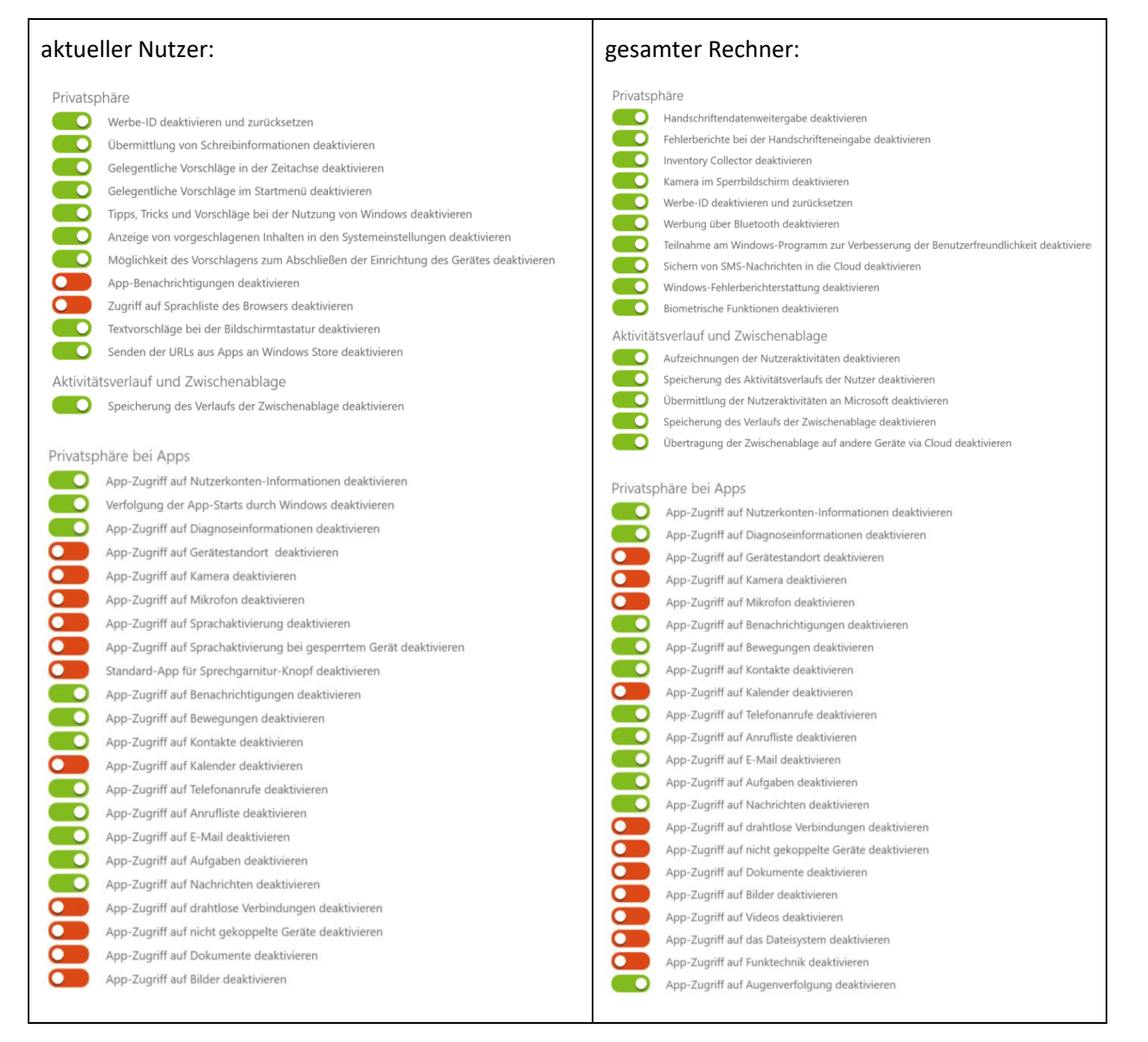

## Musterlösung Grundschule SH

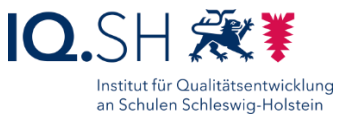

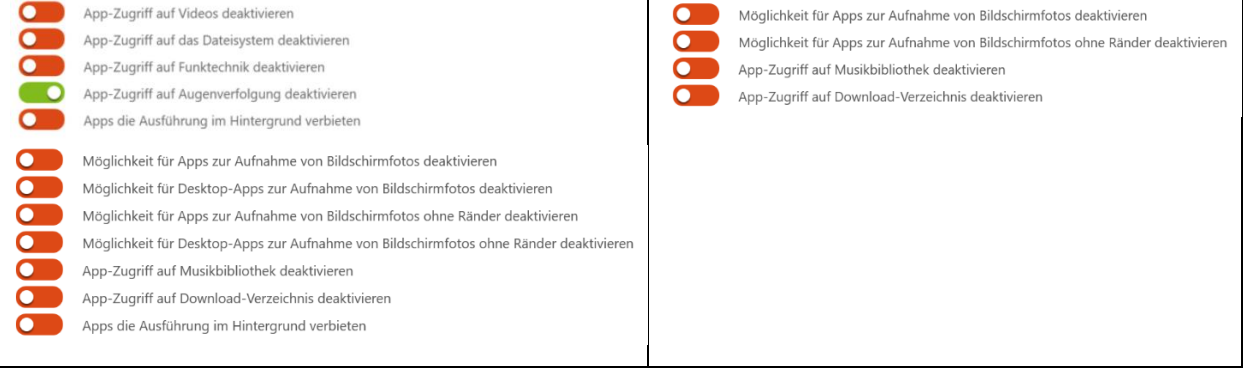

#### aktueller Nutzer und gesamter Rechner:

Microsoft Edge (neue Version basierend auf Chromium)

- Nutzerverfolgung im Web deaktivieren
- Überprüfung durch Websites auf gespeicherte Zahlungsmethoden deaktivieren
- Personalisierung von Werbung, der Suche, von Nachrichten und anderen Diensten deaktivieren
- Automatische Vervollständigung von Webadressen in Adresszeile unterbinden<br>
Kundenfeedback in Werkzeugleiste entfernen
- 
- $\overline{\phantom{a}}$ Automatisches Speichern und Ausfüllen von Kreditkartendaten deaktivieren
- Formularvorschläge deaktivieren
- Vorschläge von lokalen Anbietern deaktivieren
- Such- und Websitevorschläge deaktivieren
- Shopping-Features im Microsoft Edge deaktivieren
- Edge-Leiste deaktivieren
- Randleiste im Microsoft Edge deaktivieren
- Auflösung von Navigationsfehlern mithilfe eines Webdienstes deaktivieren
- Vorschlag ähnlicher Webseiten bei Fehler deaktivieren
- $\blacksquare$ Vorladen von Webseiten deaktivieren
- Speichern von Kennwörtern für Websites deaktivieren  $\overline{\mathbf{C}}$
- O Sicherheitsdienste einer Site für weitere Informationen deaktivieren
- SmartScreen-Filter deaktivieren
- $\Box$ Tippfehlerüberprüfung für Adressen deaktivieren

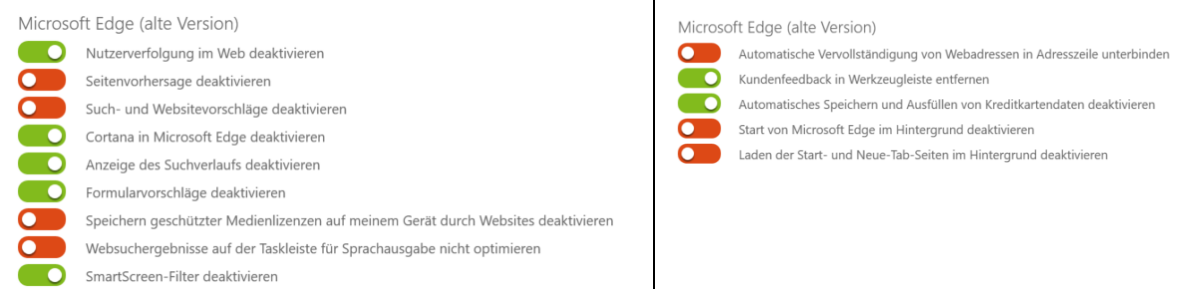

#### gesamter Rechner:

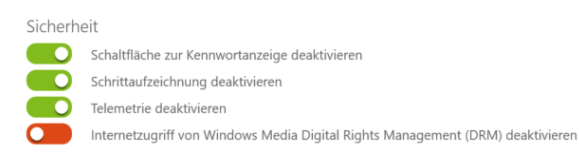

#### aktueller Nutzer: Gesamter Rechner:

#### aktueller Nutzer:

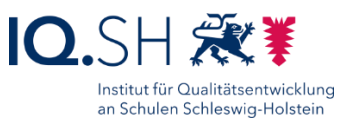

Synchronisation von Windows-Einstellungen

- ு Synchronisation aller Einstellungen deaktivieren
- D Synchronisation der Design-Einstellungen deaktivieren
- Synchronisation der Webbrowsereinstellungen deaktivieren
- Synchronisation der Kennwörter deaktivieren
- Synchronisation der Spracheinstellungen deaktivieren
	- Synchronisation der Einstellungen für erleichterte Bedienung deaktivieren
	- Synchronisation der erweiterten Windows-Einstellungen deaktivieren

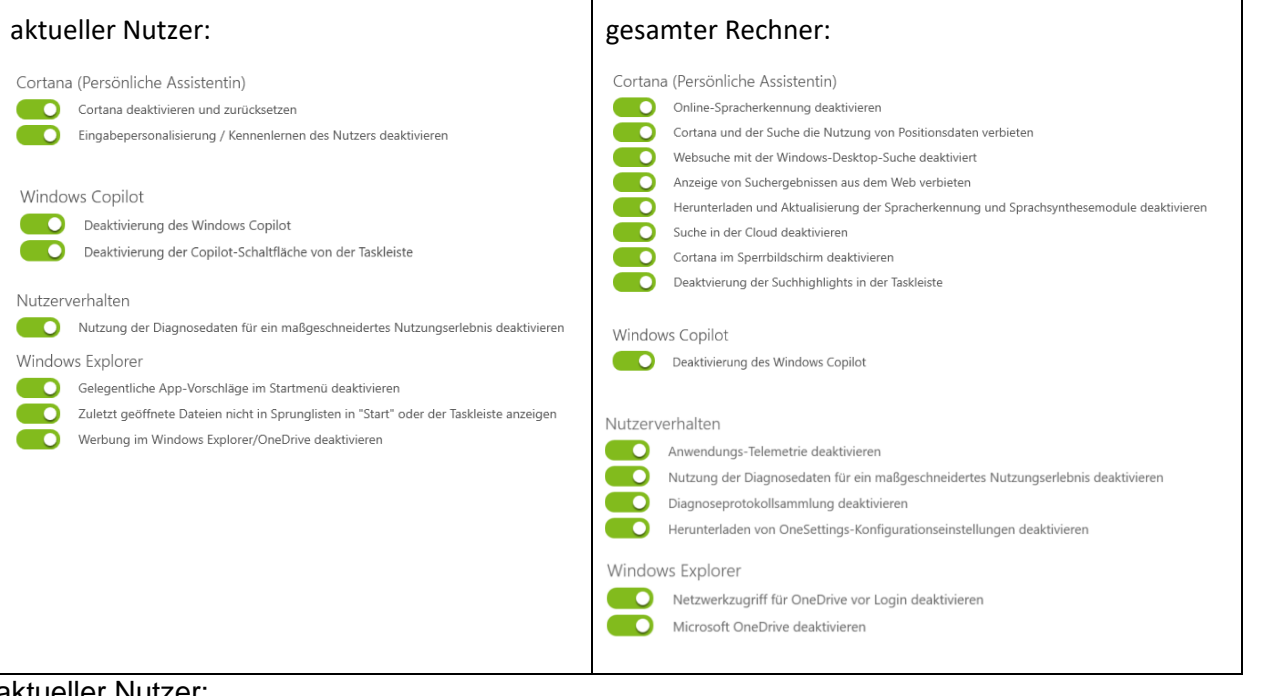

aktueller Nutzer:

Sperrbildschirm

- Windows-Blickpunkt deaktivieren  $\bullet$  .
	- Unterhaltung, Tipps, Tricks und mehr auf dem Sperrbildschirm deaktivieren
	- Benachrichtigungen auf dem Sperrbildschirm deaktivieren

Suche

n

 $\overline{\phantom{a}}$ Deaktivierung der Suche mit KI im Suchfeld Ausdehnung der Windows-Suche via Bing deaktivieren

#### gesamter Rechner:

#### Ortungsdienste

Ortungsfunktionalitäten deaktivieren Skriptfunktionen zur Ortung deaktivieren Sensoren für die Ortung und Lage deaktivieren Windows-Dienst zur Ortung deaktivieren

## Musterlösung Grundschule SH

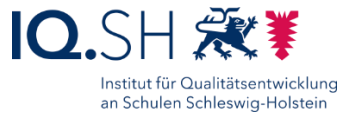

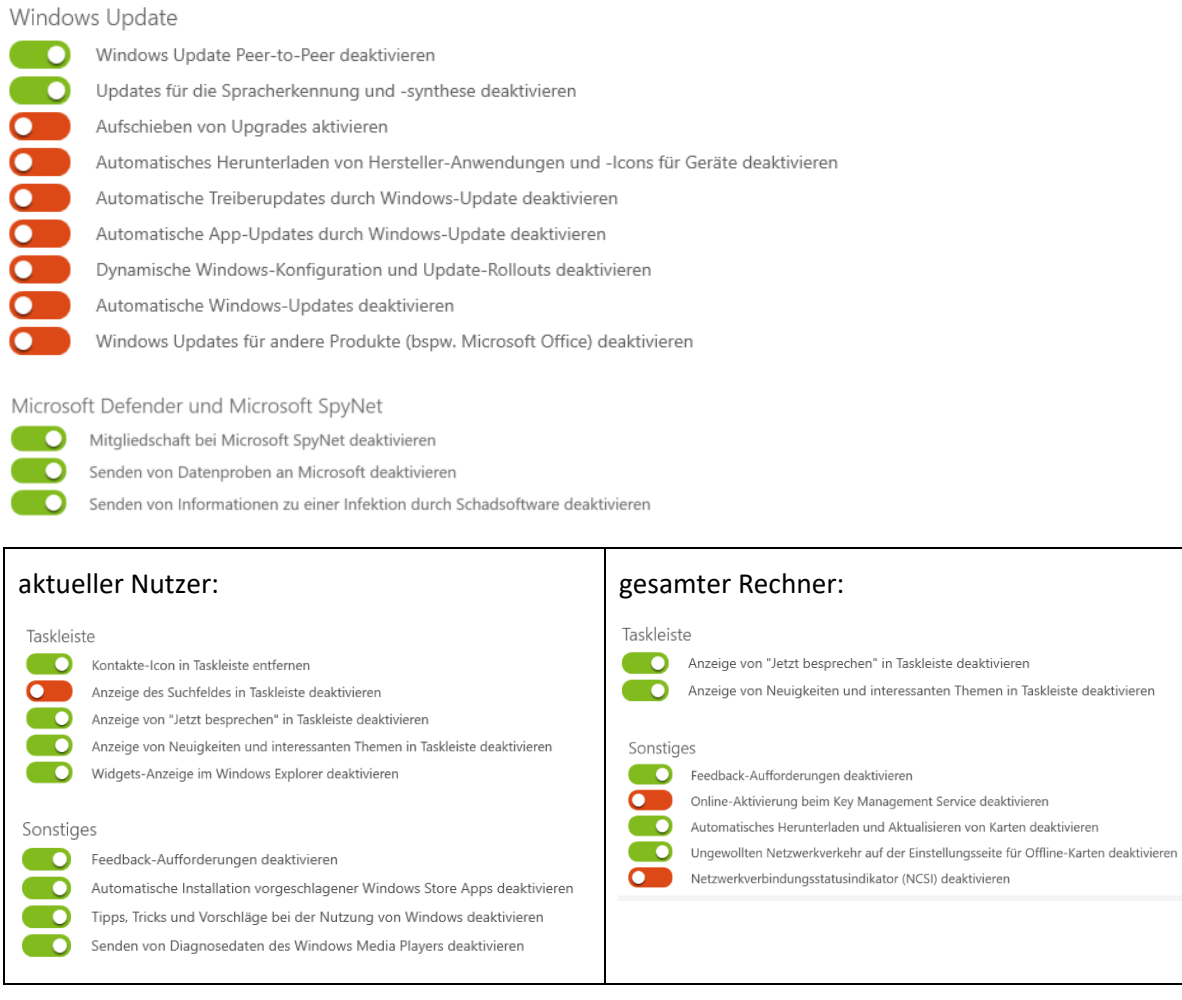

OOShutUp10 schließen und Abfrage mit "Ja" beantworten.

Gerät neu starten.

<span id="page-98-0"></span>**Hinweis**: Das Programm OOShutup10 soll im Ordner Schule verbleiben und nicht gelöscht werden.

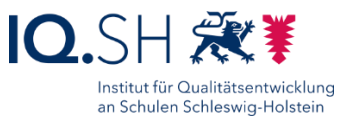

# <span id="page-99-0"></span>20.6 Systemschutz HDGUARD

**Hinweis**: Als Systemschutz wird die Software HDGUARD verwendet.

Programmversion: **Aktuelle** Version verwenden. Dazu ist eine kostenpflichtige Lizenzierung erforderlich.

# 20.6.1 Installation

Setup-Datei "HDGUARDxy\_64.msi" starten und Lizenzvereinbarung akzeptieren.

HDGUARD in der aktuellen Version auf allen SuS-Endgeräten ohne Lehrerkonsole installieren (1). Bei der Frage nach den HDGUARD-Verbindungseinstellungen "Nutze Fernsteuerung durch HDGUARD.master…" aktivieren (2) und die IP-Adresse (3) des Gerätes (z. B. des Wartungsrechners) angeben, auf dem HDGUARD.master, die zentrale Verwaltungssoftware von HDGUARD, installiert ist/wird. Mit "Weiter" (4) bestätigen:

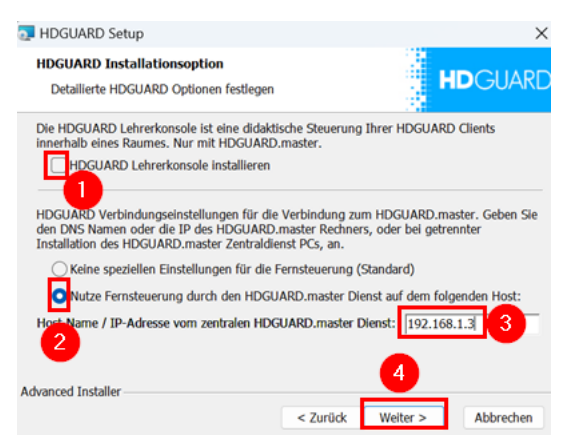

Nach der Installation den Rechner neu starten.

Splashscreen-Meldung zu HDGUARD schließen:

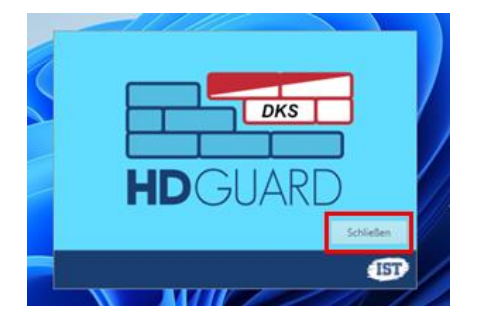

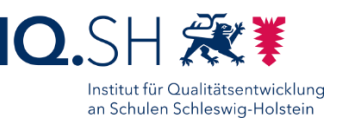

# 20.6.2 Einstellungen

**Hinweis**: Empfehlenswert ist es, die nachfolgenden Schritte **mit Hilfe des zentralen Dienstes HDGUARD.master** für alle Geräte durchzuführen. Die dafür notwendigen Schritte werden im Dokument "Musterlösung Grundschule SH\_zentrale Einrichtungsanleitung.pdf" [\(https://medienberatung.iqsh.de/mlgs](https://medienberatung.iqsh.de/mlgs-schultraeger.html#einrichtung-der-musterloesung)[schultraeger.html#einrichtung-der-musterloesung\)](https://medienberatung.iqsh.de/mlgs-schultraeger.html#einrichtung-der-musterloesung) beschrieben.

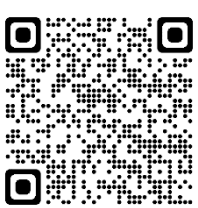

**Wichtig**: Wenn das Gerät später noch geklont werden soll, sollten die nachfolgenden Einstellungen erst **nach dem Imaging** durchgeführt werden. In diesem Fall bei Kapitel 20.6.3 fortfahren.

#### HDGUARD starten.

Die automatische Festplattenkonfiguration durchführen.

Den Menüpunkt "Konfiguration" öffnen und unter "Lizenz & Kennwörter" (1) den Lizenzschlüssel eingeben (2), mit "Übernehmen" bestätigen (3), die Software aktivieren (4) und "Weiter" (5) wählen:

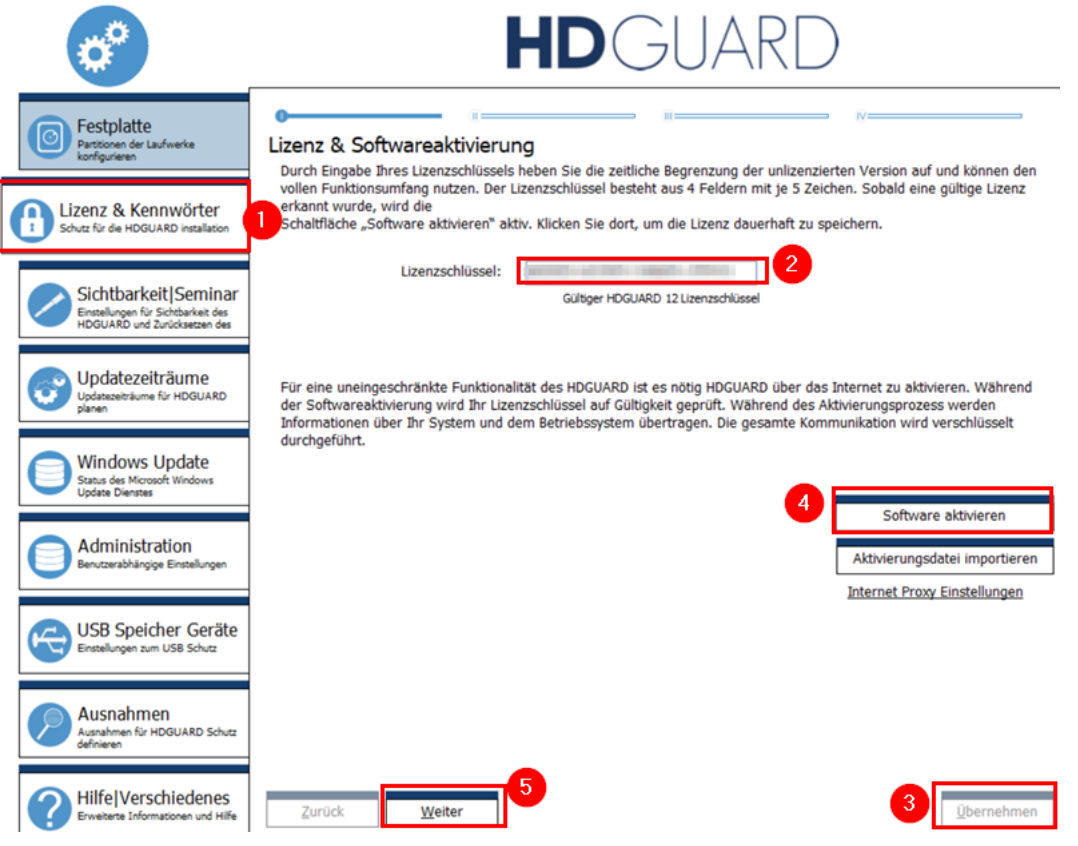

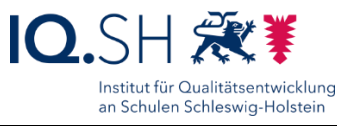

Ein Kennwort festlegen (1) und mit "Übernehmen" (2) bestätigen:

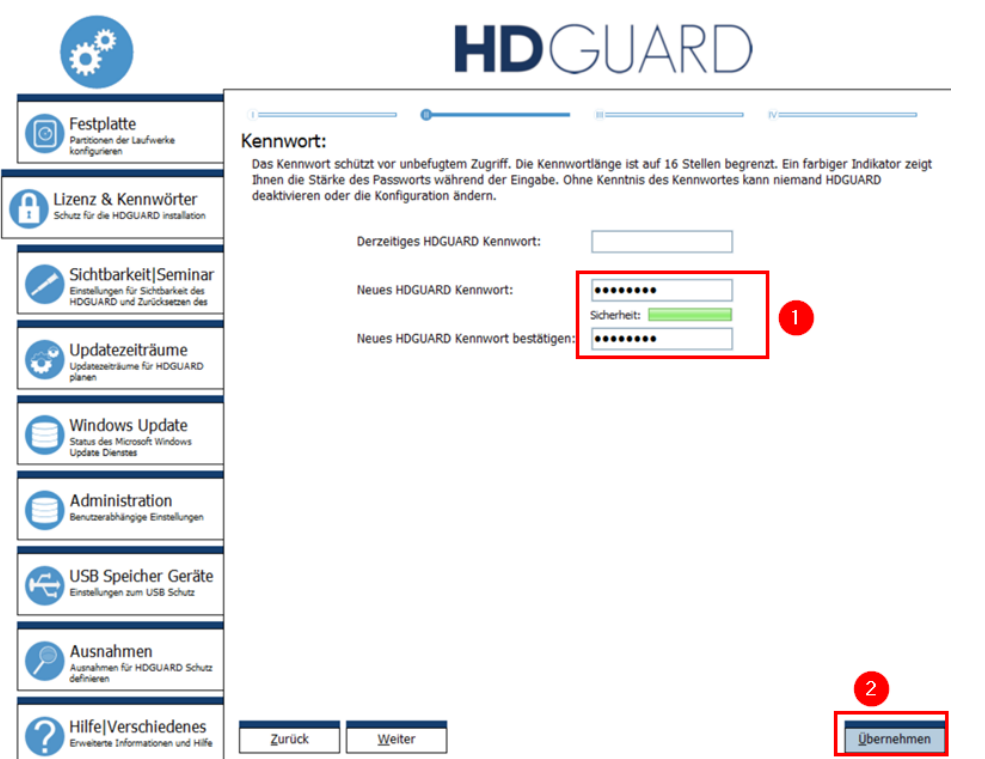

Unter "Konfiguration" – "Sichtbarkeit/Seminar" (1) auf "Benutzerdefiniert" (2) umstellen und die Häkchen für "Verknüpfung auf dem Desktop" (3) und "Splashscreen bei aktivem oder nicht lizenziertem HDGUARD anzeigen" (4) entfernen sowie mit "Übernehmen" bestätigen:

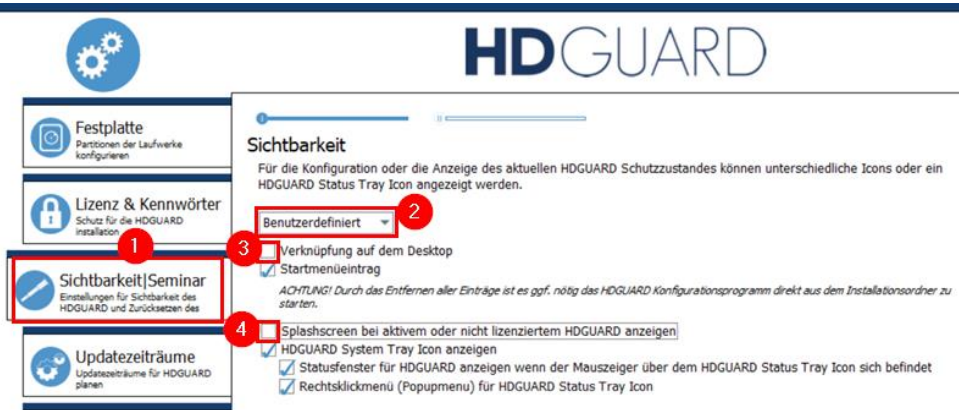

Programm schließen.

#### **Wichtige Hinweise**:

Bevor der Schutz eingeschaltet wird, sollte darauf geachtet werden, dass alle Arbeiten abgeschlossen wurden und insbesondere alle **Updates vollständig installiert** wurden. Andernfalls kann es zu Problemen kommen (z. B. Dauerschleife nach Updates).

Der Microsoft Store bzw. die Windows-Updates werden automatisch deaktiviert. Diese Dienste können nur über das Deaktivieren des Schutzes erneut aktiviert werden.

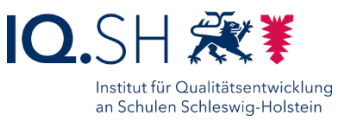

# 20.6.3 Taskleistensymbol

**Hinweis**: Damit man direkt erkennen kann, ob der Schutz vom HDGUARD aktiviert bzw. deaktiviert ist, soll das HDGUARD-Symbol im Infobereich der Taskleiste sichtbar gemacht werden.

Rechtsklick auf die Taskleiste und "Taskleisteneinstellungen" wählen:

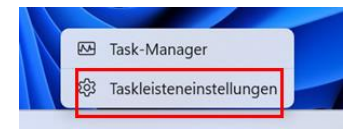

In den Taskleisteneinstellungen unter "Andere Taskleistensymbole" (1) den Schalter "HDStat.exe" für das Icon von HDGUARD auf "Ein" stellen (2):

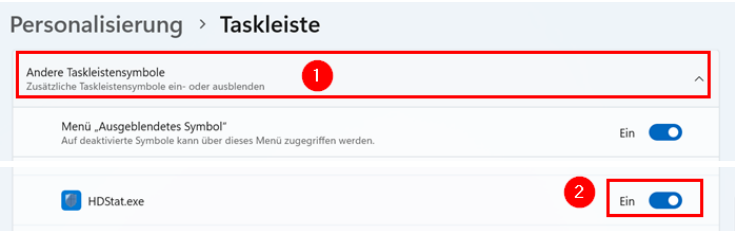

**Hinweis:** Alle anderen Schalter sollen auf "Aus" gestellt werden.

Einstellungen schließen.

Das blaue HDGUARD-Symbol für den inaktiven Schutz ist nun im Infobereich sichtbar:

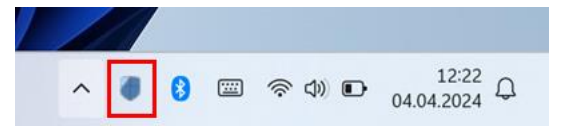

**Hinweis**: Damit auch das grüne HDGUARD-Symbol für den aktiven Schutz im Infobereich sichtbar ist, muss eine Registry-Datei heruntergeladen und ausgeführt werden.

Dazu die Datei "HDGUARD-Symbol\_aktivieren.reg" über <http://go.iqsh.de/musterloesung> herunterladen (im Ordner "Software/Registry- und Konfigurationsdateien").

Die Registry-Datei per Doppelklick starten, mit "Ausführen" bestätigen, die Sicherheitsfragen jeweils mit "Ja" beantworten und mit "OK" abschließen.

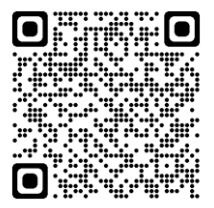

Hinweis: Im Registry-Pfad "HKEY\_CURRENT\_USER\Control Panel\NotifyIconSettings" wird der neue Schlüssel "8112735097152432328" angelegt. Dieser enthält verschiedene Zeichenfolgen und Werte. Der DWORD-Wert "IsPromoted" mit dem Wert "1" macht das Symbol sichtbar.

Das grüne Symbol wird erst sichtbar, wenn der Schutz aktiviert wird:

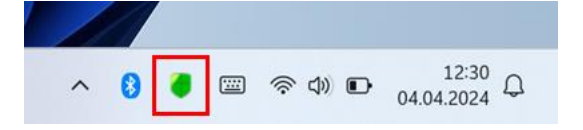

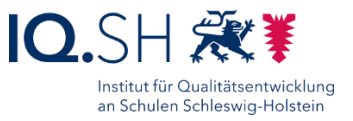

# <span id="page-103-0"></span>**21 Vorbereitung Vor-Ort-Einrichtung**

**Hinweis:** Einige Arbeiten, die bei der Vor-Ort-Einrichtung in der Schule notwendig sind, lassen sich bereits vorab über das Imaging der Geräte vorbereiten. Diese Arbeiten können jedoch auch im Nachhinein vor Ort durchgeführt werden. Folgende Punkte gehören dazu:

Netzlaufwerk einrichten:

Rechtsklick im Datei-Explorer auf "Dieser PC" (1) und "Netzlaufwerk verbinden" (2) wählen. Dort für das Netzlaufwerk Z: "\\192.168.1.250\Daten"<sup>1</sup> (3) eingeben und "Verbindung bei Anmeldung wiederherstellen" (4) aktivieren und mit "Fertig stellen" (5) abschließen:

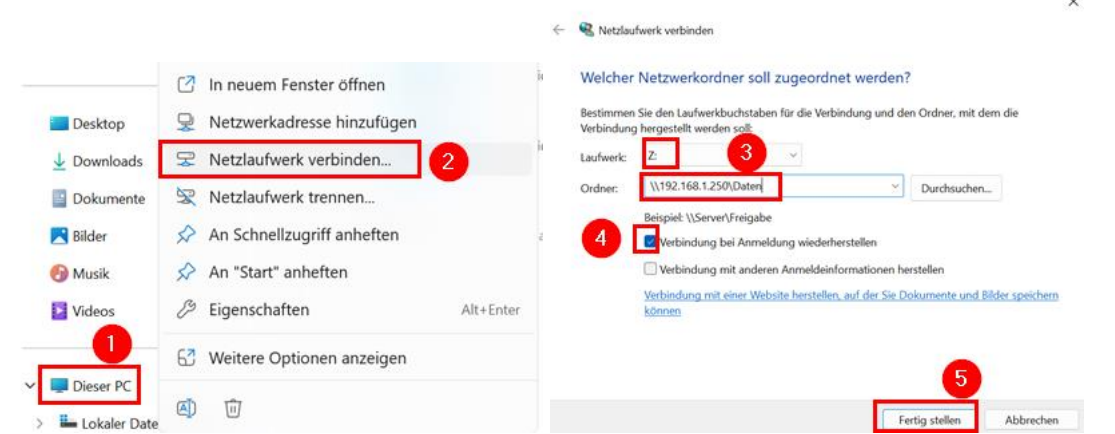

**Hinweis**: Im Normalfall verbindet sich das Endgerät ohne Abfrage eines Benutzernamens. Bei der Verbindung eines Windows-Gerätes, welches bereits vorher mit einem NAS verbunden war, kann es jedoch trotzdem zur Abfrage eines Benutzernamens und Kennworts kommen. In diesem Fall "guest" als Benutzernamen angeben und das Passwortfeld leer lassen. Alternativ können auch in der Anmeldeinformationsverwaltung des Endgerätes die ggf. vorhandenen Windows-Anmeldeinformationen gelöscht werden.

Im Anschluss prüfen, ob nach einem Neustart das Netzlaufwerk weiterhin verbunden ist.

Netzlaufwerk an den Schnellzugriff des Datei-Explorers anheften:

Rechtsklick im Datei-Explorer auf das neu angelegte Netzlaufwerk "Z:" (1) und "An Schnellzugriff anheften" (2) wählen:

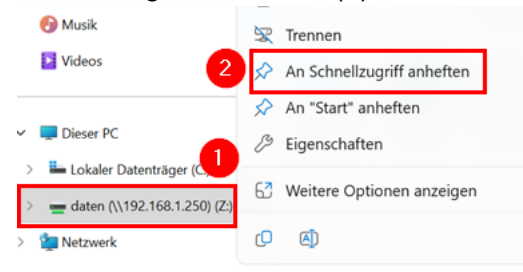

 $\overline{a}$ 

<sup>1</sup> Es wird hier die aktuelle Standard-IP-Adresse 192.168.1.250 für die Datenablage verwendet. Ggf. weicht die IP-Adresse bei der einzurichtenden Schule jedoch ab (z.B. 192.168.10.250 oder 10.x.x.9).

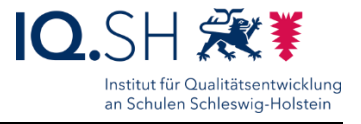

Der Datei-Explorer soll am Ende so aussehen:

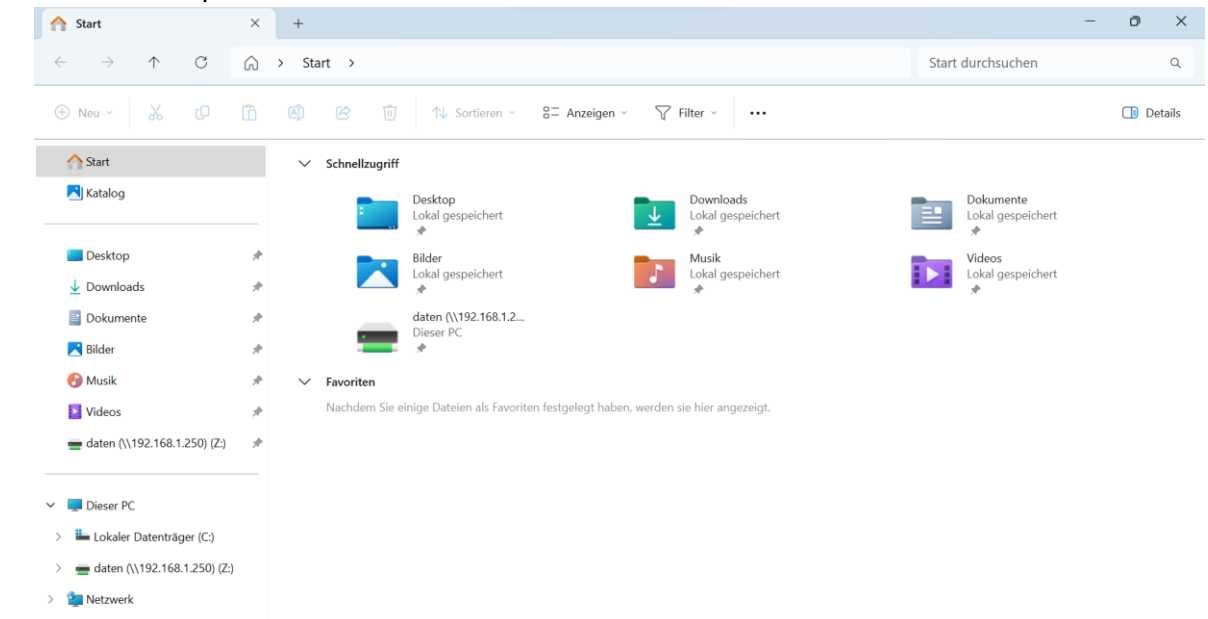

Verknüpfung zum Netzlaufwerk auf dem Desktop anlegen:

 Dazu aus dem verkleinerten Fenster des Datei-Explorers das Netzlaufwerk auf den Desktop ziehen:

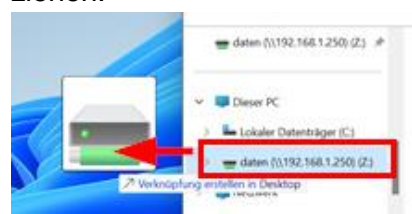

- Verknüpfung in "Datenablage" umbenennen.
- Der Desktop soll am Ende so aussehen:

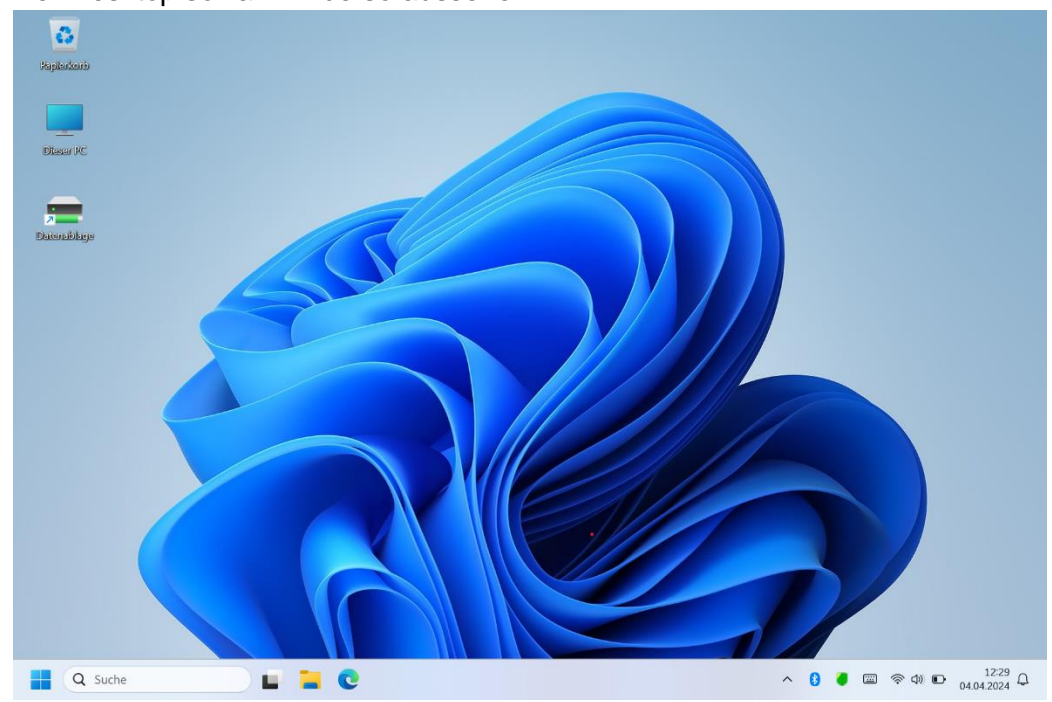

**Hinweis**: Sofern dienstliche Windows-Endgeräte für Lehrkräfte vorhanden sind, können diese auch an die Datenablage der Musterlösung angebunden werden. Dies soll jedoch nur in Absprache mit der Schulleitung und erst nach Inkraftsetzung der Nutzungsordnung zur Musterlösung umgesetzt werden. Die dafür notwendigen Schritte werden in der Anleitung für Lehrkräfte "Musterlösung Grundschule

SH\_Datenablage-Zugriff über Lehrkräfte-Endgerät.pdf" unter <https://medienberatung.iqsh.de/mlgs-schulen.html#anleitungen-fuer-lehrkraefte> beschrieben.

Einrichtung des Netzwerkdruckers durchführen:

Dazu die Einstellungen öffnen und unter "Bluetooth und Geräte" – "Drucker und Scanner" (1) den Button "Gerät hinzufügen" (2) wählen:

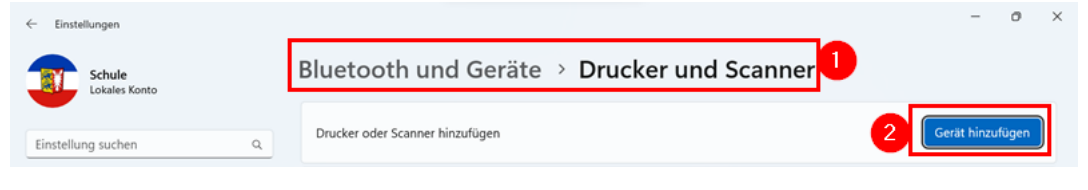

Systemschutz einschalten:

Dazu HDGUARD starten, Kennwort eingeben, "Aktivieren" – "Automatisch" (1) wählen und mit "Ja" (2) bestätigen:

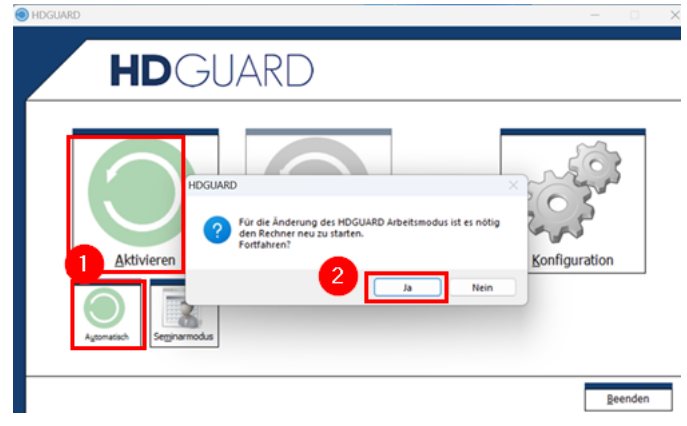

**Hinweis**: Weitere Arbeiten, die vor Ort stattfinden, werden im übergreifenden Dokument "Musterlösung Grundschule SH\_zentrale Einrichtungsanleitung.pdf" [\(https://medienberatung.iqsh.de/mlgs-schultraeger.html#einrichtung-der](https://medienberatung.iqsh.de/mlgs-schultraeger.html#einrichtung-der-musterloesung)[musterloesung\)](https://medienberatung.iqsh.de/mlgs-schultraeger.html#einrichtung-der-musterloesung) beschrieben.

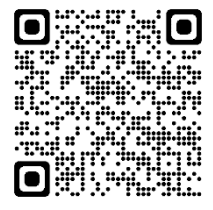

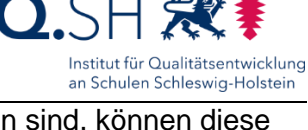

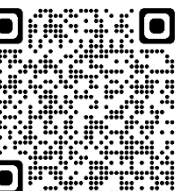

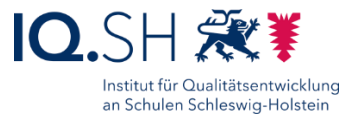

# **Änderungshistorie**

## **Änderung vom 24.04.24:**

 Im Kapitel [Systemschutz HDGUARD](#page-99-0) wurde ein Hinweis zum Klonen von Endgeräten hinzugefügt.

# **Änderung vom 11.04.24:**

Das Kapitel "Netzwerkerkennung" wurde entfernt. Stattdessen wurde im Kapitel [Sicherheitseinstellungen vornehmen](#page-29-0) die Aktivierung einer Firewall-Regel hinzugefügt.

# **Änderung vom 09.04.24:**

 Der Startsound von Windows 11 soll deaktiviert werden (siehe Kapitel [Design und](#page-23-0)  [Desktopsymbole anpassen, Startsound deaktivieren\)](#page-23-0).

# **Änderungen** vom 04.04.24:

- Die Einrichtung des Widgets-Boards wurde ergänzt. (siehe Kapitel Widgets-Board [anpassen\)](#page-17-0).
- In der Taskleiste soll u. a. das Symbol für "Bluetooth-Geräte" aktiviert werden (siehe Kapitel [Taskleiste einstellen\)](#page-25-0).

**Änderungen** vom 14.03.24 (im Vergleich zur letzten Version der Windows-10-Anleitung):

- Die Ersteinrichtung wurde an den Einrichtungsassistenten von Windows 11 angepasst (siehe Kapitel Windows 11 – [Installation und Ersteinrichtung\)](#page-4-0).
- Die Windows-Einstellungen wurden komplett neu überarbeitet und an Windows 11 angepasst (siehe Kapitel [Windows 11 –](#page-14-0) Einrichtung).
- Das Kapitel zur Zeitsynchronisierung entfällt.
- Die Anwendung Artrage wird nicht mehr installiert. Auch die App QR-Scanner-Plus wird nicht mehr installiert, da in der Kamera-App von Windows 11 bereits ein QR-Scanner integriert ist.
- Die App Paint 3D muss über den Microsoft App Store nachinstalliert werden (siehe Kapitel [Paint 3D\)](#page-76-0).
- Die Einstellungen für das Startmenü wurden komplett neu überarbeitet und an das neue Design von Windows 11 angepasst (siehe Kapitel Windows 11 – [Startmenü und Desktop\)](#page-84-0).
- Die Einstellungen für die Standard-Apps wurden angepasst (siehe Kapitel Standardapps [festlegen\)](#page-87-0).
- Die Einstellungen für OOShutUp10 haben sich leicht verändert und werden über eine neue Konfigurationsdatei geladen (siehe Kapitel [OOShutUp10: Sicherheits-, Update-](#page-93-0) und [Datenschutz-Einstellungen\)](#page-93-0).
- Das Kapitel [Ordner leeren](#page-93-0) wurde neu hinzugefügt.
- Da die Software PC-Wächterschutz von Dr. Kaiser und zugehörige Komponenten nicht mehr weiterentwickelt werden, soll als Systemschutz und Softwareverteilung zukünftig nur noch die Software HDGUARD eingesetzt werden (siehe Kapitel [Systemschutz HDGUARD\)](#page-98-0).
- Die Erstellung eines Wartungskontos entfällt. Das Wartungskonto wurde bisher für die Nutzung von DKS-Install benötigt. Für die Softwareverteilung HDGUARD.deploy ist die Einrichtung eines Wartungs-Kontos nicht mehr notwendig.